## 문제 해결 설명서 HP 비즈니스 PC

#### © Copyright 2009 Hewlett-Packard Development Company, L.P. 본 설명서의 내 용은 사전 통지 없이 변경될 수 있습니다.

Microsoft, Windows 및 Windows Vista 는 미 국 및/또는 기타 국가/지역에서 Microsoft Corporation 의 상표 또는 등록 상표입니다.

HP 제품 및 서비스에 대한 유일한 보증은 제 품 및 서비스와 함께 동봉된 보증서에 명시 되어 있습니다. 본 설명서에는 어떠한 추가 보증 내용도 들어 있지 않습니다. HP 는 본 설명서에 대한 기술상 또는 편집상의 오류나 누락에 대해 책임을 지지 않습니다.

본 설명서에 들어 있는 소유 정보는 저작권 법에 의해 보호를 받습니다. Hewlett-Packard Company 의 사전 서면 동 의 없이 본 설명서의 어떠한 부분도 복사하 거나, 재발행하거나, 다른 언어로 번역할 수 없습니다.

#### 문제 해결 설명서

HP 비즈니스 PC

초판(2009 년 9 월)

문서 일련 번호: 576436-AD1

## 본 설명서 정보

경고! 지시 사항을 따르지 않으면 부상을 당하거나 생명을 잃을 수 있습니다.

주의: 지시 사항을 따르지 않으면 장비가 손상되거나 정보가 유실될 수 있습니다.

주: 이런 텍스트는 중요한 추가 정보를 제공합니다.

# 목차

## 1 컴퓨터 진단 기능

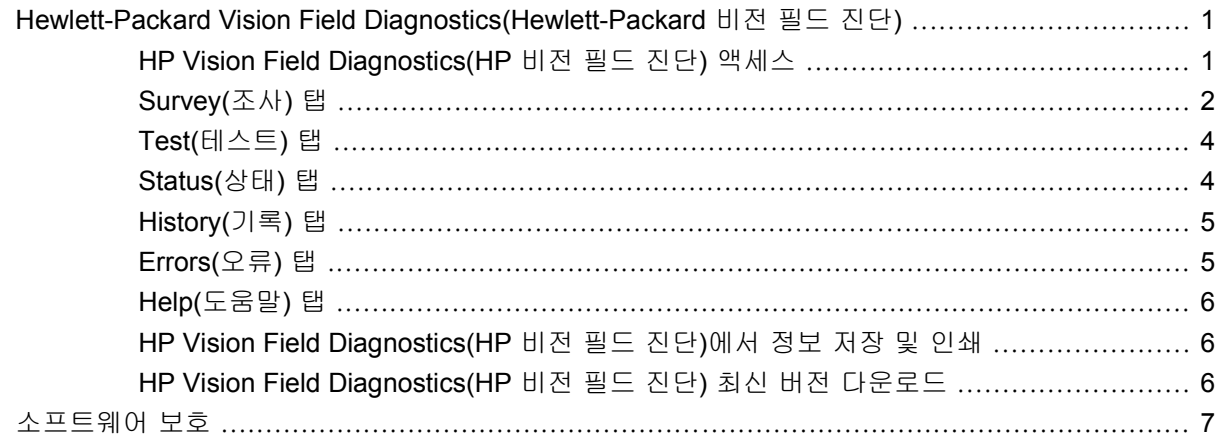

## 2 전문가의 진단 없이 문제를 해결하는 방법

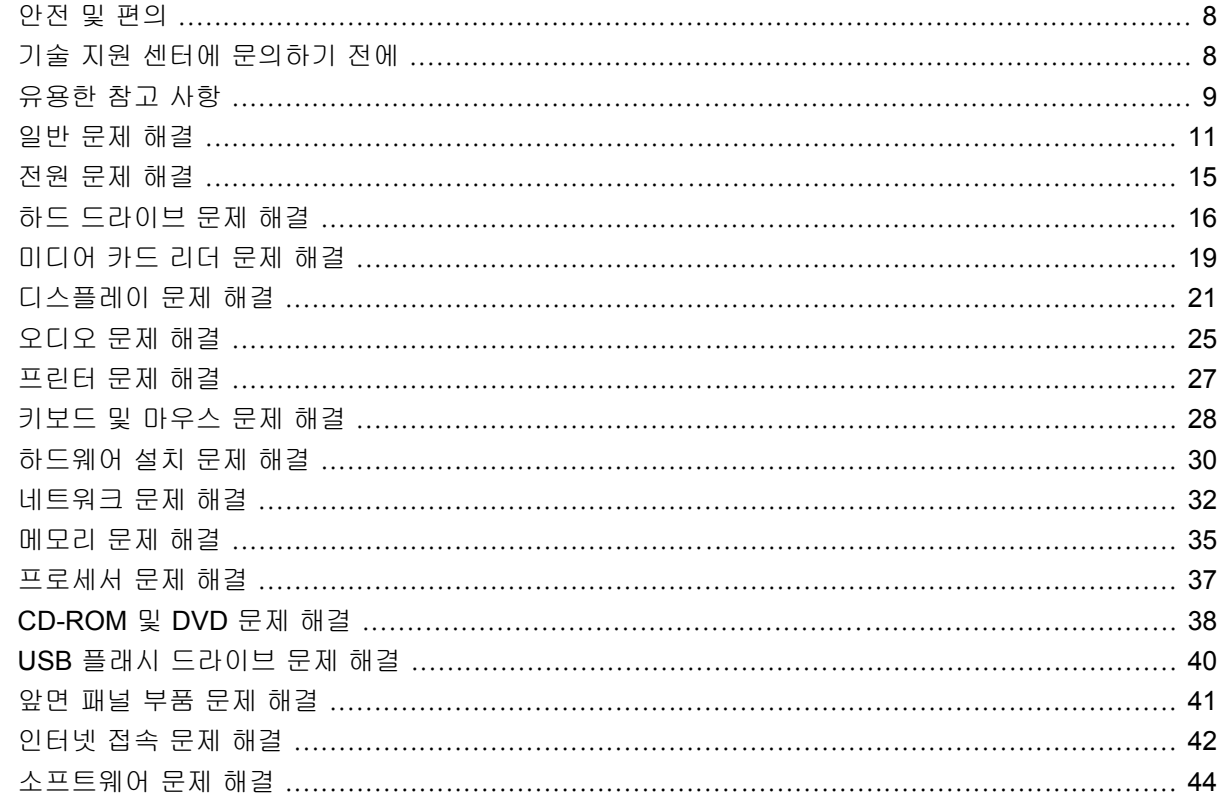

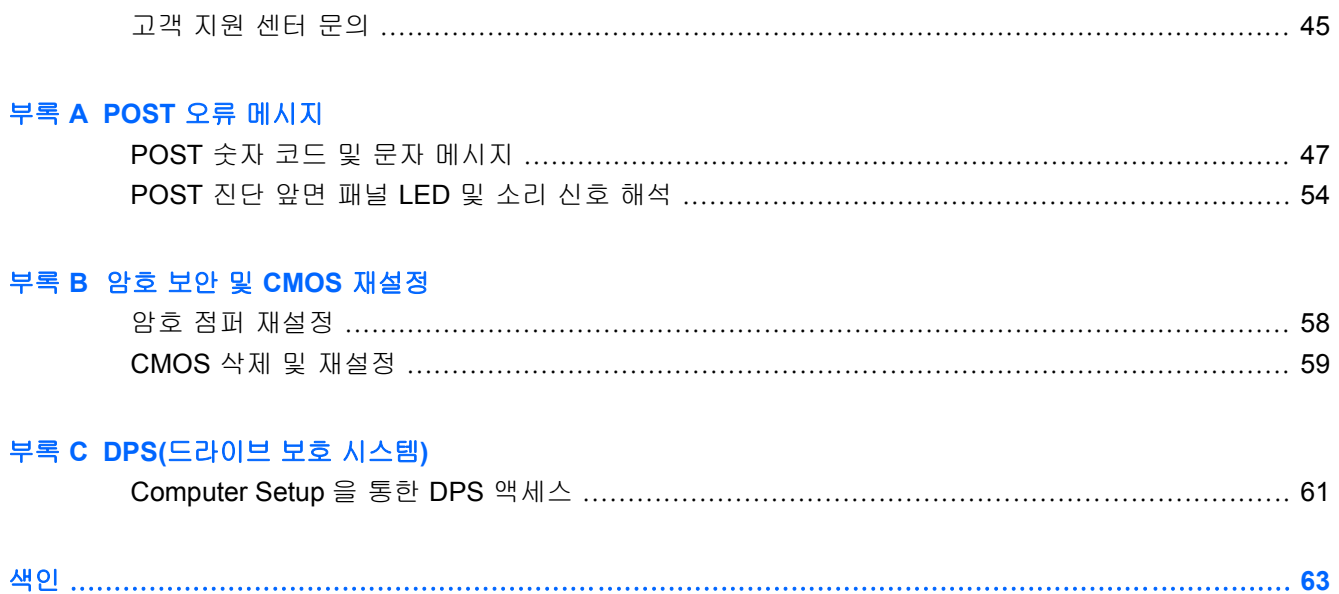

# <span id="page-6-0"></span>**1** 컴퓨터 진단 기능

## **Hewlett-Packard Vision Field Diagnostics(Hewlett-Packard** 비전 필드 진단**)**

주: HP Vision Field Diagnostics(HP 비전 필드 진단)는 일부 컴퓨터 모델에만 CD 로 제공됩니다.

Hewlett-Packard Vision Field Diagnostics(Hewlett-Packard 비전 필드 진단) 유틸리티를 사용하면 컴퓨 터의 하드웨어 구성 정보를 볼 수 있고 컴퓨터의 하위 시스템에서 하드웨어 진단 테스트를 수행할 수 있습니다. 이 유틸리티는 하드웨어 문제를 효율적으로 확인, 진단 및 해결할 수 있도록 프로세스를 단 순화합니다.

HP Vision Field Diagnostics(HP 비전 필드 진단)를 실행하면 Survey(조사) 탭이 표시됩니다. 이 탭은 컴퓨터의 현재 구성을 나타냅니다. Survey(조사) 탭에서는 컴퓨터에 대한 정보를 몇 개의 범주별로 볼 수 있습니다. 다른 탭은 진단 테스트 옵션 및 테스트 결과를 포함하여 추가 정보를 제공합니다. 유틸리 티의 각 화면에 대한 정보는 html 파일로 저장하거나 디스켓 또는 USB 플래시 드라이브로 저장할 수 있습니다.

HP Vision Field Diagnostics(HP 비전 필드 진단)를 사용하여 컴퓨터에 설치된 모든 장치가 제대로 인 식되고 작동 중인지 확인할 수 있습니다. 테스트 실행 여부는 선택 사항이지만 새 장치를 설치하거나 연결한 다음 테스트를 실행하는 것이 좋습니다.

고객 지원 센터에 문의하기 전에 인쇄된 보고서를 사용할 수 있도록 테스트를 실행하고 테스트 결과를 저장하고 인쇄하십시오.

주: 타사 장치는 HP Vision Field Diagnostics(HP 비전 필드 진단)에 감지되지 않을 수도 있습니다.

## **HP Vision Field Diagnostics(HP** 비전 필드 진단**)** 액세스

HP Vision Field Diagnostics(HP 비전 필드 진단)에 액세스하려면 이 유틸리티를 CD 에 굽거나 USB 플 래시 드라이브에 복사한 다음 CD 또는 USB 플래시 드라이브로 부팅합니다. <http://www.hp.com> 에서 다운로드한 다음 CD 로 굽거나 USB 플래시 드라이브에 설치할 수도 있습니다. 자세한 내용은 6페이지의 HP Vision Field Diagnostics(HP 비전 필드 진단) [최신 버전 다운로드](#page-11-0)를 참조하십시오.

주: HP Vision Field Diagnostics(HP 비전 필드 진단)는 일부 컴퓨터 모델에만 제공됩니다.

HP Vision Field Diagnostics(HP 비전 필드 진단)가 CD 또는 USB 플래시 드라이브에 이미 다운로드되 어 있으면 2 단계의 다음 절차를 시작합니다.

- **1.** Windows 탐색기에서 **C:\SWSetup\ISOs** 로 이동하고 **Vision Diagnostics.ISO** 파일을 CD 에 굽 거나 USB 플래시 드라이브에 복사합니다.
- **2.** 컴퓨터가 켜져 있는 상태에서 컴퓨터의 광 드라이브 또는 USB 포트의 USB 플래시 드라이브에 CD 를 삽입합니다.
- **3.** 운영체제를 종료하고 컴퓨터의 전원을 끕니다.
- <span id="page-7-0"></span>**4.** 컴퓨터의 전원을 켭니다. 시스템이 HP Vision Field Diagnostics(HP 비전 필드 진단)로 부팅됩니 다.
- 주: 시스템이 광 드라이브의 CD 또는 USB 플래시 드라이브로 부팅되지 않으면 Computer Setup(F10) 유틸리티에서 부팅 순서를 변경해야 합니다. 자세한 내용은 *Computer Setup(F10)* 유 *틸리티 설명서*를 참조하십시오.
- **5.** 부팅 메뉴에서 **HP Vision Field Diagnostics**(HP 비전 필드 진단) 유틸리티를 선택하여 컴퓨터의 다양한 하드웨어 구성 요소를 테스트하거나 **HP Memory Test** 유틸리티를 사용하여 메모리만 테 스트합니다.
- 주: HP Memory Test 는 HP Vision Field Diagnostics(HP 비전 필드 진단) 외부에서 실행되는 독 립 실행형 응용프로그램으로 광범위한 메모리 진단 유틸리티입니다.
- **6. HP Vision Field Diagnostics**(HP 비전 필드 진단)를 실행한 경우 해당 언어를 선택하고 **Continue**(계속)를 누릅니다.
- **7.** 최종 사용자 사용권 계약 페이지에서 사용권 조항에 동의하는 경우 **Agree**(동의)를 선택합니다. HP Vision Field Diagnostics(HP 비전 필드 진단) 유틸리티는 Survey(조사) 탭이 표시된 상태에서 실행됩니다.

## **Survey(**조사**)** 탭

Survey(조사) 탭은 중요한 시스템 구성 정보를 표시합니다.

**View level**(보기 수준) 필드에서 **Summary**(요약) 보기를 선택하면 제한된 구성 데이터가 표시되고 **Advanced**(고급) 보기를 선택하면 선택한 범주의 모든 데이터가 표시됩니다. 기본적으로 View Level (보기 수준)은 **Overview**(개요)로 설정되어 있으며 모든 구성 요소 범주에 대한 일반적인 정보가 표시 됩니다.

**Category**(범주) 필드에서는 다음과 같은 정보 범주를 선택하여 표시할 수 있습니다.

**All**(모두) — 컴퓨터에 대한 모든 범주의 정보 목록을 제공합니다.

**Architecture**(아키텍처) — 시스템 BIOS 및 PCI 장치 정보를 제공합니다.

**Asset Control**(자산 제어) - 제품 이름, 시스템 일련 번호, 자산 태그 및 범용 고유 ID 정보를 나타냅니 다.

**Audio**(오디오) - PCI 오디오 카드를 비롯하여 시스템의 오디오 컨트롤러에 대한 정보를 나타냅니다.

**Communication**(통신) — 컴퓨터 병렬(LPT) 및 직렬(COM) 포트 설정에 대한 정보와 USB 및 네트워 크 컨트롤러 정보를 나타냅니다.

**Graphics**(그래픽) — 컴퓨터의 그래픽 컨트롤러에 대한 정보를 나타냅니다.

**Input Devices**(입력 장치) — 키보드, 마우스 및 컴퓨터에 연결된 기타 입력 장치에 대한 정보를 나타 냅니다.

**Memory**(메모리) — 컴퓨터의 모든 메모리에 대한 정보를 나타냅니다. 여기에는 시스템 보드의 메모리 슬롯 및 메모리 모듈이 설치된 경우 해당 모듈도 포함됩니다.

**Processors**(프로세서) - 클럭 속도와 캐시 크기를 비롯하여 컴퓨터에 설치된 프로세서에 대한 정보를 나타냅니다.

**Storage**(저장 장치) - 컴퓨터에 연결된 저장 미디어에 대한 정보를 나타냅니다. 이 목록에는 모든 하드 드라이브, 디스켓 드라이브 및 광 드라이브가 포함됩니다.

**System**(시스템) - 컴퓨터 모델, 내부 팬, 섀시 및 BIOS 에 대한 정보를 나타냅니다.

## <span id="page-9-0"></span>**Test(**테스트**)** 탭

Test(테스트) 탭에서 시스템의 다양한 부품을 선택하여 테스트할 수 있습니다. 테스트 유형 및 테스트 모드를 선택할 수도 있습니다.

선택할 수 있는 테스트 유형은 다음 세 가지가 있습니다.

- **Quick Test**(빠른 테스트) 각 하드웨어 구성 요소의 샘플을 테스트하는 사전 정의된 스크립트를 제공합니다. 하드웨어 구성 요소 확인 목록에서 개별 테스트를 선택하거나 선택 취소하여 실 행할 Quick Test(빠른 테스트)를 수정할 수 있습니다.
- **Complete Test**(전체 테스트) 각 하드웨어 구성 요소 전체를 테스트하는 사전 정의된 스크립트 를 제공합니다. 하드웨어 구성 요소 확인 목록에서 개별 테스트를 선택하거나 선택 취소하여 실 행할 Complete Test(전체 테스트)를 수정할 수 있습니다.
- **Custom Test**(사용자 정의 테스트) 시스템의 테스트 제어 부분에서 가장 뛰어난 유연성을 제 공합니다. 사용자 정의 테스트 모드에서는 실행할 장치, 테스트 및 테스트 매개변수를 선택할 수 있습니다.

기본적으로 이 세 가지 테스트 모드는 메시지가 표시되지 않고 사용자의 개입이 필요 없습니다. 오류 가 발견되면 테스트 완료 후 화면에 표시됩니다.

하지만 각 테스트 유형의 경우 **Test mode**(테스트 모드) 아래의 **Include interactive tests**(대화식 테스 트 포함)를 눌러 대화식 테스트를 선택적으로 추가할 수도 있습니다. 대화식 테스트를 선택하면 테스 트 과정을 최대한 제어할 수 있습니다. 테스트 도중 진단 소프트웨어에 정보 입력을 요구하는 메시지 가 표시됩니다.

주: 메모리는 HP Vision Field Diagnostics(HP 비전 필드 진단) 응용프로그램 내에서 테스트할 수 없 습니다. 컴퓨터의 메모리를 테스트하려면 HP Vision Field Diagnostics(HP 비전 필드 진단)를 종료 하고 CD 또는 USB 플래시 드라이브로 부팅한 후 부팅 메뉴에서 **HP Memory Test**(HP 메모리 테스 트)를 선택해야 합니다.

테스트를 시작하려면 다음과 같이 하십시오.

- **1.** Test(테스트) 탭을 선택합니다.
- **2.** 2. **Quick**(빠른 테스트), **Complete**(전체 테스트) 또는 **Custom**(사용자 정의) 중에서 실행할 테스 트 유형을 선택합니다.
- **3. Include interactive tests**(대화식 테스트 포함)를 선택하여 선택 사양인 대화식 테스트를 포함합 니다.
- **4.** 테스트를 실행할 방법, 즉 **Number of Loops**(반복 횟수) 또는 **Total Test Time**(총 테스트 시간)을 선택합니다. 지정된 반복 횟수 이상 테스트를 실행하도록 선택한 경우 수행할 반복 횟수를 입력 합니다. 지정된 시간 동안 진단 테스트를 실행하려는 경우 시간(분)을 입력합니다.
- **5. Start Test**(테스트 시작) 버튼을 눌러 테스트를 시작합니다. 테스트 과정 중에 테스트의 진행 상태 를 모니터링할 수 있는 Status(상태) 탭이 자동으로 표시됩니다. 테스트가 완료되면 Status(상태) 탭은 장치의 성공 또는 실패 여부를 나타냅니다.
- **6.** 오류가 발견되면 Errors(오류) 탭으로 이동하여 자세한 정보 및 권장 조치를 확인합니다.

## **Status(**상태**)** 탭

Status(상태) 탭은 선택한 테스트의 상태를 표시합니다. 기본 진행 표시줄에는 현재 테스트의 완료율이 표시됩니다. 진행 중인 테스트를 취소할 경우에 사용할 수 있는 **Cancel Testing**(테스트 취소) 버튼이 표시됩니다.

<span id="page-10-0"></span>Status(상태) 탭은 다음 항목도 나타냅니다.

- 테스트 중인 장치
- 테스트 중인 각 장치의 테스트 상태(실행 중, 대기 중, 성공 또는 실패)
- 테스트 중인 모든 장치의 전체 테스트 진행률
- 테스트 중인 각 장치의 테스트 진행률
- 테스트 중인 각 장치의 테스트 경과 시간

## **History(**기록**)** 탭

History(기록) 탭에는 이전에 실행한 테스트에 대한 정보가 포함됩니다.

History Log(기록 로그)는 실행된 모든 테스트, 실행 횟수, 실패한 테스트 횟수, 개별 테스트 실행일 및 각 테스트를 완료하는 데 소요된 시간을 표시합니다. **Clear History**(기록 삭제) 버튼은 History Log(기 록 로그)의 내용을 삭제합니다.

History Log(기록 로그)의 내용은 **Save**(저장) 버튼을 누르면 플로피 드라이브 또는 USB 플래시 드라이 브에 HTML 파일로 저장됩니다.

## **Errors(**오류**)** 탭

Errors(오류) 탭에는 발견된 오류에 대한 자세한 정보 및 권장 조치가 표시됩니다.

Error Log(오류 로그)는 진단 테스트 중에 실패한 장치에 대한 테스트를 표시하고 다음 정보 열이 포함 됩니다.

- **Device**(장치) 섹션은 테스트한 장치를 표시합니다.
- **Test**(테스트) 섹션은 실행한 테스트 유형을 표시합니다.
- **Times Failed**(실패 횟수)는 실패한 테스트 횟수입니다.
- **Defect Code**(결함 코드)는 실패에 대한 숫자 코드를 제공합니다. 오류 코드는 Help(도움말) 탭에 정의되어 있습니다.
- Description(설명) 섹션은 진단 테스트에서 발견된 오류를 설명합니다.
- **Reason**(이유) 섹션은 오류의 이유를 설명합니다.
- **Recommended Repair**(권장 복구)는 하드웨어를 해결하기 위해 수행해야 하는 권장 조치를 제공 합니다.
- **Warranty ID**(보증 ID)는 컴퓨터의 특정 오류와 관련된 고유한 오류 코드입니다. 하드웨어 오류와 관련하여 HP 지원 센터에 연락할 경우 제공할 보증 ID 를 준비하십시오.

**Clear Errors**(오류 삭제) 버튼은 Error Log(오류 로그)의 내용을 삭제합니다.

Error Log(오류 로그)의 내용은 **Save**(저장) 버튼을 누르면 플로피 드라이브 또는 USB 플래시 드라이 브에 HTML 파일로 저장됩니다.

## <span id="page-11-0"></span>**Help(**도움말**)** 탭

Help(도움말) 탭에는 **Vision Help**(비전 도움말) 섹션과 **Test Components**(구성 요소 테스트) 섹션이 포함됩니다. 이 탭에는 검색 및 색인 기능이 있습니다. 이 탭에서 HP EULA(최종 사용자 사용권 계약) 및 HP Vision Field Diagnostic 응용프로그램 버전 정보도 확인할 수 있습니다.

**Vision Help**(Vision 도움말) 섹션에는 Hewlett-Packard Vision Field Diagnostics(Hewlett-Packard 비전 필드 진단)의 주요 기능에 대한 정보가 포함됩니다.

**Test Components**(구성 요소 테스트) 섹션은 각 테스트에 대한 설명과 사용자 정의 테스트 모드에서 실행할 때 조정할 수 있는 매개 변수를 제공합니다.

**Defect codes**(결함 코드) 섹션에는 Errors(오류) 탭에 표시될 수 있는 숫자 오류 코드에 대한 정보가 있 습니다.

**Memory test tab**(메모리 테스트 탭) 섹션은 부팅 메뉴에서 실행할 수 있는 **HP Memory Test** 응용프 로그램에 대한 정보를 제공합니다.

**HP Support**(HP 지원) 섹션은 HP 에서 기술 지원을 받는 데 필요한 정보를 제공합니다.

## **HP Vision Field Diagnostics(HP** 비전 필드 진단**)**에서 정보 저장 및 인쇄

HP Vision Field Diagnostics(HP 비전 필드 진단)의 **Survey**(조사), **History**(기록) 및 **Errors**(오류) 탭에 표시된 정보를 디스켓 또는 USB 플래시 드라이브에 저장할 수 있습니다. 하드 드라이브에는 저장할 수 없습니다. 시스템은 화면에 표시된 정보와 동일한 html 파일을 자동으로 생성합니다.

- **1.** CD 에서 HP Vision Field Diagnostics(HP 비전 필드 진단)를 실행하는 경우 디스켓이나 USB 플래 시 드라이브를 삽입합니다.
- **2. Survey**(조사), **History**(기록) 또는 **Errors**(오류) 탭의 아래쪽에서 **Save**(저장)를 누릅니다. Save (저장) 버튼을 누른 탭에 상관없이 로그 파일 3 개는 모두 저장됩니다.
- **3.** 로그 파일을 저장할 드라이브를 선택하고 **Save**(저장) 버튼을 누릅니다. 삽입한 디스켓 또는 USB 플래시 드라이브에 세 가지 html 파일이 저장됩니다.
- 주: html 파일이 미디어에 기록되었다는 메시지가 표시되기 전에는 디스켓 또는 USB 플래시 드 라이브를 분리하지 마십시오.
- **4.** 정보를 저장하는 데 사용된 저장 장치에서 원하는 정보를 인쇄합니다.

주: HP Vision Field Diagnostics(HP 비전 필드 진단)를 종료하려면 화면 하단에서 **Exit Diagnostics** (진단 종료) 버튼을 누르십시오. 광 드라이브에서 USB 플래시 드라이브 또는 CD 를 분리해야 합니다.

## **HP Vision Field Diagnostics(HP** 비전 필드 진단**)** 최신 버전 다운로드

- **1.** <http://www.hp.com> 으로 이동합니다.
- **2. Software & Drivers**(소프트웨어 및 드라이버) 링크를 누릅니다.
- **3. Download drivers and software (and firmware)**(드라이버 및 소프트웨어(및 펌웨어) 다운로드) 를 선택합니다.
- **4.** 텍스트 상자에 제품 이름을 입력하고 Enter 키를 누릅니다.
- **5.** 컴퓨터 모델을 선택합니다.
- **6.** OS(운영체제)를 선택합니다.
- <span id="page-12-0"></span>**7. Diagnostic**(진단) 링크를 누릅니다.
- **8. Hewlett-Packard Vision Field Diagnostics**(Hewlett-Packard 비전 필드 진단) 링크를 누릅니다.
- **9. Download**(다운로드) 버튼을 누릅니다.
- 주: 다운로드에는 부팅 가능 CD 또는 부팅 가능 USB 플래시 드라이브를 생성하는 방법에 대한 지침 이 포함되어 있습니다.

## 소프트웨어 보호

소프트웨어의 손실 및 손상을 방지하려면 모든 시스템 소프트웨어, 응용프로그램 및 하드 드라이브에 저장된 관련 파일을 백업해 두십시오. 데이터 파일의 백업본 작성에 대한 지침은 운영체제 설명서나 백 업 유틸리티 설명서를 참조하십시오.

# <span id="page-13-0"></span>**2** 전문가의 진단 없이 문제를 해결하는 방법

이 장에서는 하드 드라이브, 광 드라이브, 그래픽, 오디오, 메모리 및 소프트웨어에서 발생하는 사소한 문제들을 확인하고 해결하는 방법에 대한 정보를 제공합니다. 컴퓨터에 문제가 발생하면 이 장의 예상 원인 및 권장 조치에 대한 표를 참조하십시오.

주: POST(전원 켤 때 자체 테스트) 중 화면에 나타나는 특정 오류 메시지에 관한 자세한 내용은 부록 A, 46페이지의 POST [오류 메시지를](#page-51-0) 참조하십시오.

## 안전 및 편의

경고! 컴퓨터를 잘못 사용하거나 안전하고 편안한 작업 환경을 만들지 못하면 작업하기 불편하거나 심각한 부상을 입을 수도 있습니다. 작업할 공간을 선택하고 안전하고 편리한 작업 환경을 만드는 방 법에 대한 자세한 내용은 <http://www.hp.com/ergo> 의 *안전 및 편의 설명서*를 참조하십시오. 본 장비는 모든 검사를 마쳤으며 FCC 규정 15 항에 근거한 Class B 디지털 장치 제한 사항을 준수합니다. 자세한 내용은 *안전 수칙 및 규정 정보* 설명서를 참조하십시오.

## 기술 지원 센터에 문의하기 전에

컴퓨터에 문제가 있으면 기술 지원 센터에 문의하기 전에 정확한 문제를 식별할 수 있도록 아래의 적 절한 해결책을 시도해 보십시오.

- HP 진단 도구를 실행합니다.
- Computer Setup 에서 하드 드라이브 자가 진단을 실행합니다. 자세한 내용은 *Computer Setup (F10)* 유틸리티 설명서를 참조하십시오.
- 컴퓨터 앞면에 있는 전원 LED 가 빨간색으로 깜박이는지 확인합니다. 깜박이는 빛이 오류 코드로 서 문제를 진단하는 데 도움을 줍니다. 자세한 내용은 부록 A, 46페이지의 POST [오류 메시지를](#page-51-0) 참조하십시오.
- 화면에 아무 것도 표시되지 않는 경우 가능하면 모니터를 컴퓨터의 다른 비디오 포트에 연결하거 나 아니면 정상적으로 작동하는 모니터로 교체합니다.
- 네트워크에서 작업 중인 경우 다른 케이블을 사용해 다른 컴퓨터를 네트워크와 연결해 봅니다. 네 트워크 소켓이나 케이블에 문제가 있을 수도 있습니다.
- 최근에 새 하드웨어를 추가한 경우에는 해당 하드웨어를 제거한 다음 컴퓨터가 정상적으로 작동 하는지 확인합니다.
- 최근에 새 소프트웨어를 설치한 경우에는 해당 소프트웨어를 제거한 다음 컴퓨터가 정상적으로 작동하는지 확인합니다.
- 컴퓨터를 안전 모드로 부팅하여 모든 드라이버를 로드하지 않은 채 부팅되는지 확인합니다. 운영 체제를 부팅할 때는 "마지막으로 사용한 구성"을 사용합니다.
- <span id="page-14-0"></span>● 전반적인 온라인 기술 지원은 <http://www.hp.com/support> 를 참조하십시오.
- 자세한 내용은 이 설명서의 9페이지의 유용한 참고 사항을 참조하십시오.

HP Instant Support Professional Edition 의 자가 진단 기능을 사용하여 문제를 온라인으로 해결할 수 도 있습니다. HP 고객 지원 센터에 문의하려면 HP Instant Support Profession Edition 온라인 채팅 기 능을 사용하십시오. HP Instant Support Professional Edition 주소는 다음과 같습니다. <http://www.hp.com/go/ispe>

최신 온라인 지원 정보, 소프트웨어 및 드라이버, 사전 통지 및 전 세계 HP 전문가와 사용자 커뮤니티 에 대한 정보는 <http://www.hp.com/go/bizsupport> 의 BSC(Business Support Center)를 참조하십시오.

기술 지원 센터에 문의할 때 다음과 같이 하면 더욱 빠르게 서비스 안내를 받을 수 있습니다.

- 문의할 때 컴퓨터를 직접 보면서 하십시오.
- 문의 전에 컴퓨터 일련 번호, 제품 ID 번호 및 모니터 일련 번호를 적어 두십시오.
- 서비스 기술자와 함께 문제를 해결해 가십시오.
- 최근 시스템에 추가한 모든 하드웨어를 제거하십시오.
- 최근 설치한 모든 소프트웨어를 제거하십시오.

주: 판매 정보 및 보증 업그레이드(Care Packs)에 대한 자세한 내용은 해당 지역의 공인 서비스 제공 업체 또는 판매업체에 문의하십시오.

## 유용한 참고 사항

컴퓨터, 모니터, 소프트웨어 등에 문제가 발생한 경우 다른 조치를 취하기 전에 먼저 다음의 일반적인 제안 목록을 참조하십시오.

- 컴퓨터와 모니터가 정상적인 전기 콘센트에 연결되어 있는지 확인합니다.
- 컴퓨터가 켜져 있고 녹색 전원 표시등에 불이 들어와 있는지 확인합니다.
- \_ 모니터가 켜져 있고 녹색 모니터 표시등에 불이 들어와 있는지 확인합니다.
- 컴퓨터 앞면에 있는 전원 LED 가 빨간색으로 깜박이는지 확인합니다. 깜박이는 빛이 오류 코드로 서 문제를 진단하는 데 도움을 줍니다. 자세한 내용은 부록 A, 46페이지의 POST [오류 메시지를](#page-51-0) 참조하십시오.
- 모니터가 흐릿하면 모니터의 밝기 및 대비 컨트롤을 조정합니다.
- 키를 누른 채로 기다려봅니다. 시스템에서 신호음이 울리면 키보드가 제대로 작동하는 것입니다.
- 모든 케이블이 꼭 맞게 제대로 연결되어 있는지 확인합니다.
- 키보드의 키를 누르거나 전원 버튼을 눌러 컴퓨터를 작동시킵니다. 시스템이 계속 일시 정지 모 드 상태에 있는 경우 전원 버튼을 4 초 이상 눌러 컴퓨터를 종료한 다음 전원 버튼을 다시 눌러 컴 퓨터를 다시 시작합니다. 시스템이 종료되지 않으면 전원 코드를 뽑고 몇 초 후에 다시 연결합니 다. Computer Setup 에서 컴퓨터가 정전 후 자동으로 시작되도록 설정되어 있으면 전원이 다시 들어오는 대로 컴퓨터가 다시 시작됩니다. 다시 시작되지 않으면 전원 버튼을 눌러 컴퓨터를 시 작합니다.
- 틀러그 앤 플레이를 지원하지 않는 확장 보드나 기타 옵션을 설치한 후에는 컴퓨터를 재구성합니 다. 자세한 내용은 30[페이지의 하드웨어 설치 문제 해결](#page-35-0)을 참조하십시오.
- 필요한 모든 장치 드라이버가 설치되어 있는지 확인합니다. 예를 들어 프린터를 사용 중인 경우 해당 프린터 모델용 드라이버가 필요합니다.
- 컴퓨터를 켜기 전에 시스템에서 모든 부팅 가능 미디어(CD 또는 USB 장치)를 제거합니다.
- 출하 시 설치된 운영체제 이외의 운영체제를 설치한 경우 시스템에서의 지원 여부를 확인합니 다.
- 컴퓨터에 내장, PCI 또는 PCI-Express 어댑터 등의 여러 비디오 소스가 설치되어 있고(특정 모델 전용 내장 비디오) 모니터는 한 대인 경우 기본 VGA 어댑터로 선택한 소스의 모니터 연결단자에 해당 모니터를 연결해야 합니다. 부팅 중에는 기타 모니터 연결단자가 비활성화되며 모니터가 이 포트에 연결된 경우 모니터는 작동하지 않습니다. Computer Setup 에서 기본 VGA 소스를 선택할 수 있습니다.
- △ <mark>주의: 컴퓨터가 AC 전원에 연결되어 있는 경우 시스템 보드에 항상 전압이</mark> 흐르고 있습니다. 시스템 보드나 부품 손상을 방지하려면 컴퓨터를 열기 전에 먼저 전원 코드를 분리해야 합니다.

## <span id="page-16-0"></span>일반 문제 해결

이 단원에 설명된 일반적인 문제는 사용자가 쉽게 해결할 수 있습니다. 문제가 지속되어 사용자 스스 로 해결할 수 없거나 작업에 익숙하지 않을 경우 공인 판매업체나 대리점에 문의하십시오.

경고! 컴퓨터가 AC 전원에 연결되어 있는 경우 시스템 보드에 항상 전압이 흐르고 있습니다. 감전이 나 뜨거운 표면으로 인한 부상의 위험이 있으므로 반드시 벽면 콘센트에서 전원 코드를 뽑고 내부 시 스템 부품의 열이 식은 다음에 만지십시오.

#### 표 **2**-**1** 일반 문제 해결

컴퓨터가 잠긴 것처럼 보이고 전원 버튼을 눌러도 전원이 꺼지지 않습니다**.**

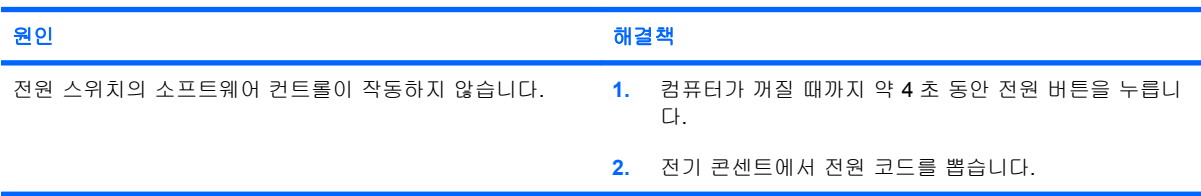

#### 컴퓨터가 **USB** 키보드 또는 마우스에 응답하지 않습니다**.**

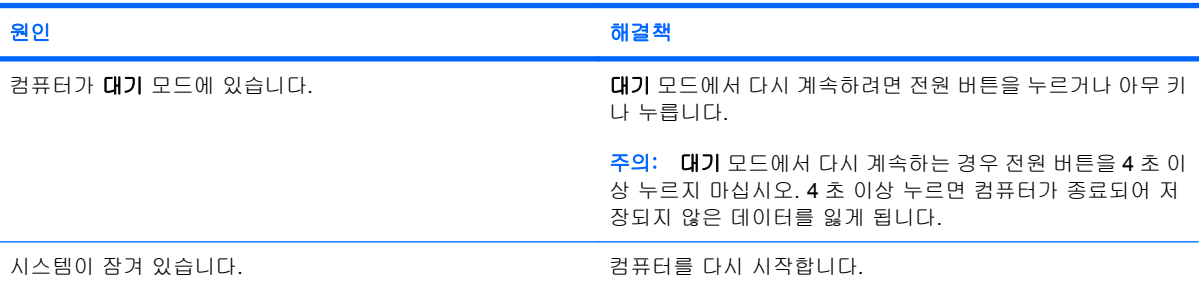

### 컴퓨터의 날짜와 시간 표시가 올바르지 않습니다**.**

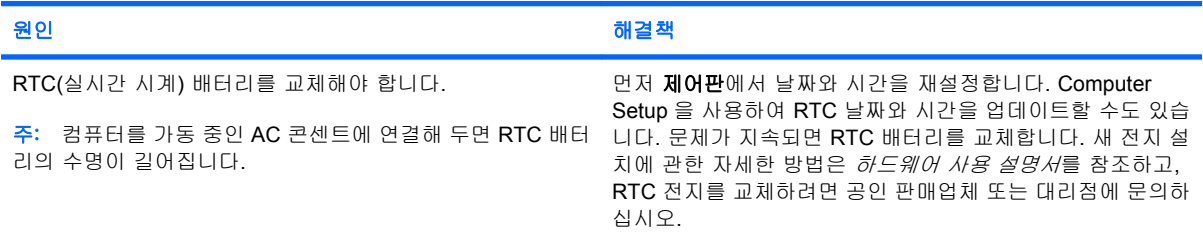

#### 키패드의 화살표 키로 커서를 움직일 수 없습니다**.**

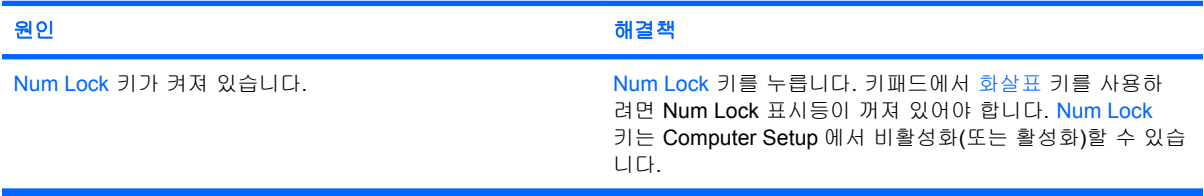

### <span id="page-17-0"></span>표 **2**-**1** 일반 문제 해결 (계속)

#### 소리가 안 나거나 소리 볼륨이 너무 작습니다**.**

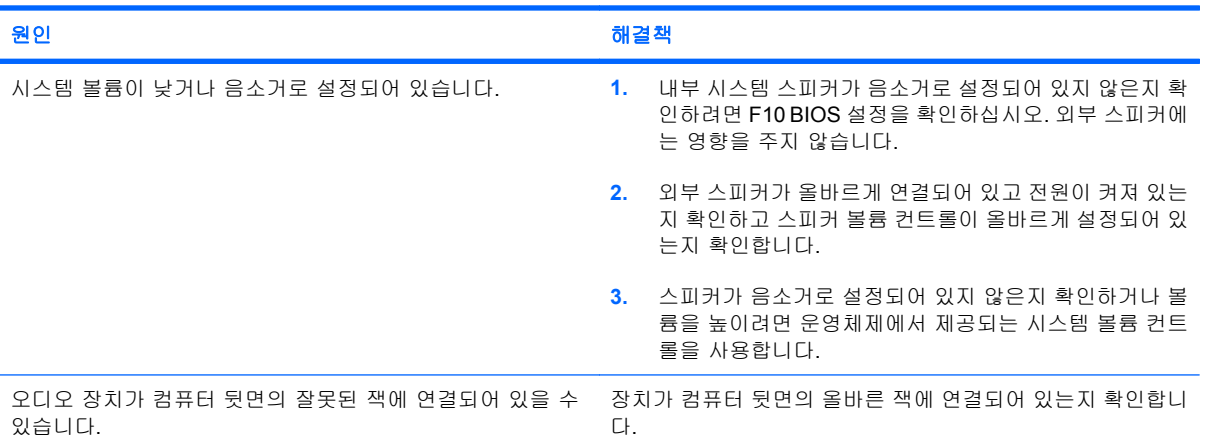

#### 컴퓨터 덮개나 액세스 패널을 분리할 수 없습니다**.**

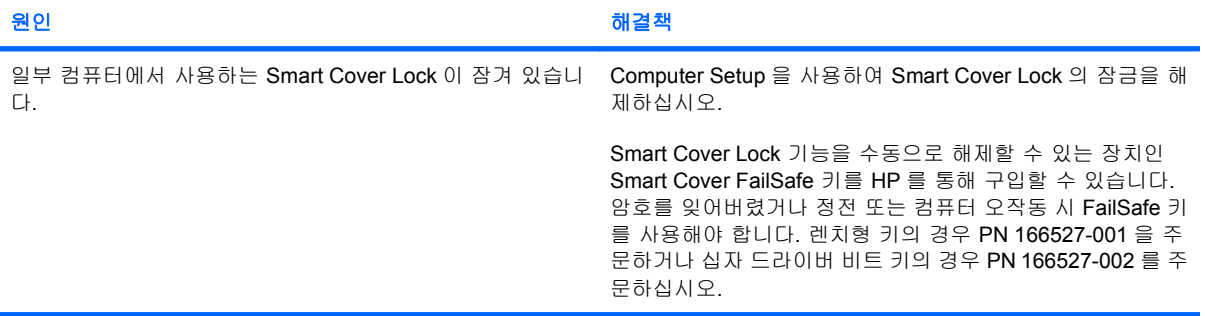

## 성능이 기대에 미치지 못합니다**.**

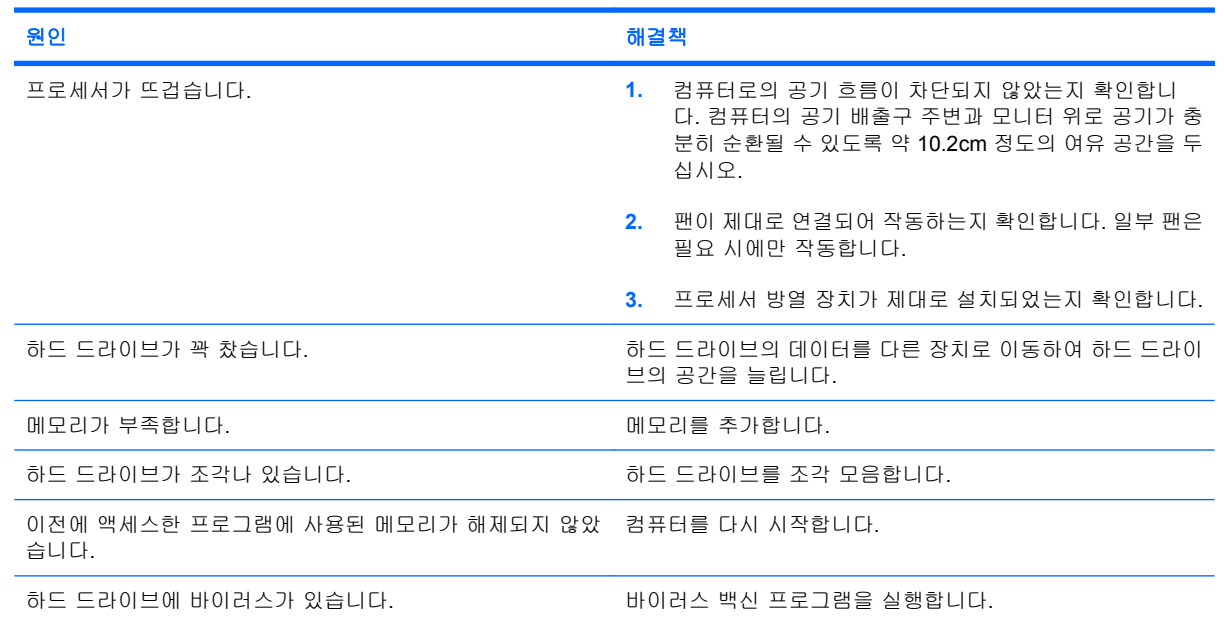

### 표 **2**-**1** 일반 문제 해결 (계속)

성능이 기대에 미치지 못합니다**.**

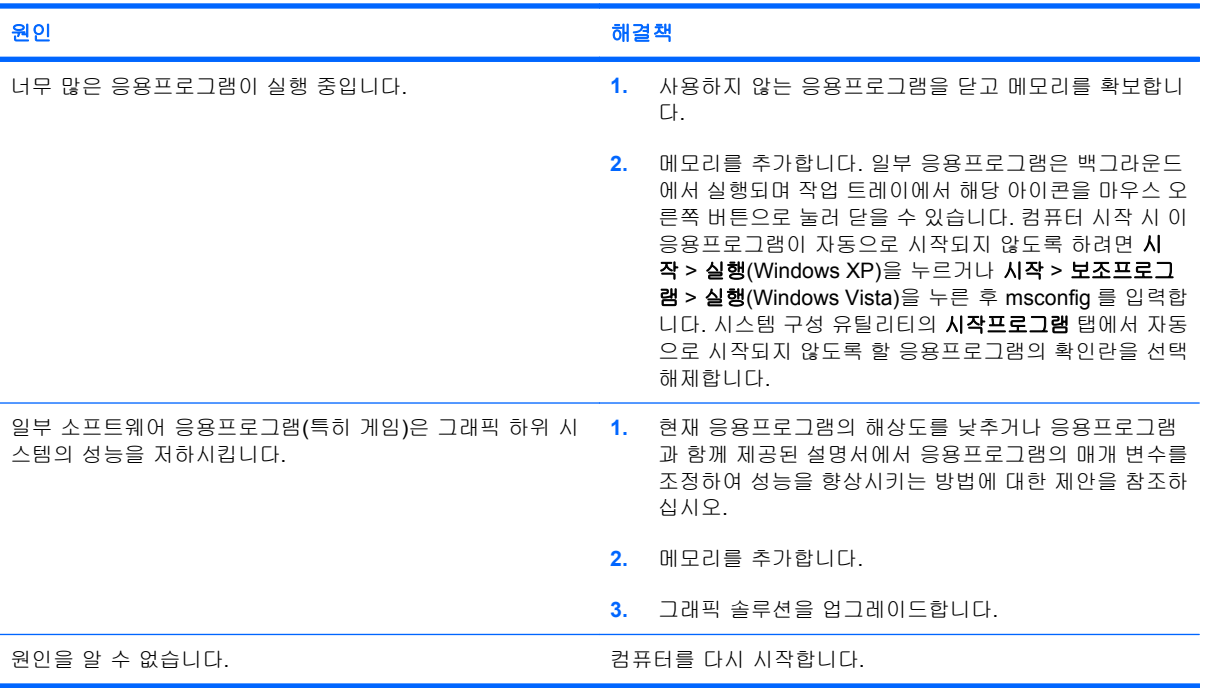

#### 컴퓨터 전원이 자동으로 꺼지고 빨간색 전원 표시등이 **2** 초 후에 매초마다 한 번씩 **2** 번 깜박이고 컴퓨터 신호음이 **2** 번 울립니 다**. (**신호음은 **5** 번 반복되었다가 멈추지만 표시등은 계속 깜박입니다**.)**

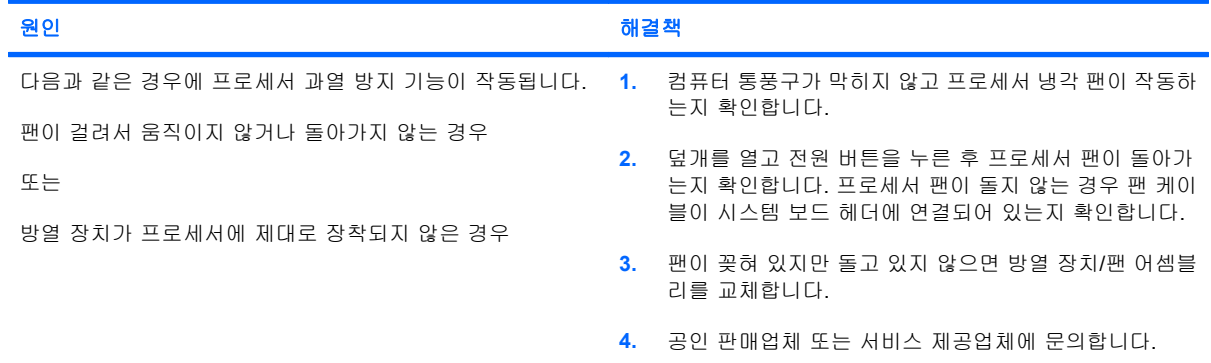

#### 시스템 전원이 켜지지 않고 컴퓨터 앞면의 표시등이 깜박이지 않습니다**.**

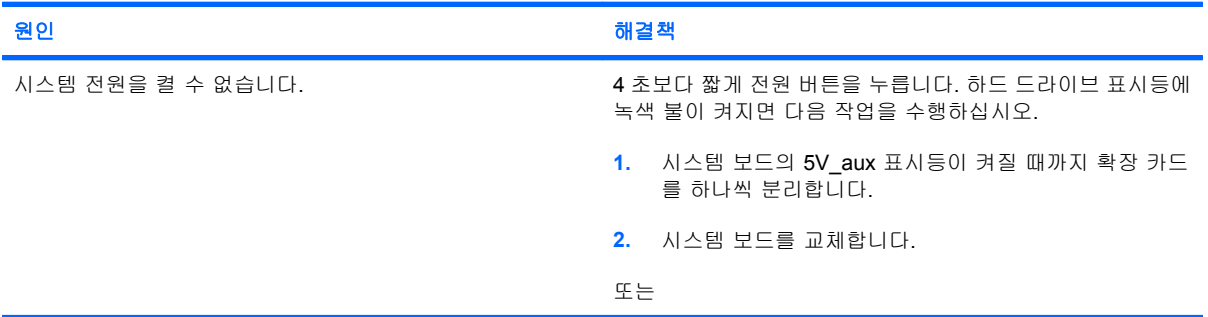

#### 표 **2**-**1** 일반 문제 해결 (계속)

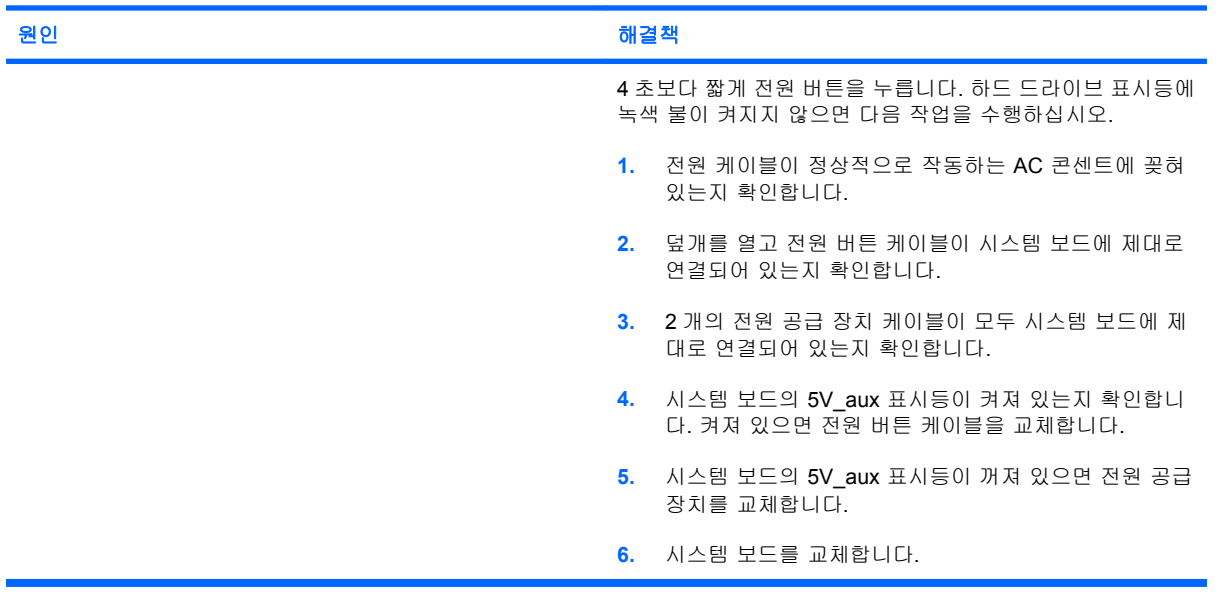

#### 시스템 전원이 켜지지 않고 컴퓨터 앞면의 표시등이 깜박이지 않습니다**.**

## <span id="page-20-0"></span>전원 문제 해결

다음 표에 전원 문제의 일반적인 원인 및 해결 방법이 설명되어 있습니다.

#### 표 **2**-**2** 전원 문제 해결

#### 전원 공급 장치가 일시적으로 종료됩니다**.**

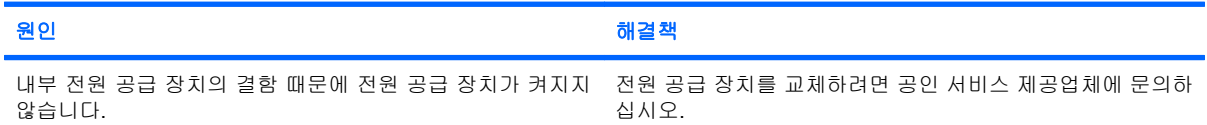

#### 컴퓨터 전원이 자동으로 꺼지고 빨간색 전원 표시등이 **2** 초 후에 매초마다 한 번씩 **2** 번 깜박이고 컴퓨터 신호음이 **2** 번 울립니 다**. (**신호음은 **5** 번 반복되었다가 멈추지만 표시등은 계속 깜박입니다**.)**

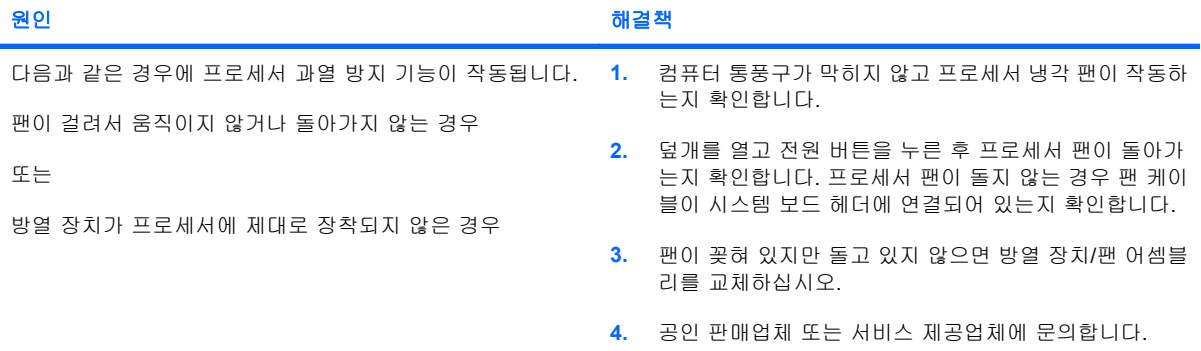

#### 빨간색 전원 표시등이 **2** 초 후에 매초마다 한 번씩 **4** 번 깜박이고 컴퓨터 신호음이 **4** 번 울립니다**. (**신호음은 **5** 번 반복되었다가 멈추지만 표시등은 계속 깜박입니다**.)**

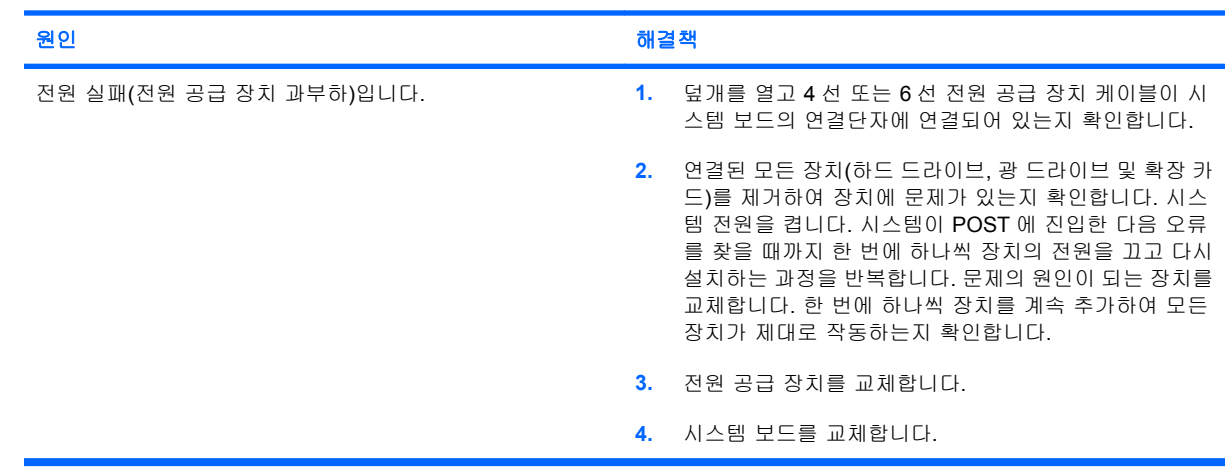

## <span id="page-21-0"></span>하드 드라이브 문제 해결

### 표 **2**-**3** 하드 드라이브 문제 해결

#### 하드 드라이브 오류 발생

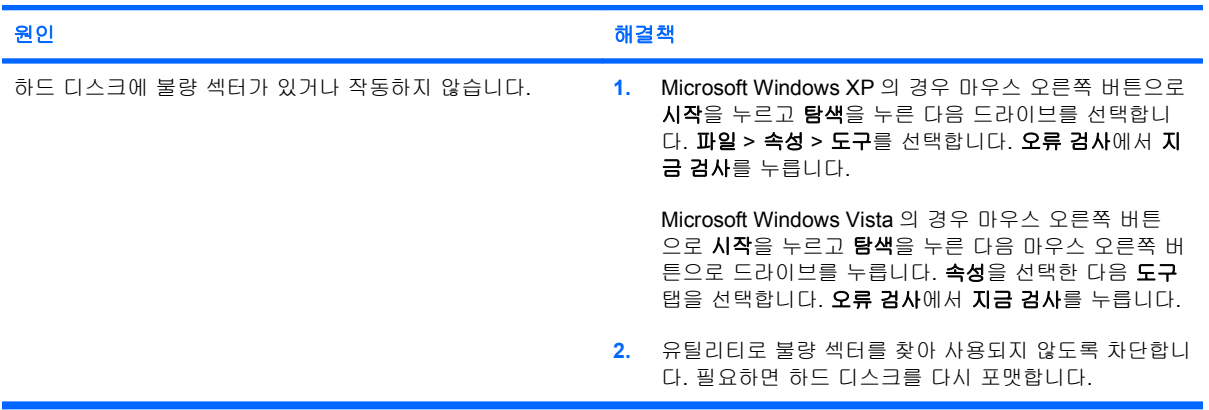

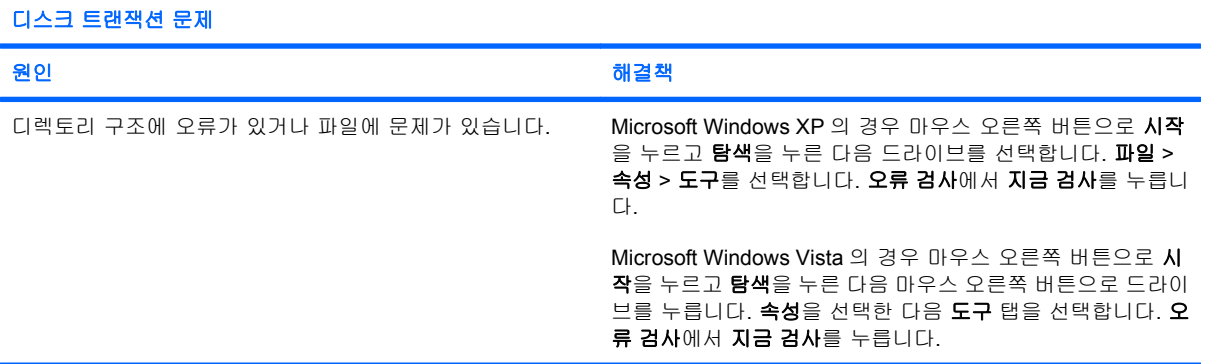

### 드라이브를 찾을 수 없습니다**(**식별할 수 없음**).**

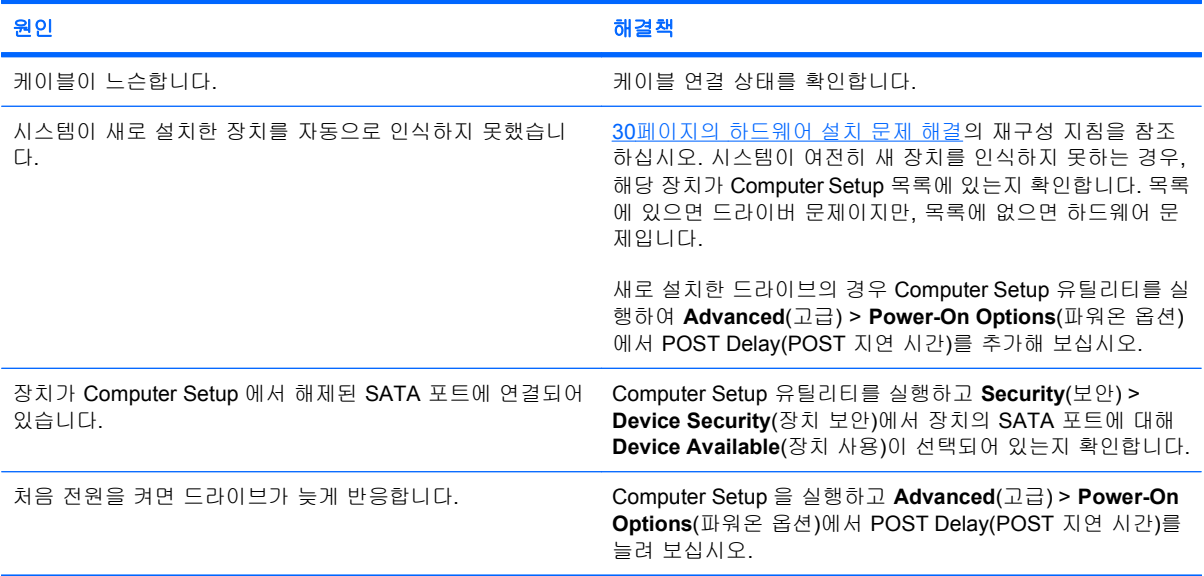

## 표 **2**-**3** 하드 드라이브 문제 해결 (계속)

#### 비시스템 디스크**/NTLDR** 누락 메시지

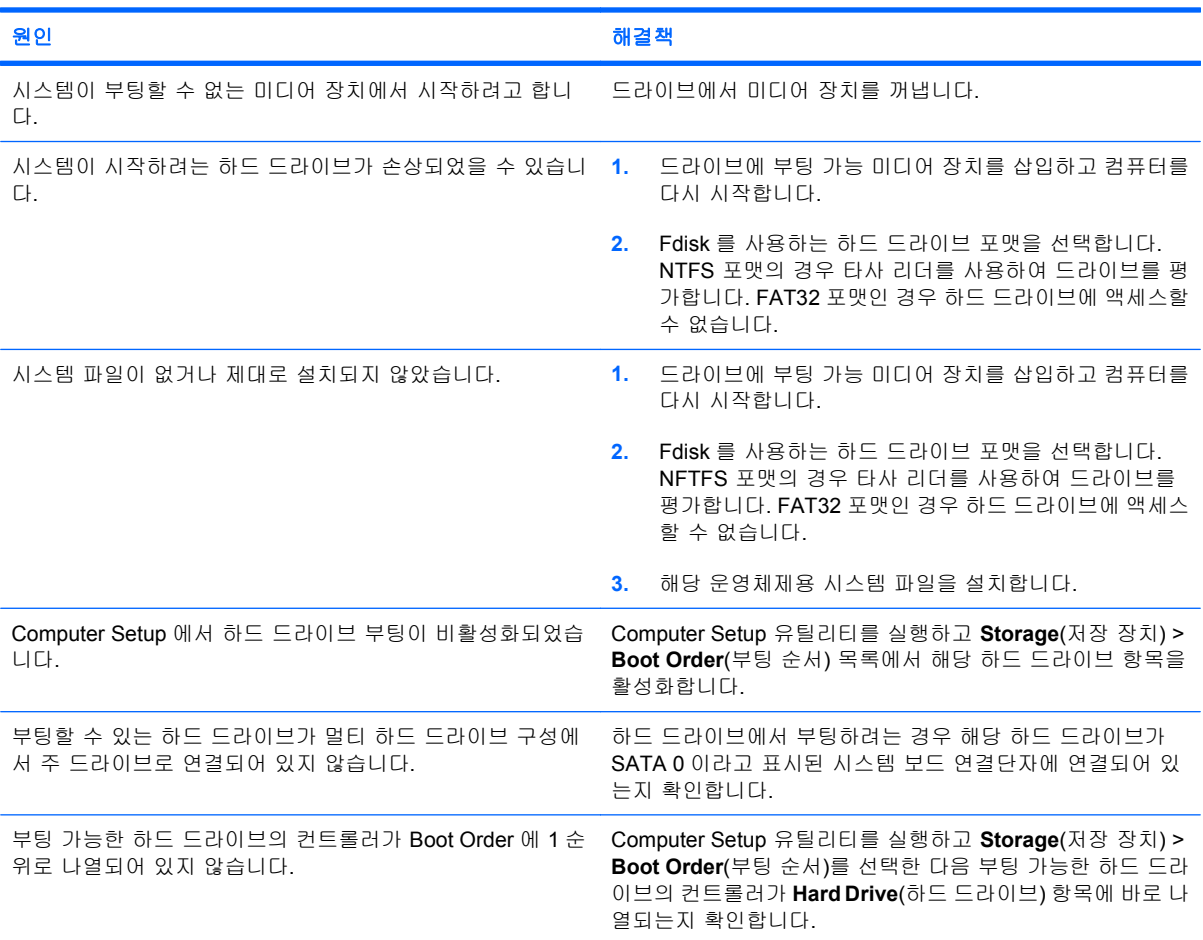

### 컴퓨터가 하드 드라이브로부터 부팅되지 않습니다**.**

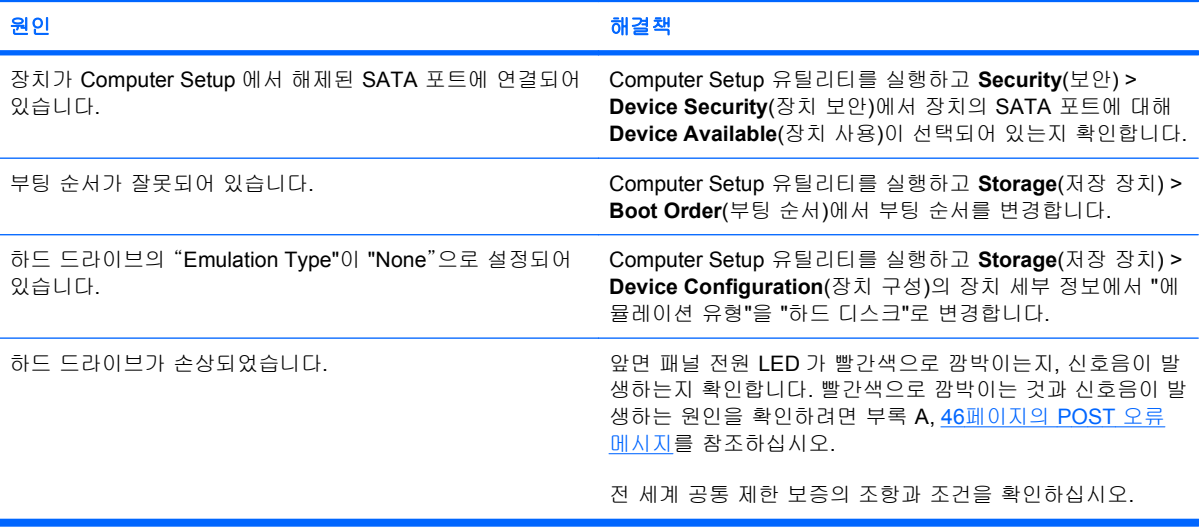

### 표 **2**-**3** 하드 드라이브 문제 해결 (계속)

#### 컴퓨터가 잠겨 있는 것 같습니다**.**

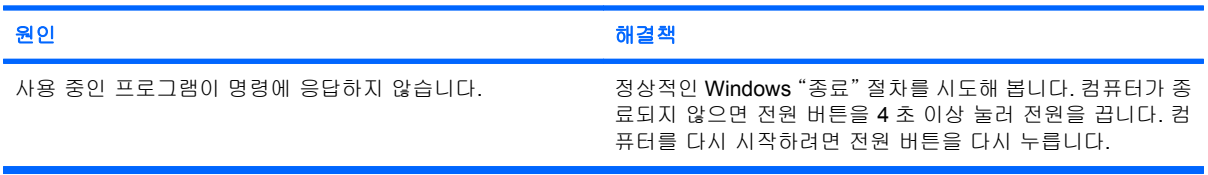

#### 이동식 하드 드라이브의 하드 드라이브 인클로저에 전원이 공급되지 않는다고 표시됩니다**.**

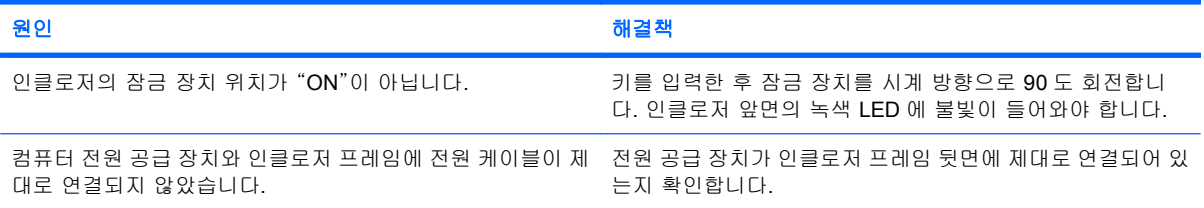

#### 컴퓨터가 이동식 하드 드라이브를 인식하지 못합니다**.**

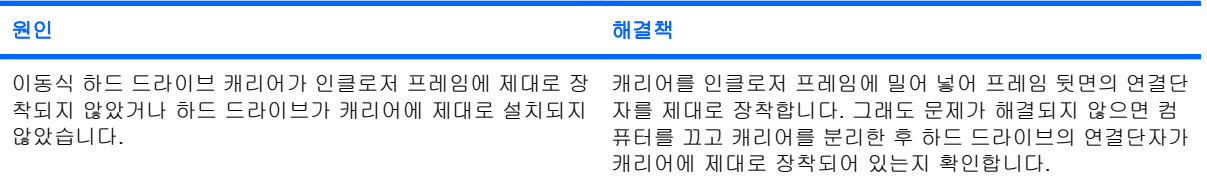

#### 이동식 하드 드라이브 인클로저에서 신호음이 울리고 녹색 **LED** 가 깜박입니다**.**

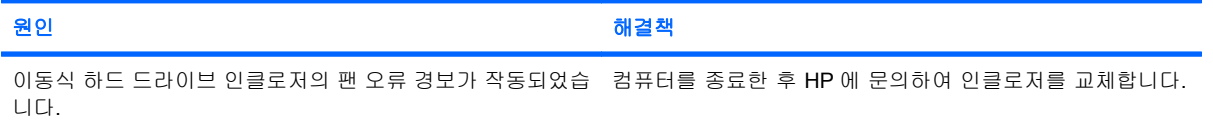

## <span id="page-24-0"></span>미디어 카드 리더 문제 해결

## 표 **2**-**4** 미디어 카드 리더 문제 해결

미디어 카드를 **Microsoft Windows XP** 또는 **Microsoft Windows Vista** 에서 포맷하면 이후에 디지털 카메라에서 카드가 작동 하지 않습니다**.**

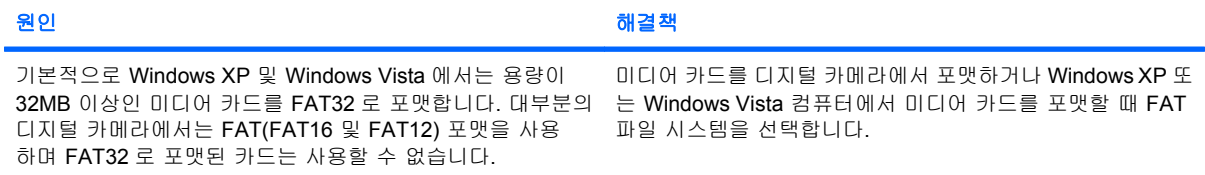

#### 미디어 카드에 데이터를 기록할 때 쓰기 금지 또는 잠김 오류가 발생합니다**.**

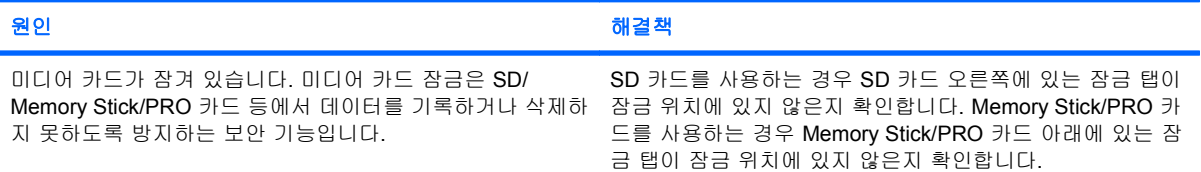

#### 미디어 카드에 기록할 수 없습니다**.**

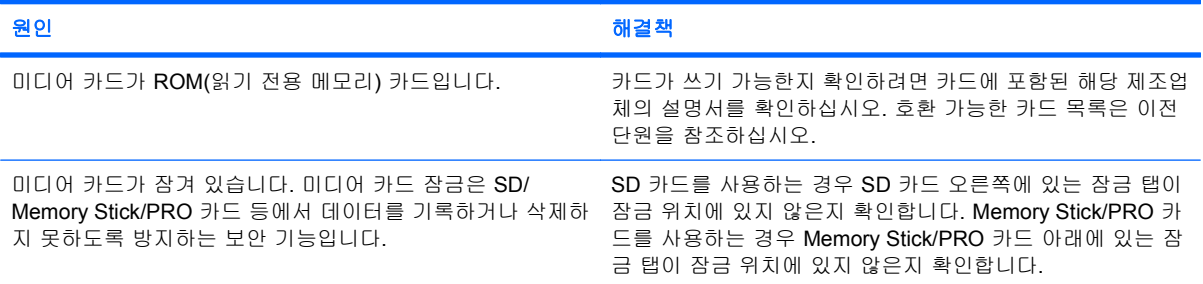

#### 미디어 카드를 슬롯에 넣은 후 데이터에 액세스할 수 없습니다**.**

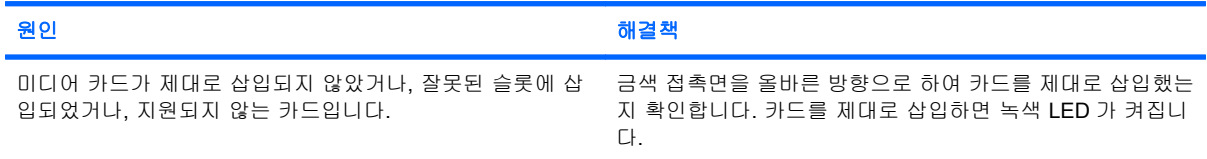

#### 미디어 카드를 올바르게 분리하는 방법을 모릅니다**.**

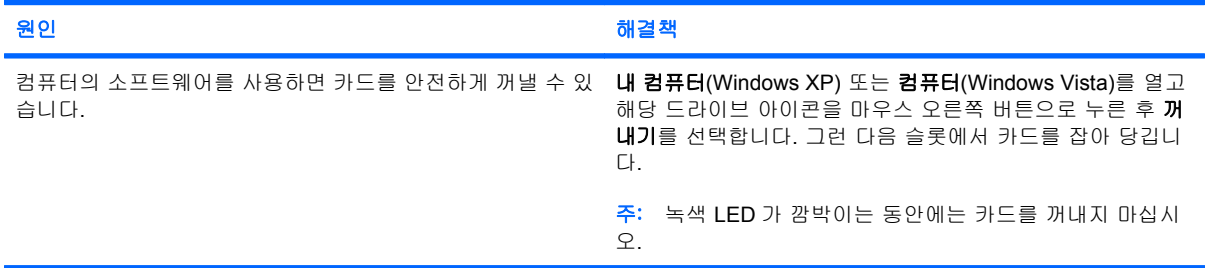

## 표 **2**-**4** 미디어 카드 리더 문제 해결 (계속)

#### 미디어 카드 리더를 설치하고 **Windows** 에 부팅한 후 리더 및 삽입된 카드를 컴퓨터에서 인식하지 못합니다**.**

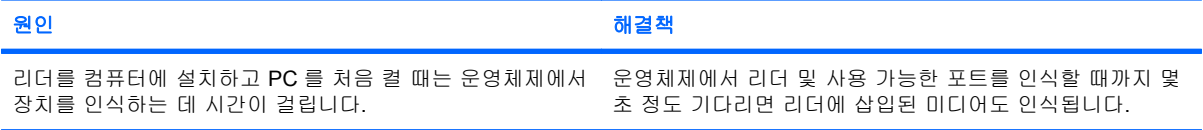

#### 리더에 미디어 카드를 삽입한 후 컴퓨터가 미디어 카드로부터 부팅을 시도합니다**.**

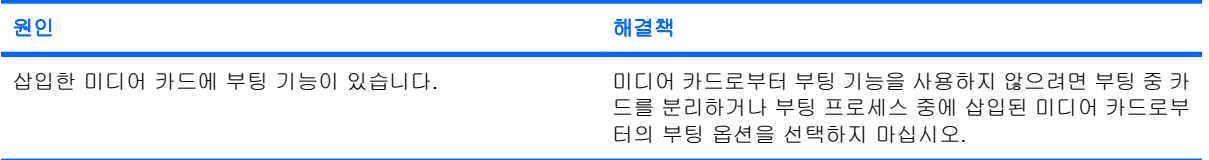

## <span id="page-26-0"></span>디스플레이 문제 해결

디스플레이 문제가 발생하면 모니터와 함께 제공된 설명서 및 다음 표에 있는 일반적인 원인 및 해결 방법을 참조하십시오.

#### 표 **2**-**5** 디스플레이 문제 해결

화면에 아무 것도 나타나지 않습니다**(**영상이 나타나지 않음**).**

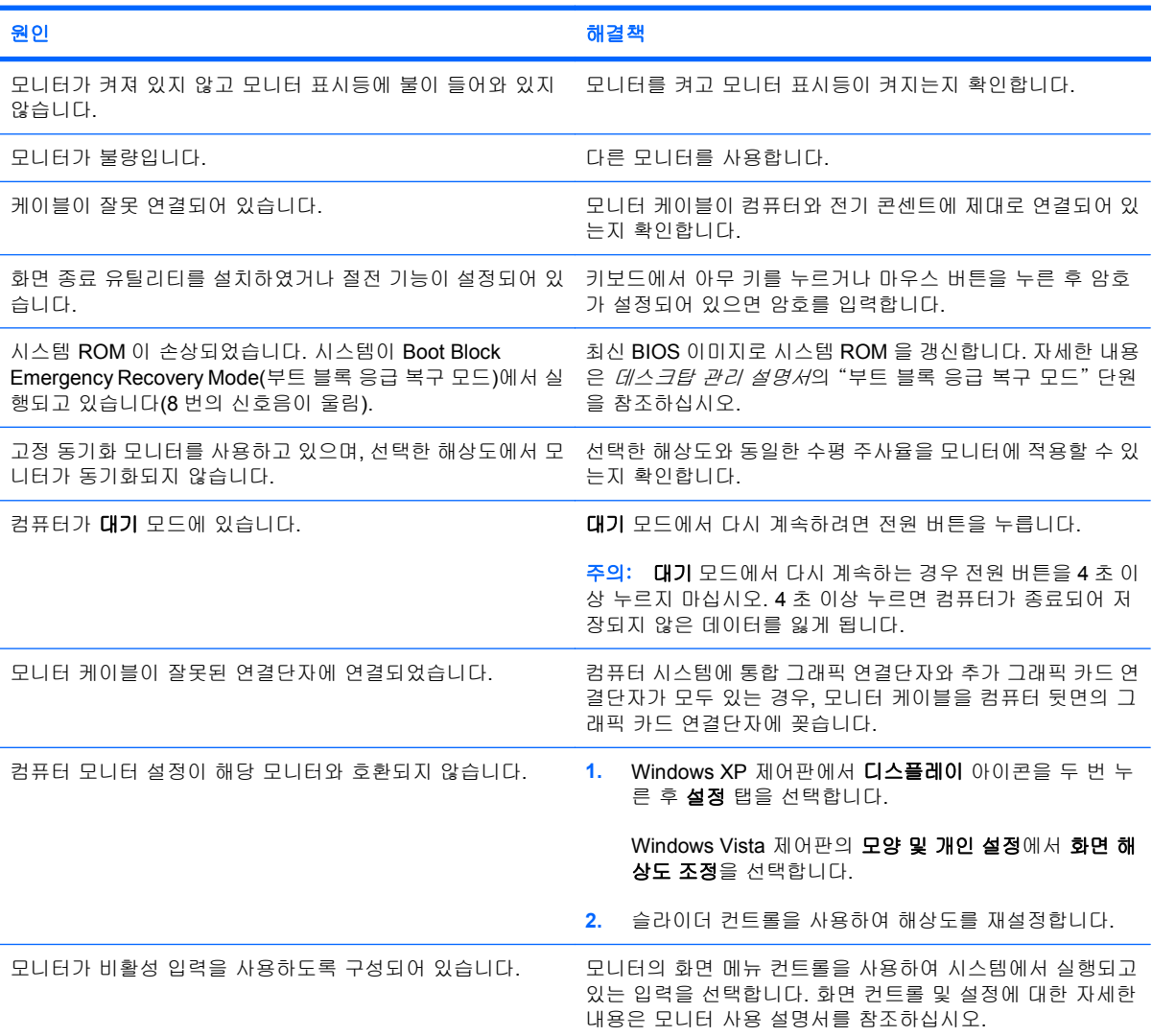

#### **PCI Express** 그래픽 카드를 설치한 후 통합 그래픽을 활성화할 수 없습니다**.**

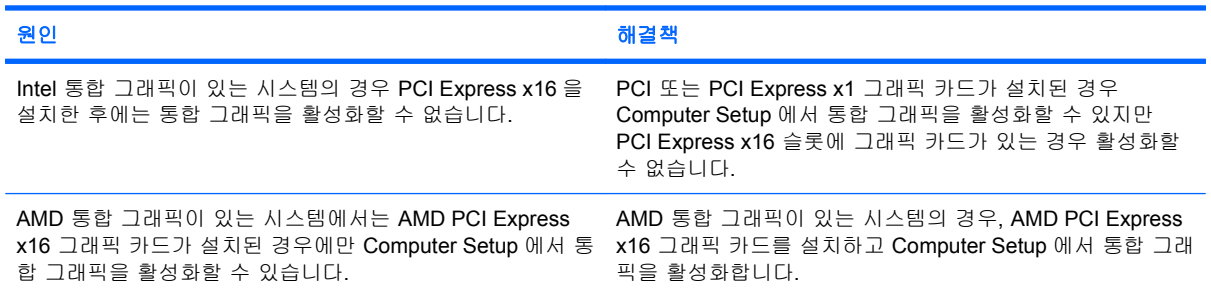

### 표 **2**-**5** 디스플레이 문제 해결 (계속)

#### 빈 화면이 나타나고 빨간색 전원 표시등이 **2** 초 후에 매초마다 한 번씩 **5** 번 깜박이고 컴퓨터 신호음이 **5** 번 울립니다**. (**신호 음은 **5** 번 반복되었다가 멈추지만 표시등은 계속 깜박입니다**.)**

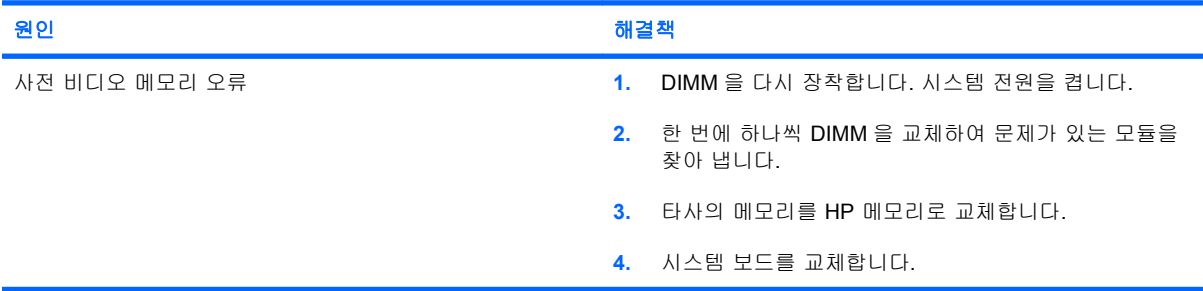

#### 빈 화면이 나타나고 빨간색 전원 표시등이 **2** 초 후에 매초마다 한 번씩 **6** 번 깜박이고 컴퓨터 신호음이 **6** 번 울립니다**. (**신호 음은 **5** 번 반복되었다가 멈추지만 표시등은 계속 깜박입니다**.)**

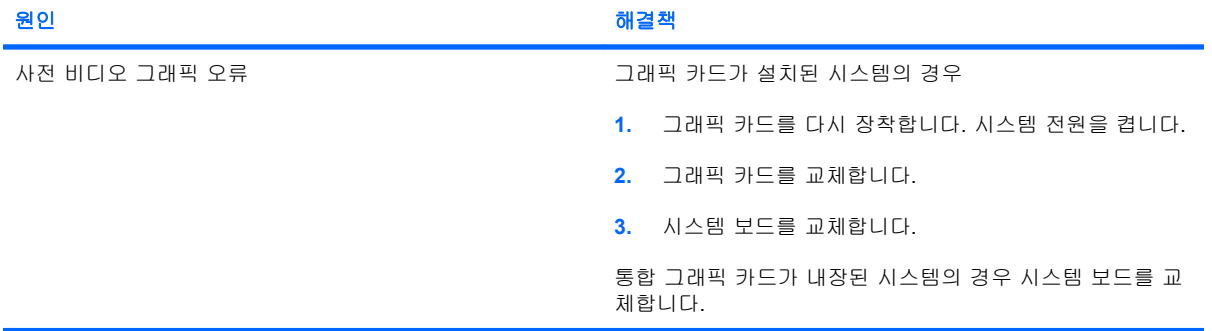

#### 빈 화면이 나타나고 빨간색 전원 표시등이 **2** 초 후에 매초마다 한 번씩 **7** 번 깜박이고 컴퓨터 신호음이 **7** 번 울립니다**. (**신호 음은 **5** 번 반복되었다가 멈추지만 표시등은 계속 깜박입니다**.)**

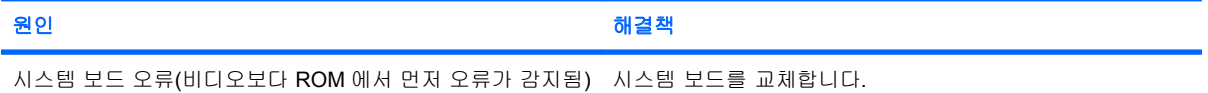

#### 절전 기능을 사용할 때 모니터가 제대로 작동하지 않습니다**.**

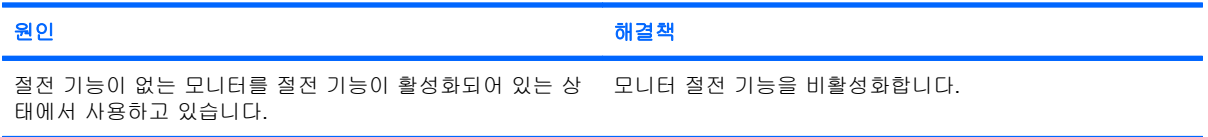

#### 선명하지 않은 글자

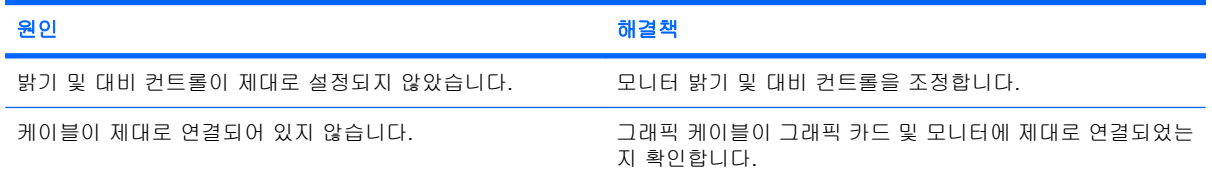

### 표 **2**-**5** 디스플레이 문제 해결 (계속)

#### 화면이 흐리거나 일부 해상도로 설정할 수 없습니다**.**

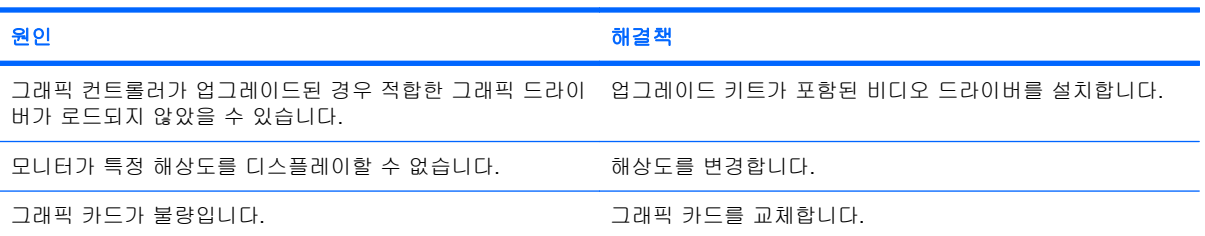

#### 화면이 일그러지거나 회전하거나 흔들리거나 번쩍거립니다**.**

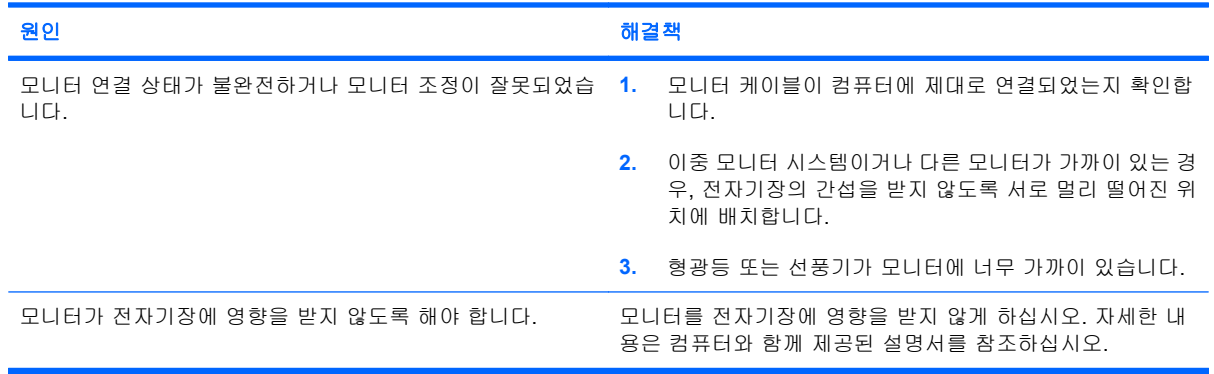

#### 이미지가 중앙에 나타나지 않습니다**.**

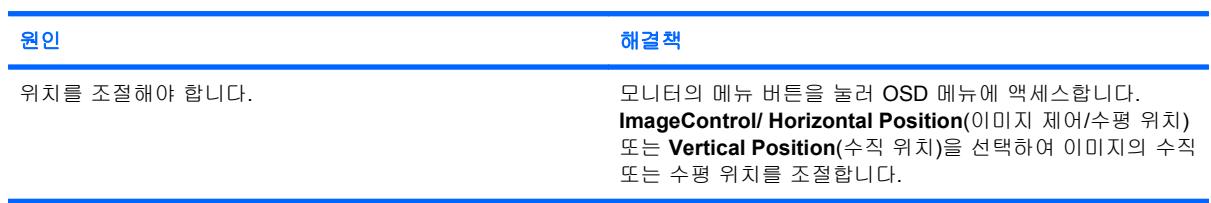

#### "**No Connection, Check Signal Cable(**연결되지 않았습니다**.** 신호 케이블을 확인하십시오**.)**" 메시지가 화면에 표시됩니다**.**

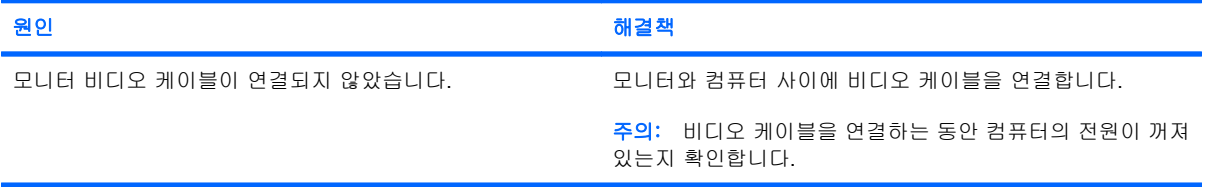

#### 화면에 "**Out of Range(**수신 범위를 벗어났습니다**.)**"가 표시됩니다**.**

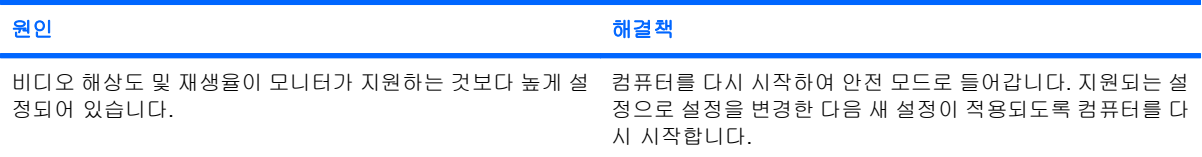

## 표 **2**-**5** 디스플레이 문제 해결 (계속)

#### 전원을 켤 때 **CRT** 모니터 내부에서 진동음이나 이상한 소리가 들립니다**.**

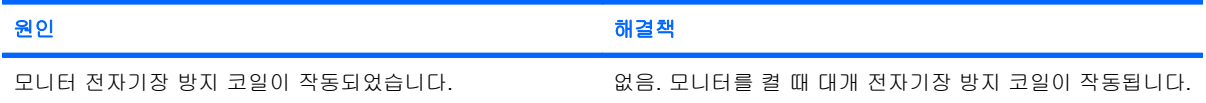

#### **CRT** 모니터 내부에서 소음이 들립니다**.**

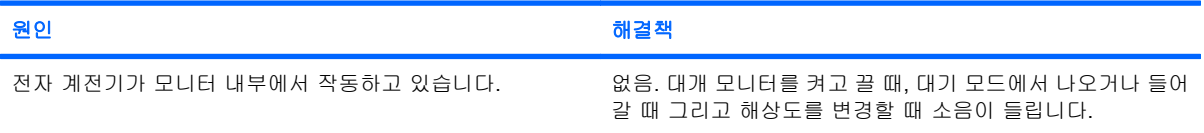

#### 평면 모니터 내부에서 고음이 들립니다**.**

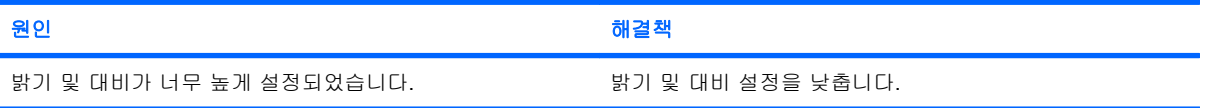

#### 흐릿한 초점**,** 줄무늬**,** 잔상**,** 음영 효과**,** 가로 줄**,** 희미한 세로 줄 또는 화면 중앙에 그림이 오지 않습니다**(**아날로그 **VGA** 입력 연 결 전용 평면 모니터**).**

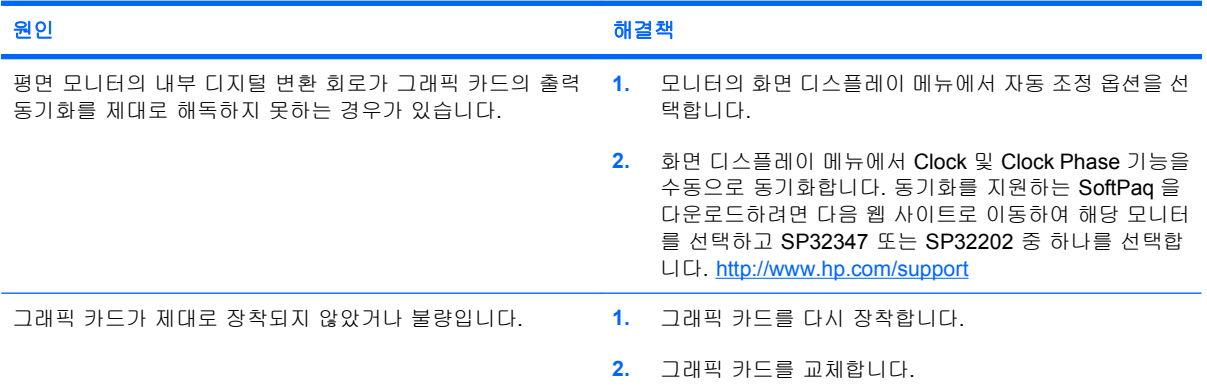

#### 특정 형식의 기호가 제대로 나타나지 않습니다**.**

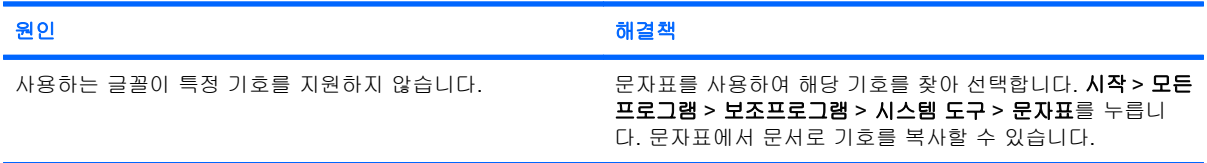

## <span id="page-30-0"></span>오디오 문제 해결

컴퓨터에 오디오 기능이 있고 오디오 문제가 발생한 경우, 다음 표에 나오는 일반적인 원인 및 해결 방 법을 참조하십시오.

#### 표 **2**-**6** 오디오 문제 해결

#### 소리가 끊깁니다**.**

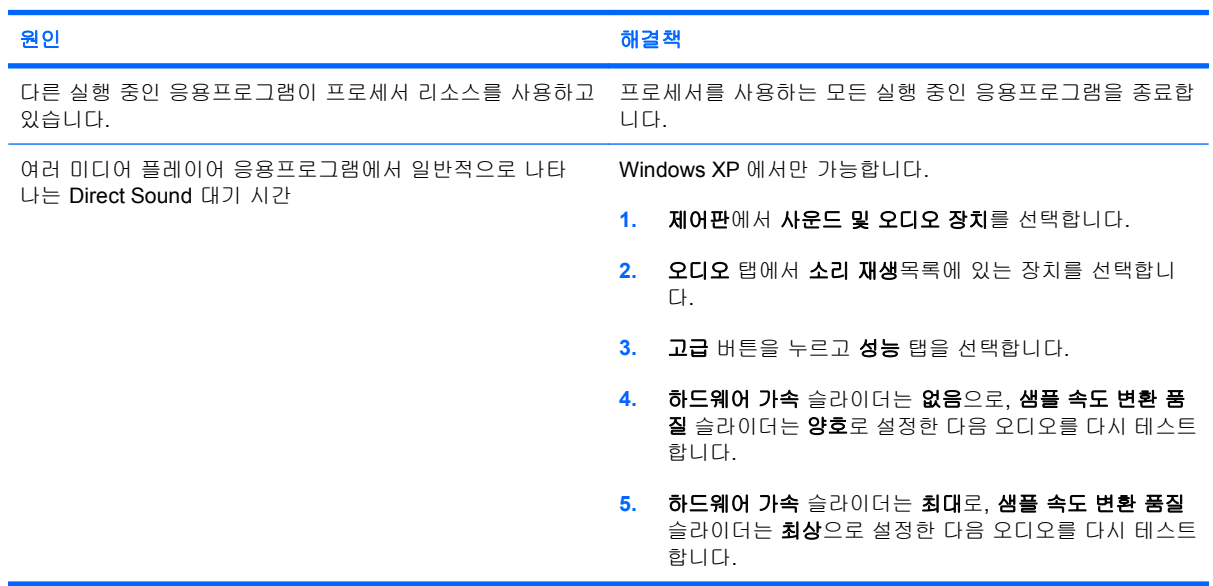

#### 스피커 또는 헤드폰에서 소리가 나지 않습니다**.**

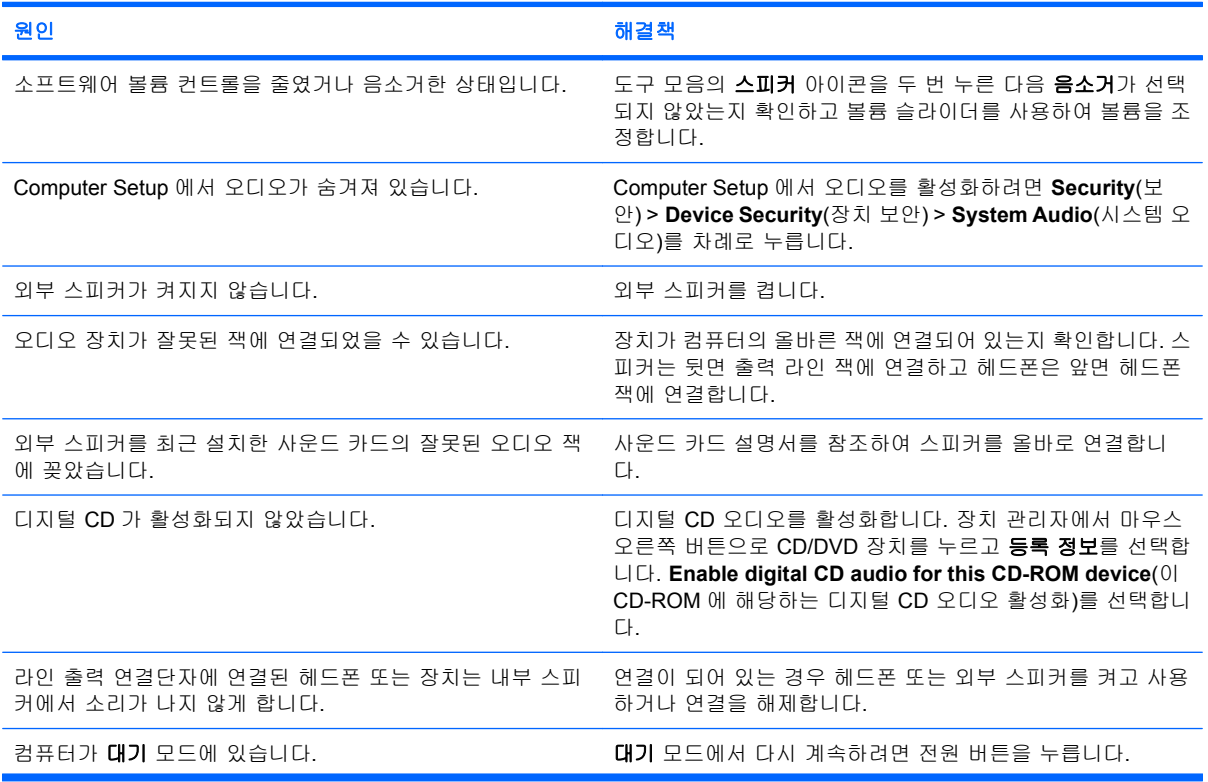

### 표 **2**-**6** 오디오 문제 해결 (계속)

#### 스피커 또는 헤드폰에서 소리가 나지 않습니다**.**

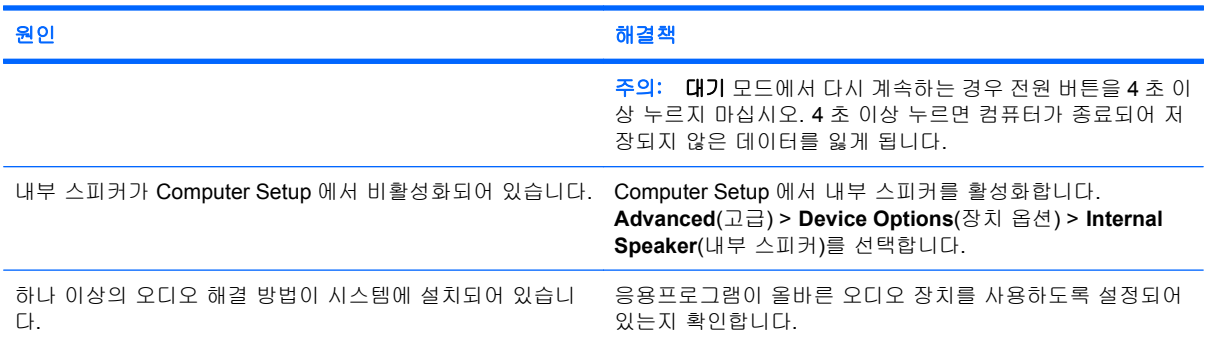

#### 헤드폰의 소리가 맑지 않거나 들리지 않습니다**.**

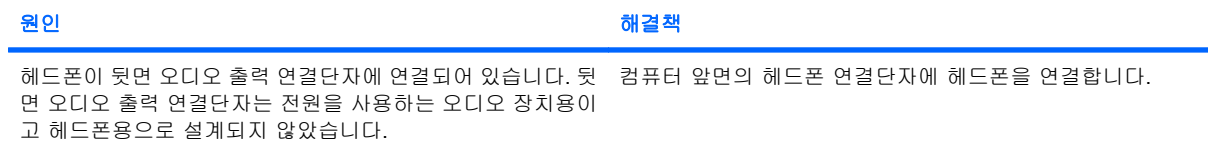

#### 오디오를 기록하는 동안 컴퓨터가 잠겨 있습니다**.**

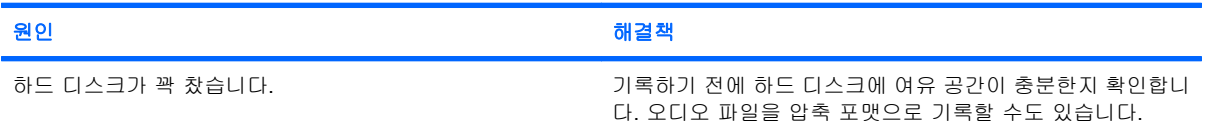

#### 입력 라인 잭이 제대로 작동하지 않습니다**.**

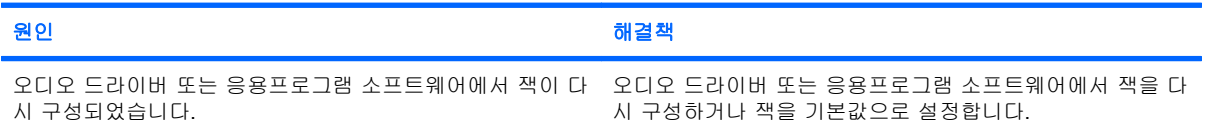

#### 컴퓨터 앞면의 헤드폰**/**마이크 잭이 올바르게 작동하지 않습니다**.**

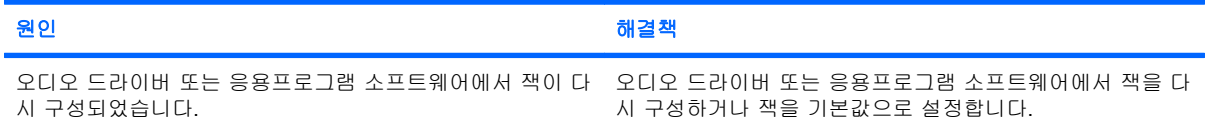

## <span id="page-32-0"></span>프린터 문제 해결

프린터 문제가 발생하면 프린터와 함께 제공된 설명서 및 다음 표에 있는 일반적인 원인 및 해결 방법 을 참조하십시오.

## 표 **2**-**7** 프린터 문제 해결

#### 인쇄가 되지 않습니다**.**

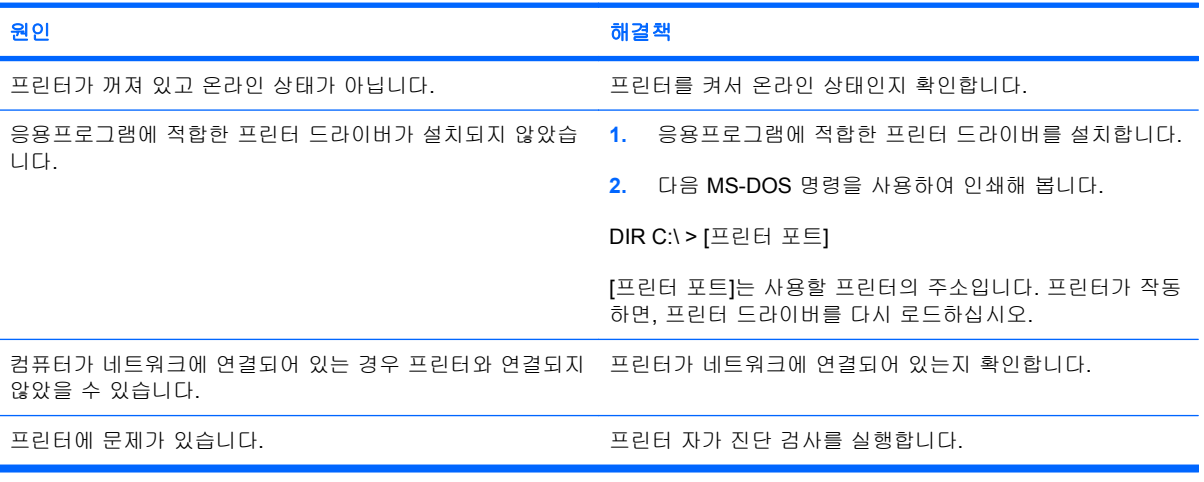

#### 컴퓨터가 켜지지 않습니다**.**

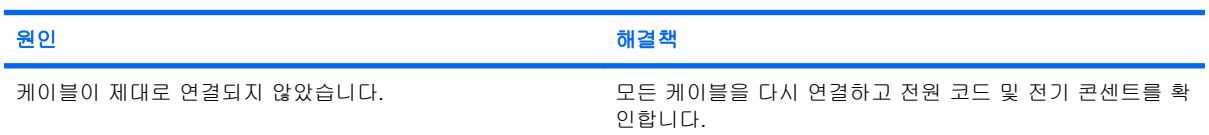

#### 읽을 수 없는 정보를 인쇄합니다**.**

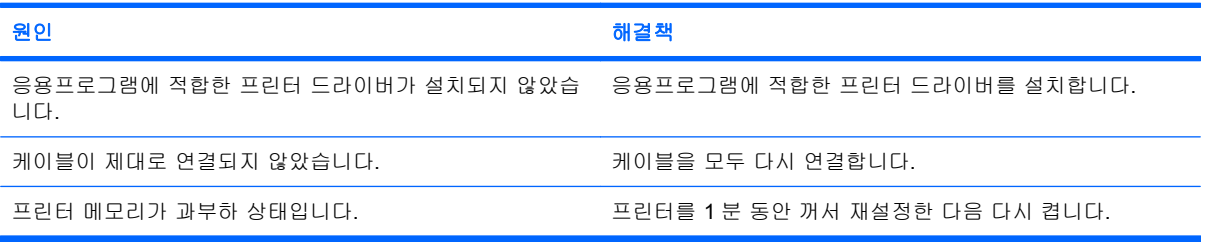

#### 오프라인 상태입니다**.**

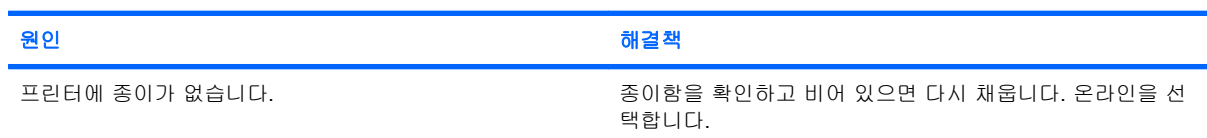

## <span id="page-33-0"></span>키보드 및 마우스 문제 해결

키보드 또는 마우스 문제가 발생하면 장치와 함께 제공된 설명서 및 다음 표에 있는 일반적인 원인 및 해결 방법을 참조하십시오.

#### 표 **2**-**8** 키보드 문제 해결

#### 키보드 명령 및 입력을 컴퓨터가 인식하지 못합니다**.**

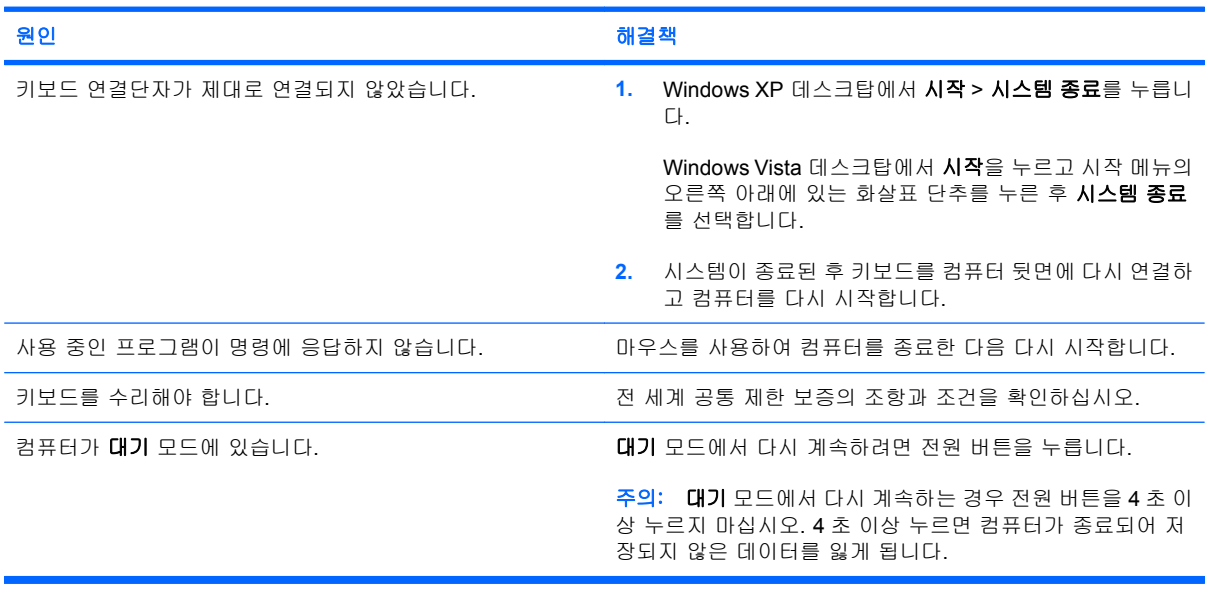

#### 키패드의 화살표 키로 커서를 움직일 수 없습니다**.**

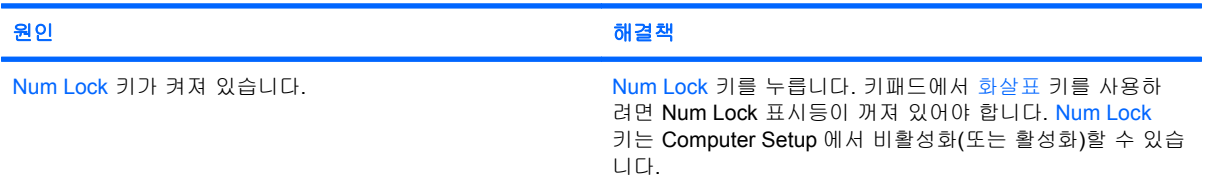

#### 표 **2**-**9** 마우스 문제 해결

#### 마우스가 동작에 응답하지 않거나 너무 느립니다**.**

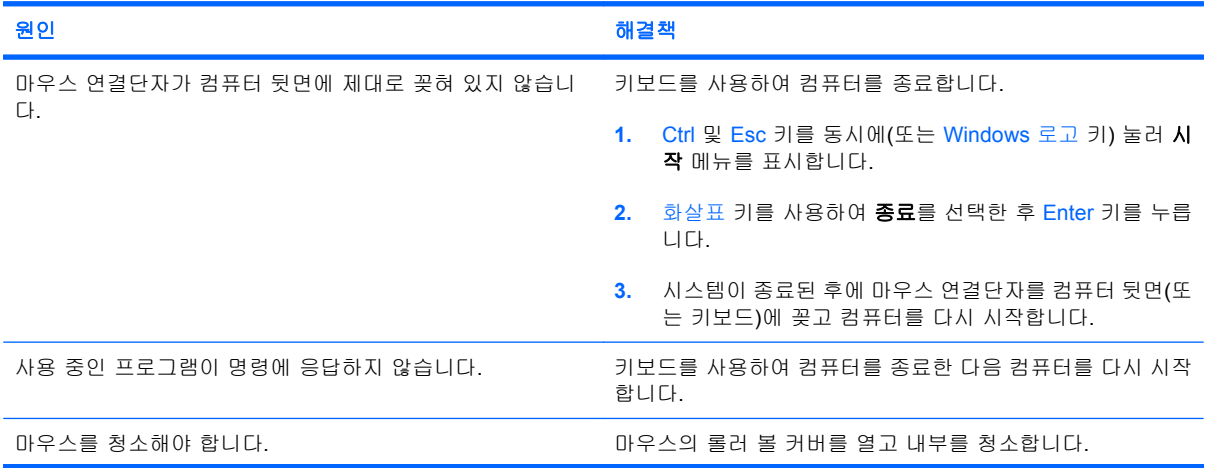

### 표 **2**-**9** 마우스 문제 해결 (계속)

### 마우스가 동작에 응답하지 않거나 너무 느립니다**.**

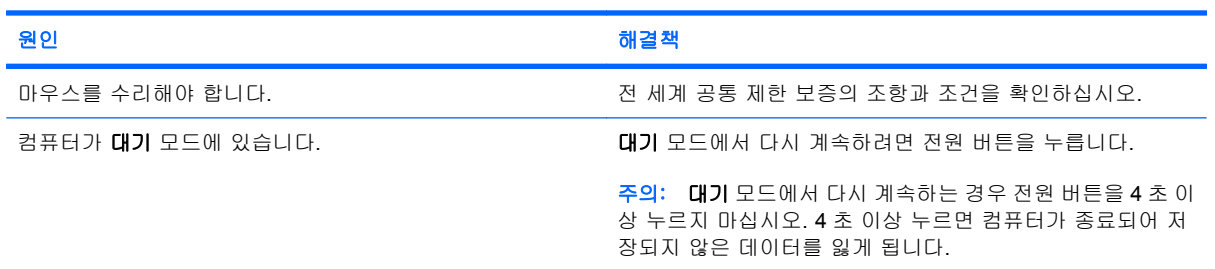

#### 마우스가 수직 또는 수평으로만 움직이거나 제대로 움직이지 않습니다**.**

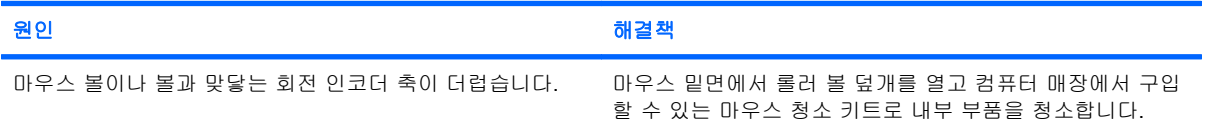

## <span id="page-35-0"></span>하드웨어 설치 문제 해결

추가 드라이브 또는 확장 카드와 같은 하드웨어를 추가하거나 제거하는 경우 컴퓨터를 재구성해야 할 수도 있습니다. 플러그 앤 플레이 장치를 설치할 경우 Windows 는 자동으로 장치를 인식하고 컴퓨터 를 구성합니다. 비플러그 앤 플레이 장치를 설치하는 경우 새 하드웨어를 설치한 다음 컴퓨터를 재구 성해야 합니다. Windows 의 경우 하드웨어 추가 마법사를 사용하여 화면의 지침을 따르십시오.

경고! 컴퓨터가 AC 전원에 연결되어 있는 경우 시스템 보드에 항상 전압이 흐르고 있습니다. 감전이 나 뜨거운 표면으로 인한 부상의 위험이 있으므로 반드시 벽면 콘센트에서 전원 코드를 뽑고 내부 시 스템 부품의 열이 식은 다음에 만지십시오.

#### 표 **2**-**10** 하드웨어 설치 문제 해결

#### 시스템에서 새 장치를 인식하지 못합니다**.**

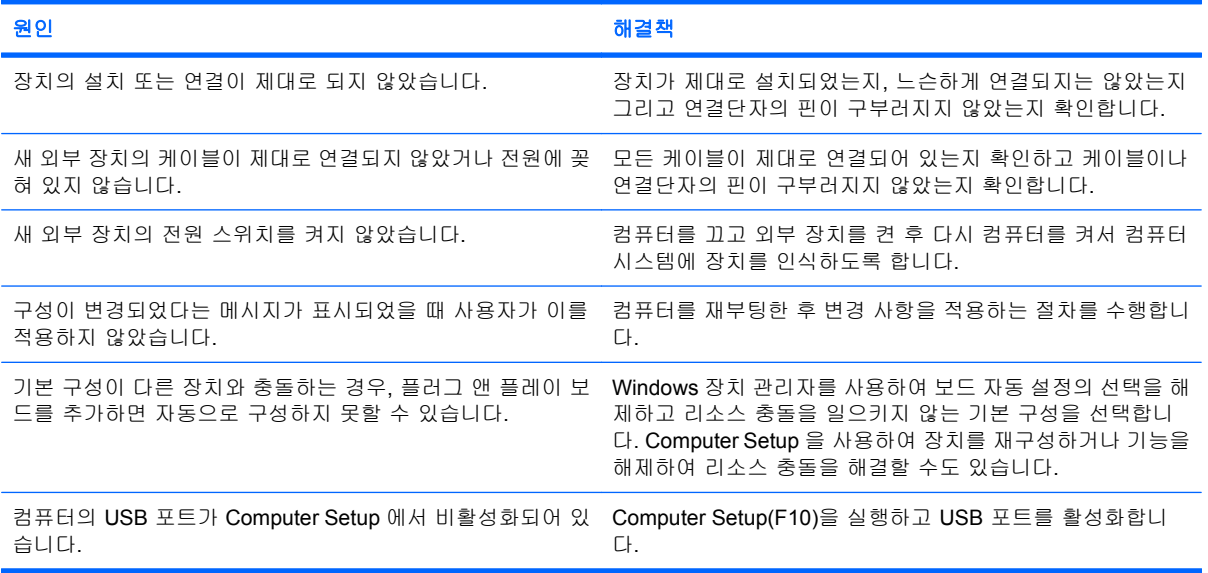

#### 컴퓨터가 시작되지 않습니다**.**

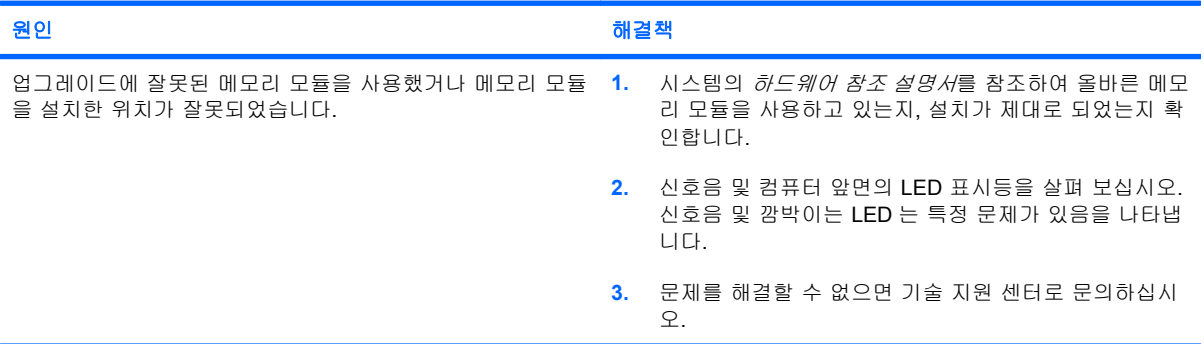

### 표 **2**-**10** 하드웨어 설치 문제 해결 (계속)

#### 빨간색 전원 표시등이 **2** 초 후에 매초마다 한 번씩 **5** 번 깜박이고 컴퓨터 신호음이 **5** 번 울립니다**. (**신호음은 **5** 번 반복되었다가 멈추지만 표시등은 계속 깜박입니다**.)**

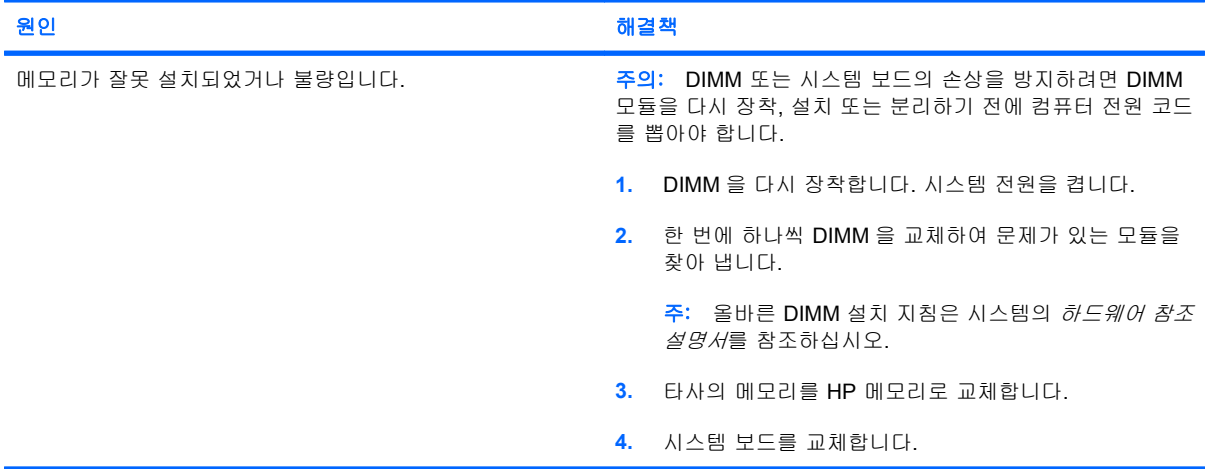

#### 빨간색 전원 표시등이 **2** 초 후에 매초마다 한 번씩 **6** 번 깜박이고 컴퓨터 신호음이 **6** 번 울립니다**. (**신호음은 **5** 번 반복되었다가 멈추지만 표시등은 계속 깜박입니다**.)**

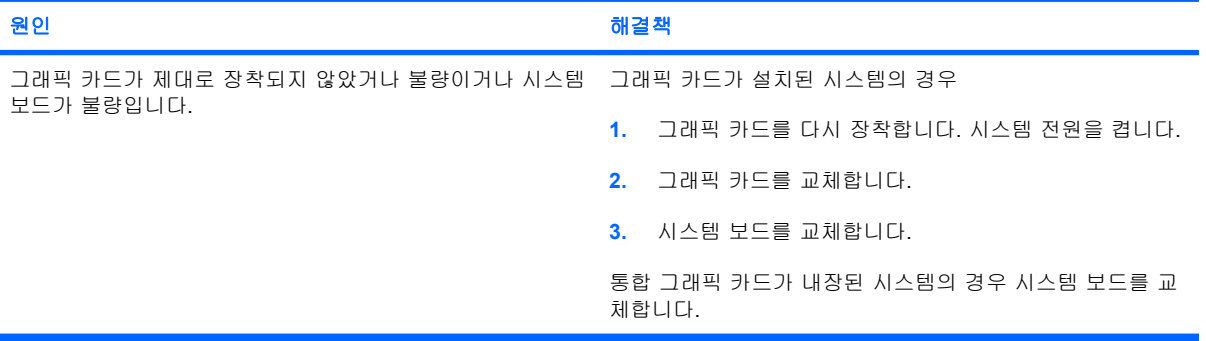

#### 빨간색 전원 표시등이 **2** 초 후에 매초마다 한 번씩 **10** 번 깜박이고 컴퓨터 신호음이 **10** 번 울립니다**. (**신호음은 **5** 번 반복되었다 가 멈추지만 표시등은 계속 깜박입니다**.)**

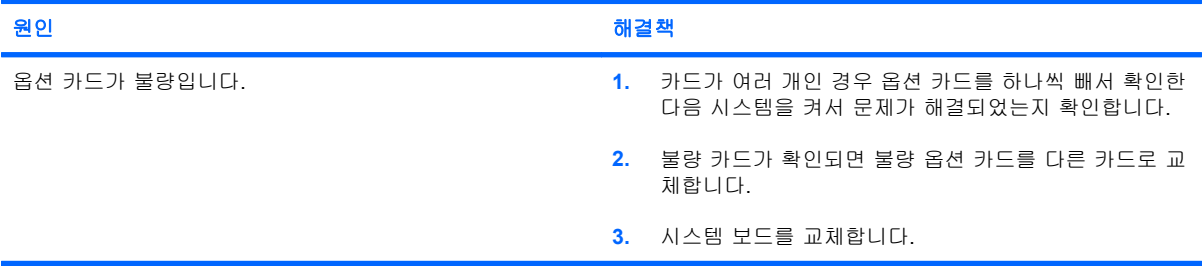

## <span id="page-37-0"></span>네트워크 문제 해결

다음 표에 네트워크 문제의 일반적인 원인 및 해결 방법이 설명되어 있습니다. 네트워크 케이블링 문 제를 해결하는 방법은 여기에서 다루지 않습니다.

### 표 **2**-**11** 네트워크 문제 해결

#### **WOL** 기능이 작동하지 않습니다**.**

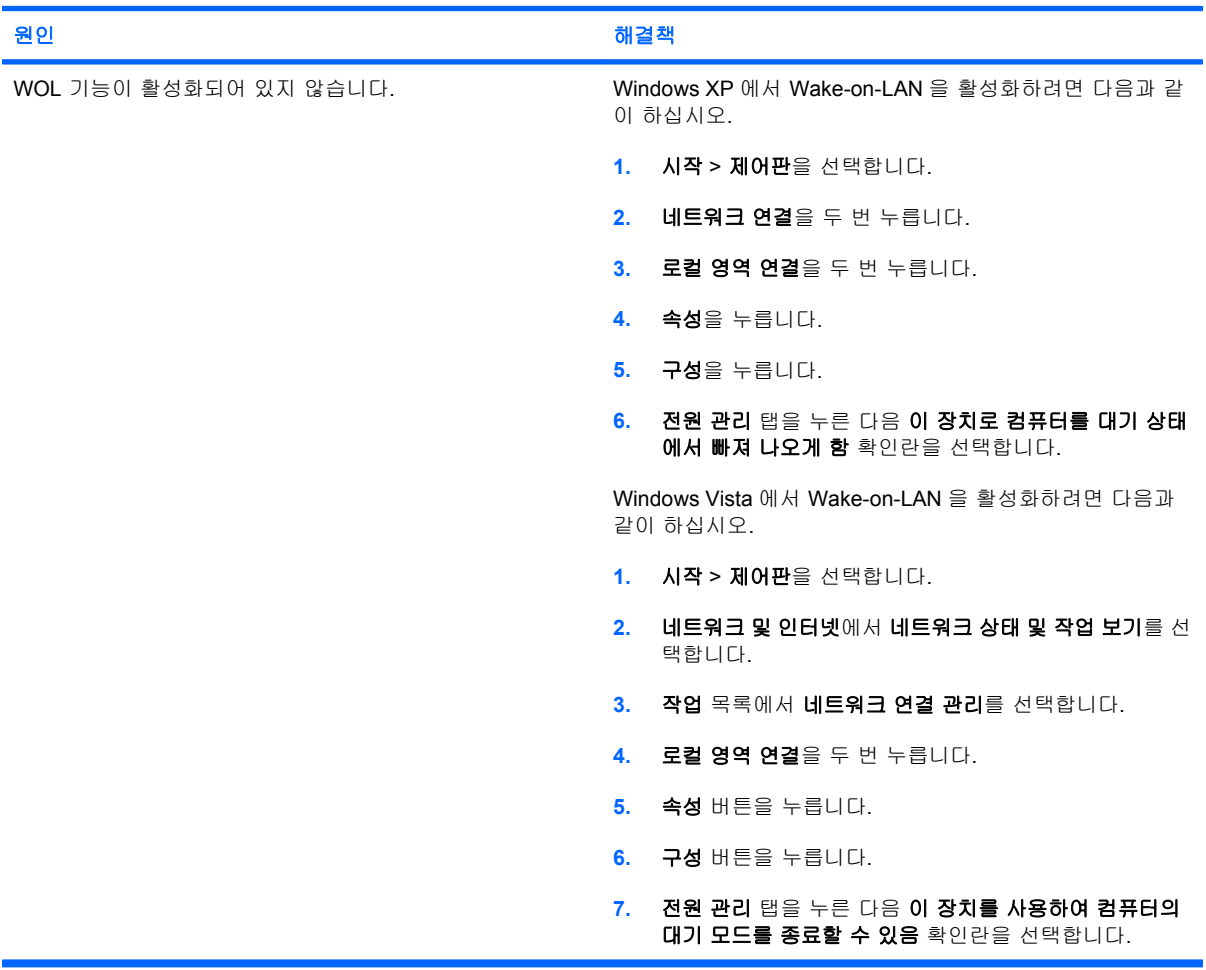

#### 네트워크 드라이버가 네트워크 컨트롤러를 인식하지 못합니다**.**

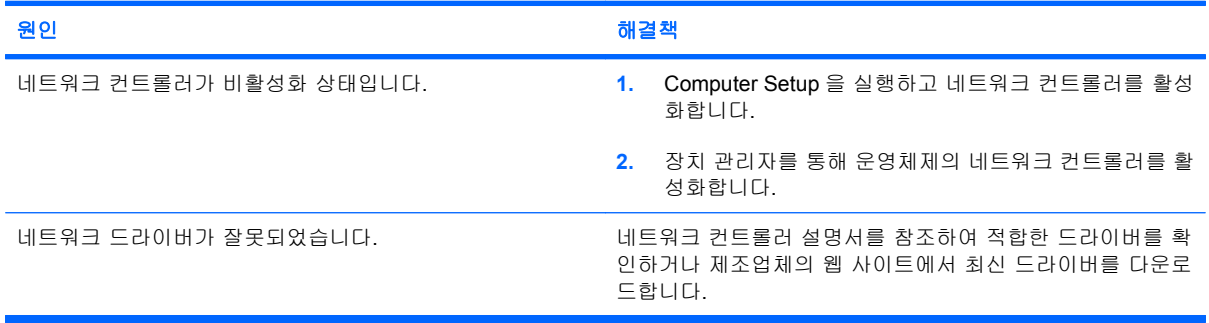

### 표 **2**-**11** 네트워크 문제 해결 (계속)

### 네트워크 연결 상태 표시등이 깜박이지 않습니다**.**

#### 주: 네트워크 상태 표시등은 네트워크 연결이 활성화된 경우에 깜박이도록 되어 있습니다**.**

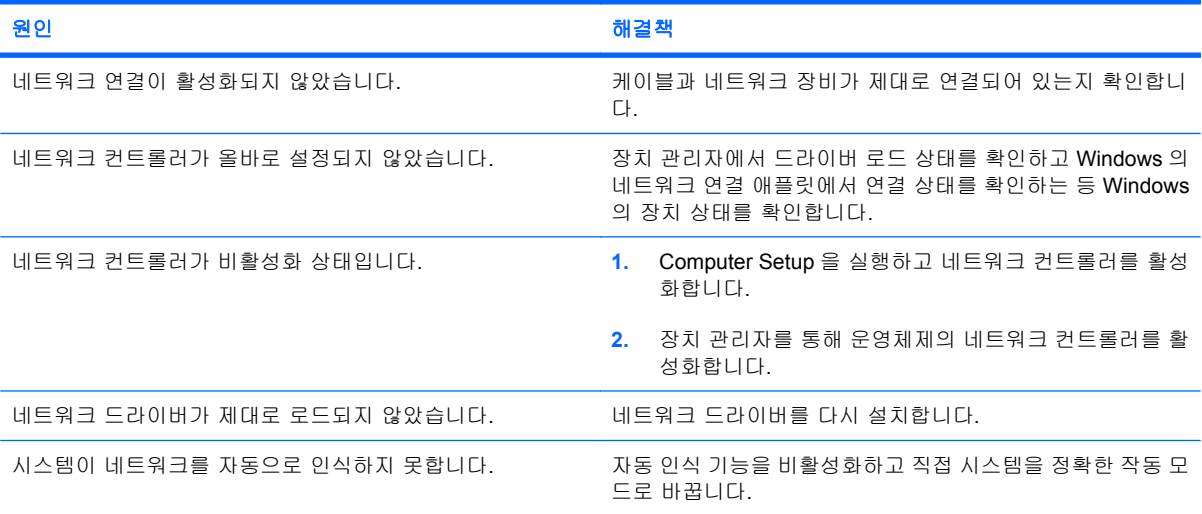

#### **Diagnostics** 에서 오류를 발견했습니다**.**

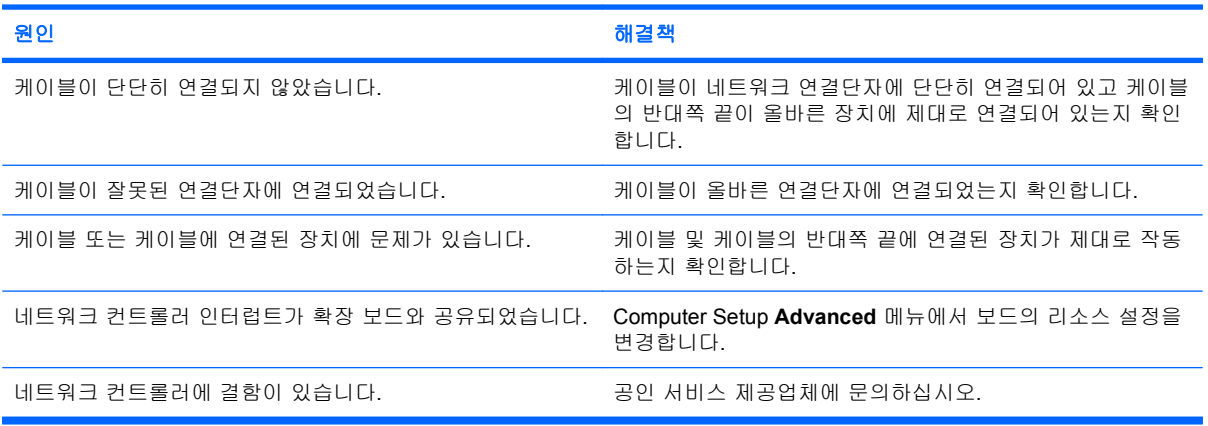

#### **Diagnostics** 에서는 오류를 발견하지 못했지만 컴퓨터가 네트워크와 통신할 수 없습니다**.**

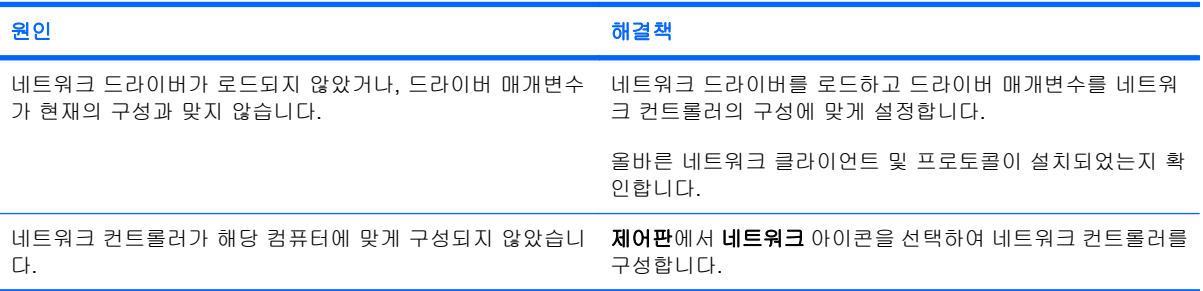

### 표 **2**-**11** 네트워크 문제 해결 (계속)

#### 확장 보드를 컴퓨터에 추가하자 네트워크 컨트롤러가 작동을 멈췄습니다**.**

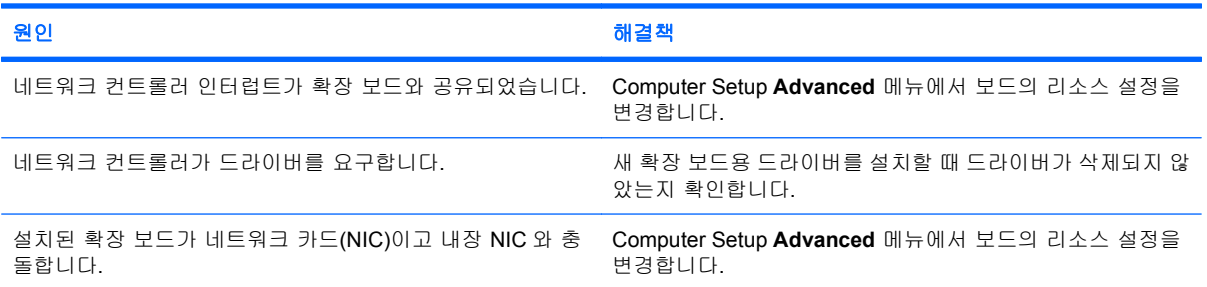

#### 네트워크 컨트롤러가 뚜렷한 이유 없이 작동을 멈춥니다**.**

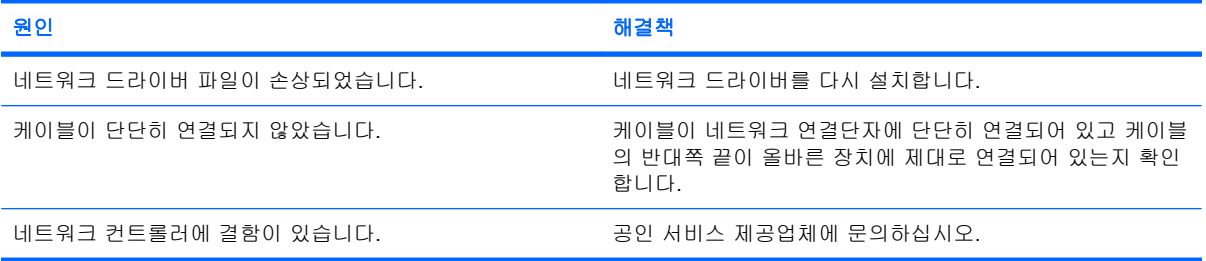

#### 새 네트워크 카드가 부팅되지 않습니다**.**

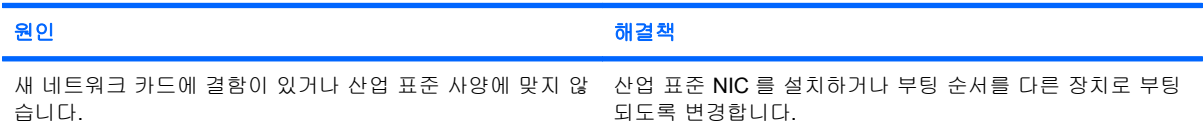

#### 원격 시스템 설치를 실행할 때 네트워크 서버에 연결할 수 없습니다**.**

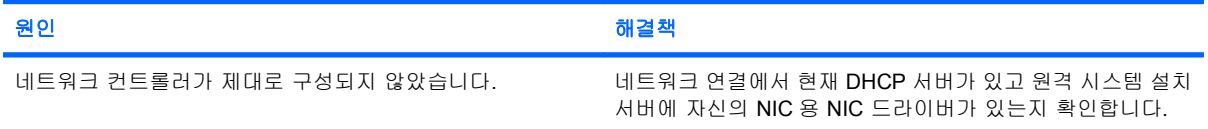

#### 시스템 설정 유틸리티가 프로그램되지 않은 **EEPROM** 을 발견했습니다**.**

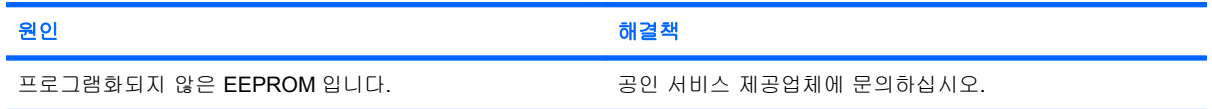

## <span id="page-40-0"></span>메모리 문제 해결

메모리 문제가 발생한 경우 다음 표에 있는 일반적인 원인 및 해결 방법을 참조하십시오.

주의: 컴퓨터 전원이 꺼져 있어도 일부 모델의 경우 ME(Management Engine) 설정에 따라 DIMM 에 전원이 계속 공급될 수 있습니다. DIMM 또는 시스템 보드의 손상을 방지하려면 DIMM 모듈을 다시 장 착, 설치 또는 분리하기 전에 컴퓨터 전원 코드를 뽑아야 합니다.

ECC 메모리를지원하는 시스템인 경우 HP 는 ECC 와 비 ECC 메모리의 혼용을 지원하지 않습니다. 그 렇지 않은 경우 컴퓨터를 운영체제로 부팅할 수 없습니다.

주: 일부 모델의 경우 메모리 카운트는 ME(Management Engine)를 사용한 구성의 영향을 받습니 다. ME 는 8MB 의 시스템 메모리(단일 채널 모드) 또는 16MB 의 시스템 메모리(이중 채널 모드)를 사 용하여 OOB(Out-of-Band), 타사 데이터 저장 및 기타 관리 기능을 위해 ME 펌웨어를 다운로드, 압축 해제 및 실행합니다.

#### 표 **2**-**12** 메모리 문제 해결

#### 추가 메모리 모듈 설치 후 시스템이 부팅되지 않거나 제대로 작동되지 않습니다**.**

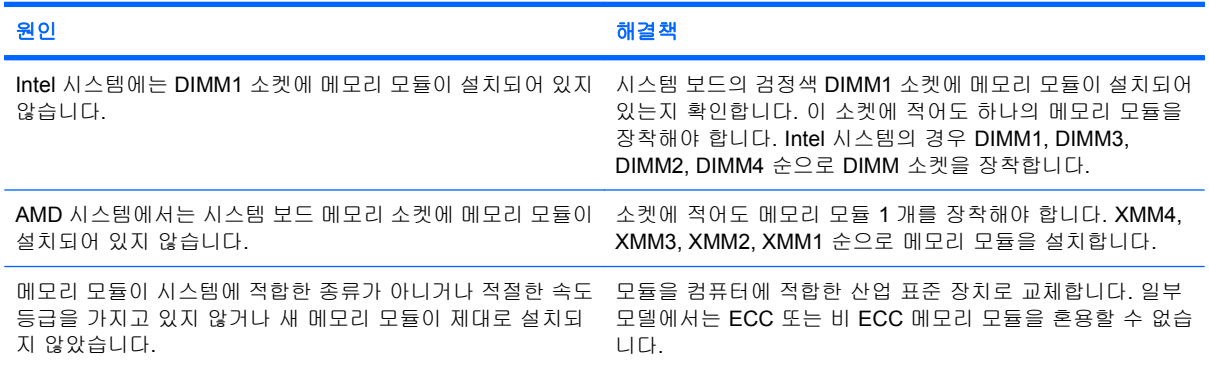

#### 메모리 부족 오류

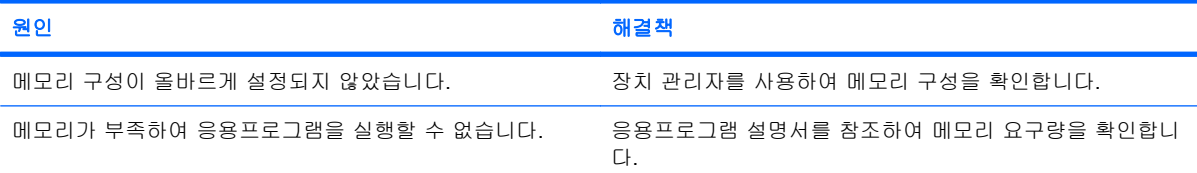

#### **POST** 실행 중 메모리 카운트가 잘못되었습니다**.**

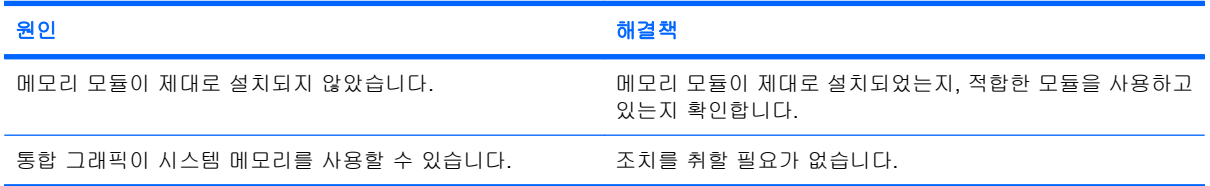

### 표 **2**-**12** 메모리 문제 해결 (계속)

#### 작동 중 메모리 부족 오류

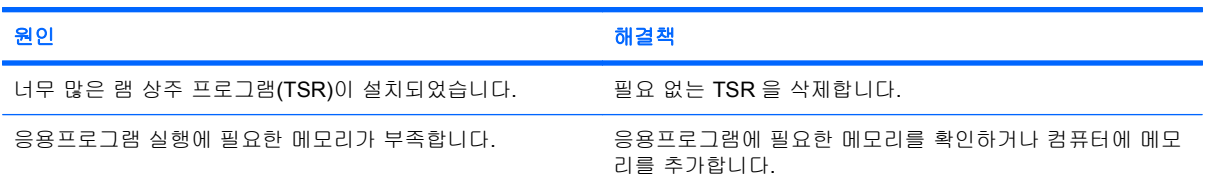

#### 빨간색 전원 표시등이 **2** 초 후에 매초마다 한 번씩 **5** 번 깜박이고 컴퓨터 신호음이 **5** 번 울립니다**. (**신호음은 **5** 번 반복되었다가 멈추지만 표시등은 계속 깜박입니다**.)**

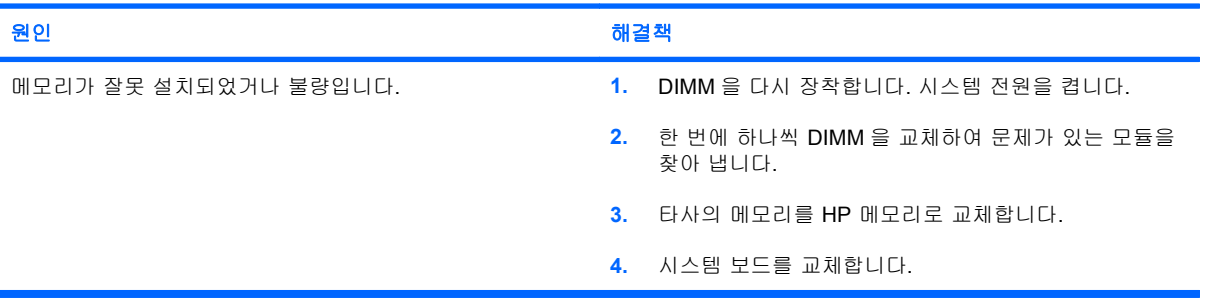

## <span id="page-42-0"></span>프로세서 문제 해결

프로세서에 문제가 발생하면 다음 표에 있는 일반적인 원인 및 해결 방법을 참조하십시오.

### 표 **2**-**13** 프로세서 문제 해결

#### 성능이 기대에 미치지 못합니다**.**

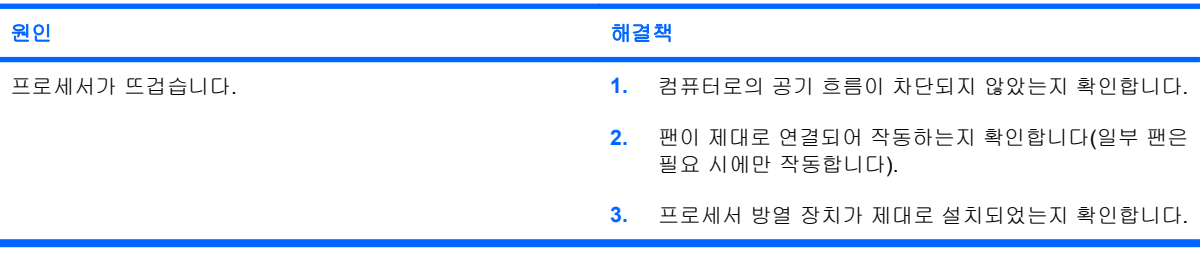

#### 빨간색 전원 표시등이 **2** 초 후에 매초마다 한 번씩 **5** 번 깜박입니다**.**

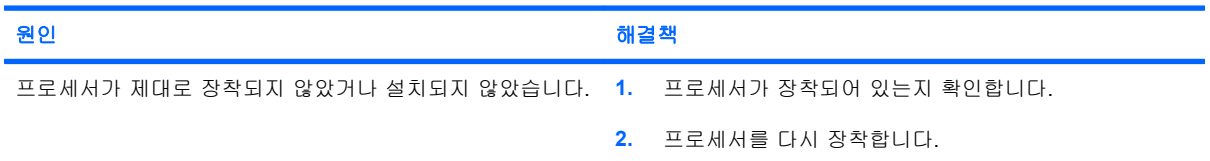

#### 전원 표시등이 **2** 초 후에 매초마다 한 번씩 **11** 번 깜박입니다**.**

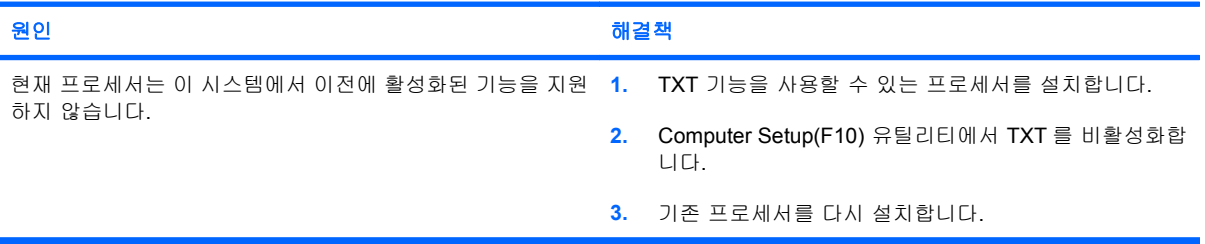

## <span id="page-43-0"></span>**CD-ROM** 및 **DVD** 문제 해결

CD-ROM 또는 DVD 문제가 발생하면, 다음 표에 기재된 일반적인 원인 및 해결 방법을 참조하거나 옵 션 장치와 함께 제공된 설명서를 참조하십시오.

#### 표 **2**-**14 CD-ROM** 및 **DVD** 문제 해결

#### 시스템이 **CD-ROM** 또는 **DVD** 드라이브에서 부팅되지 않습니다**.**

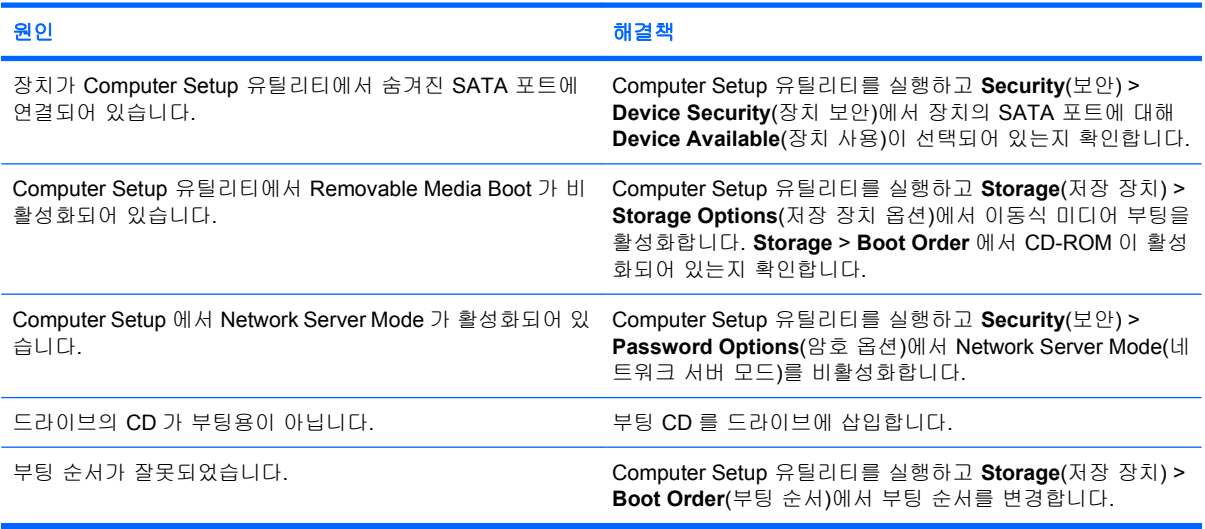

#### 드라이브를 찾을 수 없습니다**(**식별할 수 없음**).**

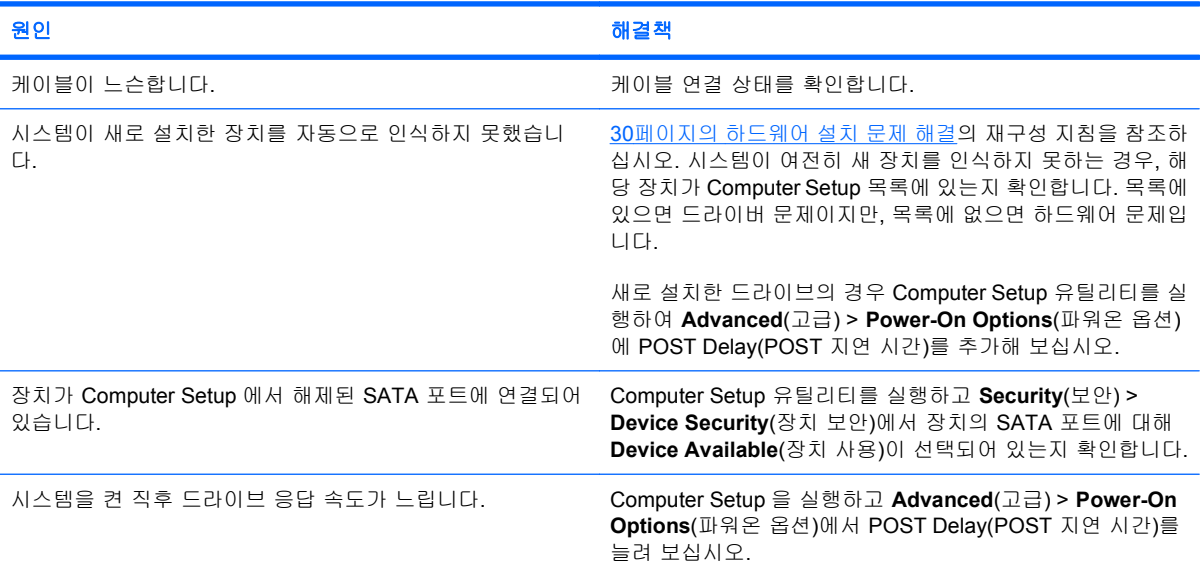

#### **CD-ROM** 또는 **DVD** 장치가 감지되지 않거나 드라이버가 로드되지 않습니다**.**

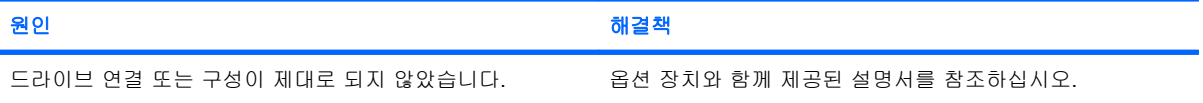

### 표 **2**-**14 CD-ROM** 및 **DVD** 문제 해결 (계속)

#### **DVD** 드라이브에서 동영상이 재생되지 않습니다**.**

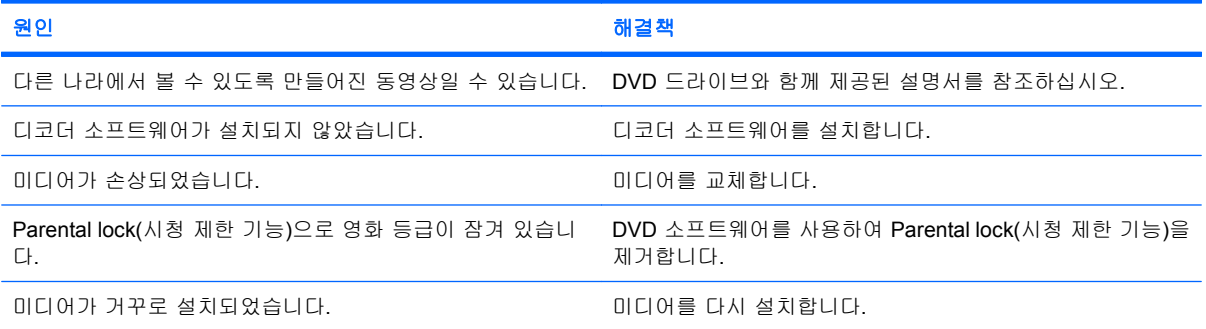

#### **CD** 트레이가 나오지 않습니다**.**

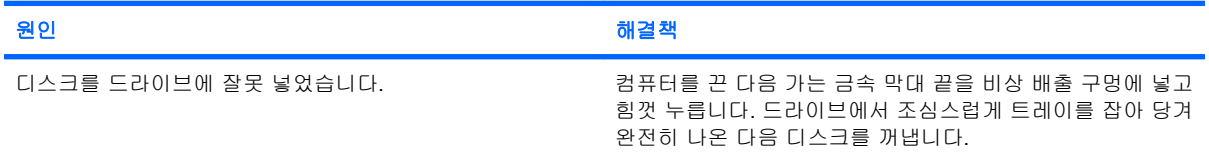

#### **CD-ROM, CD-RW, DVD-ROM** 또는 **DVD-R/RW** 드라이브가 디스크를 읽을 수 없거나 시작하는 시간이 오래 걸립니다**.**

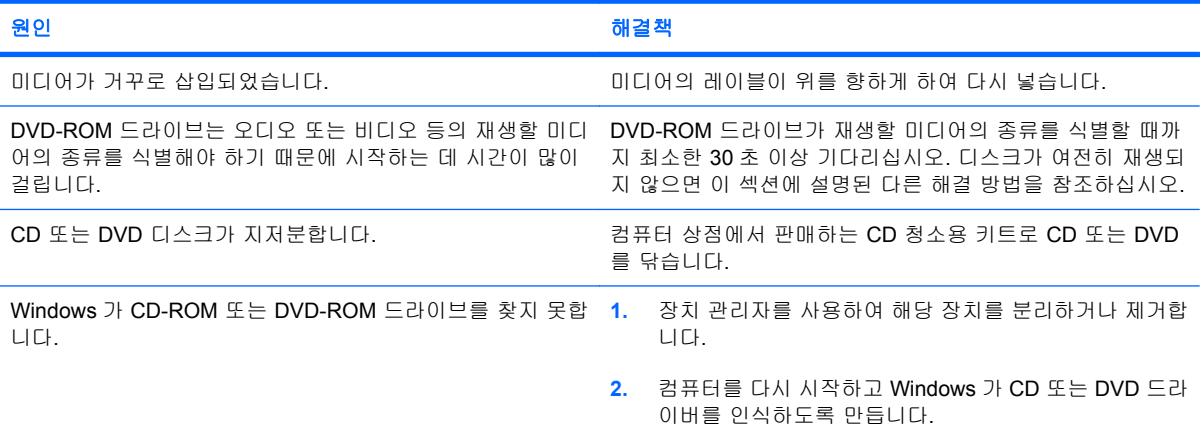

#### **CD** 녹화 또는 복사가 어렵거나 불가능합니다**.**

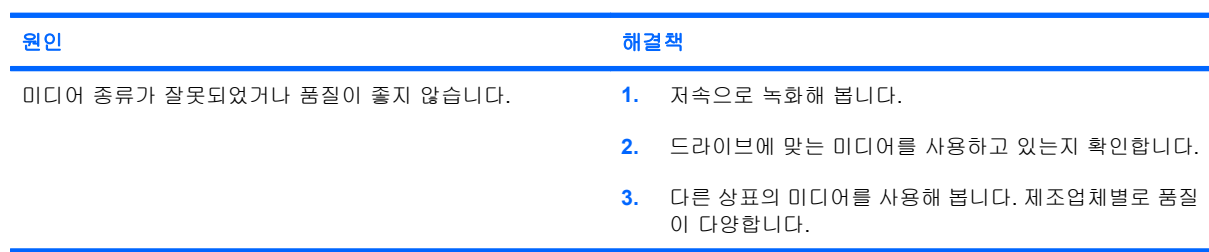

## <span id="page-45-0"></span>**USB** 플래시 드라이브 문제 해결

USB 플래시 드라이브에 문제가 발생하면 다음 표에 있는 일반적인 원인 및 해결 방법을 참조하십시 오.

#### 표 **2**-**15 USB** 플래시 드라이브 문제 해결

#### **Windows** 에서 **USB** 플래시 드라이브는 드라이브 문자로 사용할 수 없습니다**.**

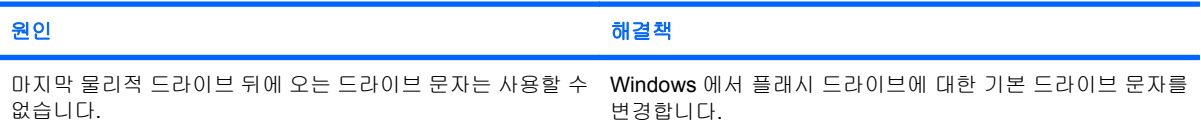

#### **USB** 플래시 드라이브를 찾을 수 없습니다**(**식별할 수 없음**).**

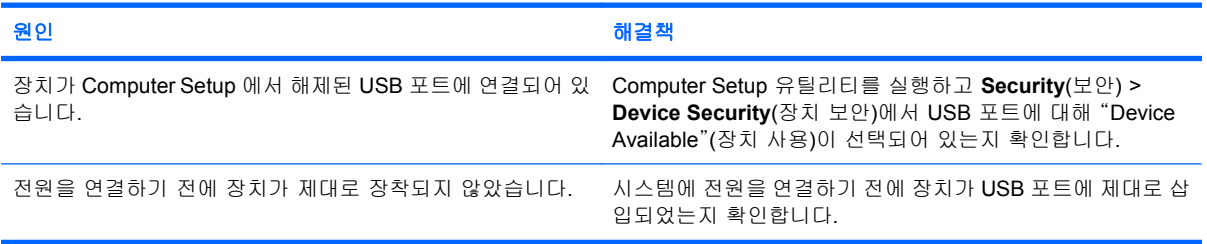

#### 시스템이 **USB** 플래시 드라이브에서 부팅되지 않습니다**.**

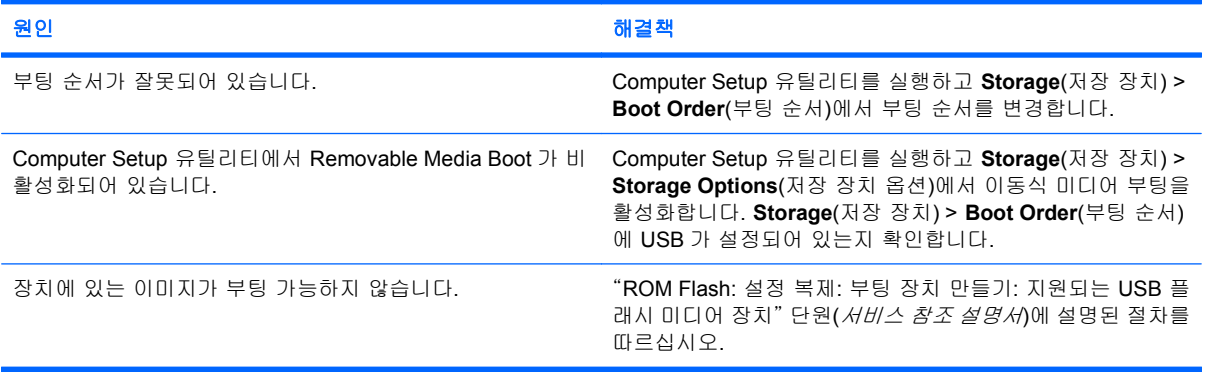

#### 부팅용 플래시 드라이브가 만들어진 후에 시스템이 **DOS** 로 부팅됩니다**.**

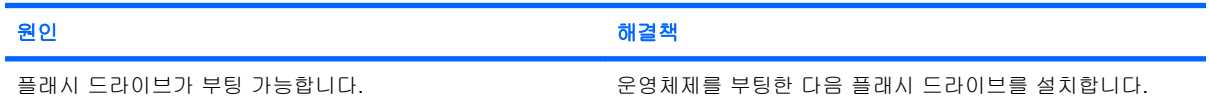

## <span id="page-46-0"></span>앞면 패널 부품 문제 해결

앞면 패널에 연결된 장치에 문제가 발생하면 다음 표에 있는 일반적인 원인 및 해결 방법을 참조하십 시오.

#### 표 **2**-**16** 앞면 패널 부품 문제 해결

**USB** 장치**,** 헤드폰 또는 마이크를 컴퓨터가 인식하지 못합니다**.**

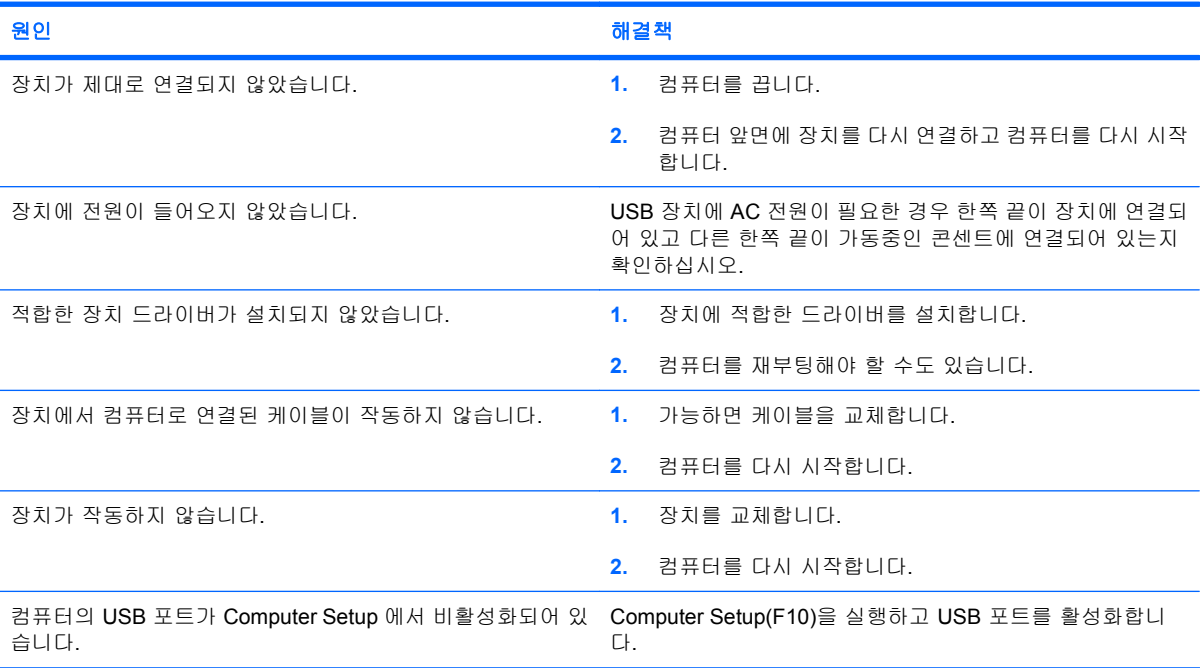

## <span id="page-47-0"></span>인터넷 접속 문제 해결

인터넷 접속에 문제가 발생하면 인터넷 서비스 제공업체에 문의하거나 다음 표에 나온 일반 원인 및 해결 방법을 참조하십시오.

#### 표 **2**-**17** 인터넷 접속 문제 해결

#### 인터넷에 연결할 수 없습니다**.**

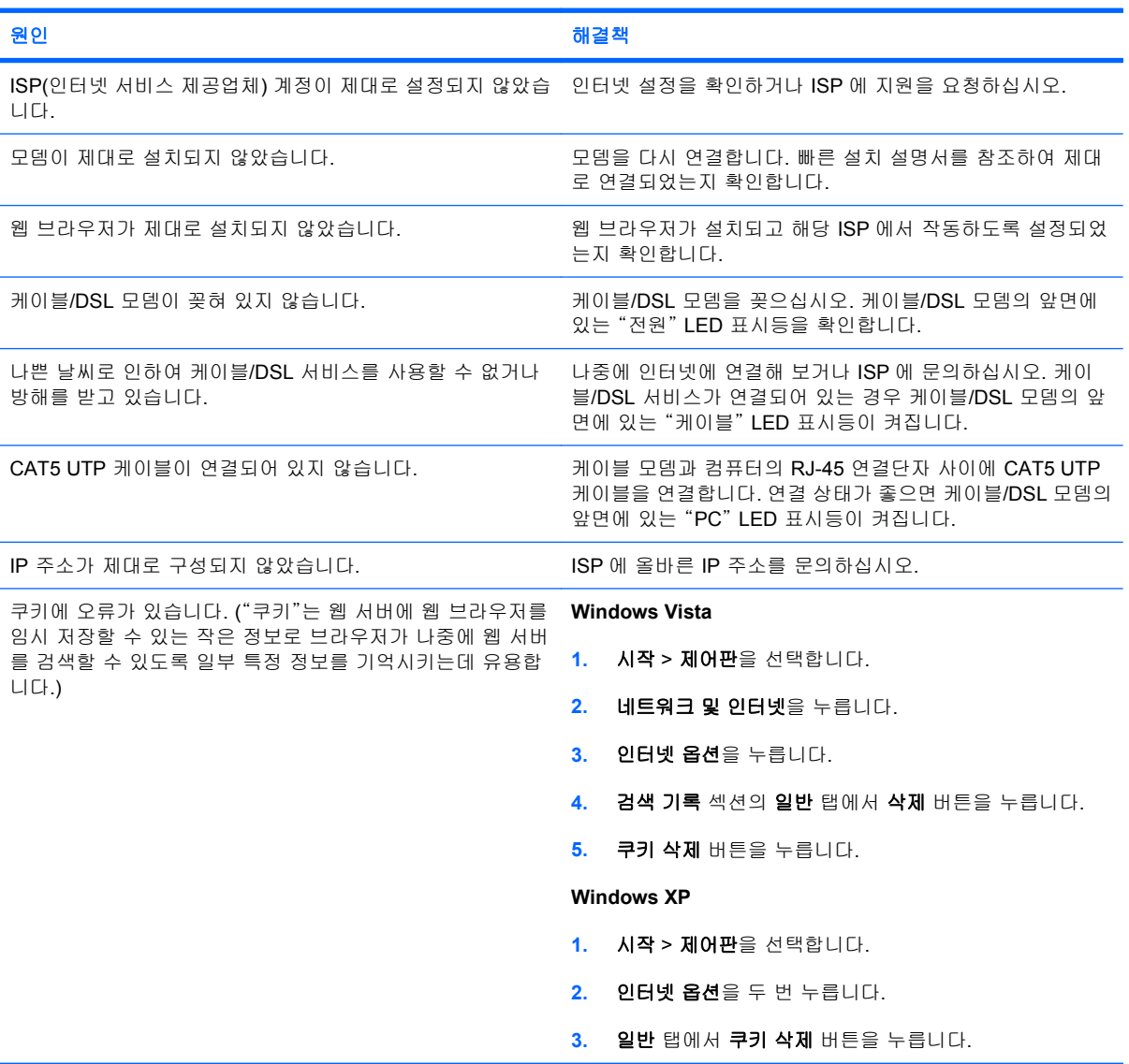

#### 인터넷 프로그램을 자동으로 시작할 수 없습니다**.**

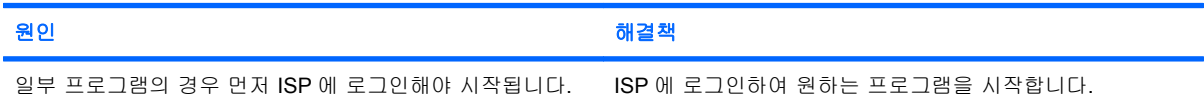

### 표 **2**-**17** 인터넷 접속 문제 해결 (계속)

인터넷에서 웹 사이트를 다운로드하는 데 시간이 많이 걸립니다**.**

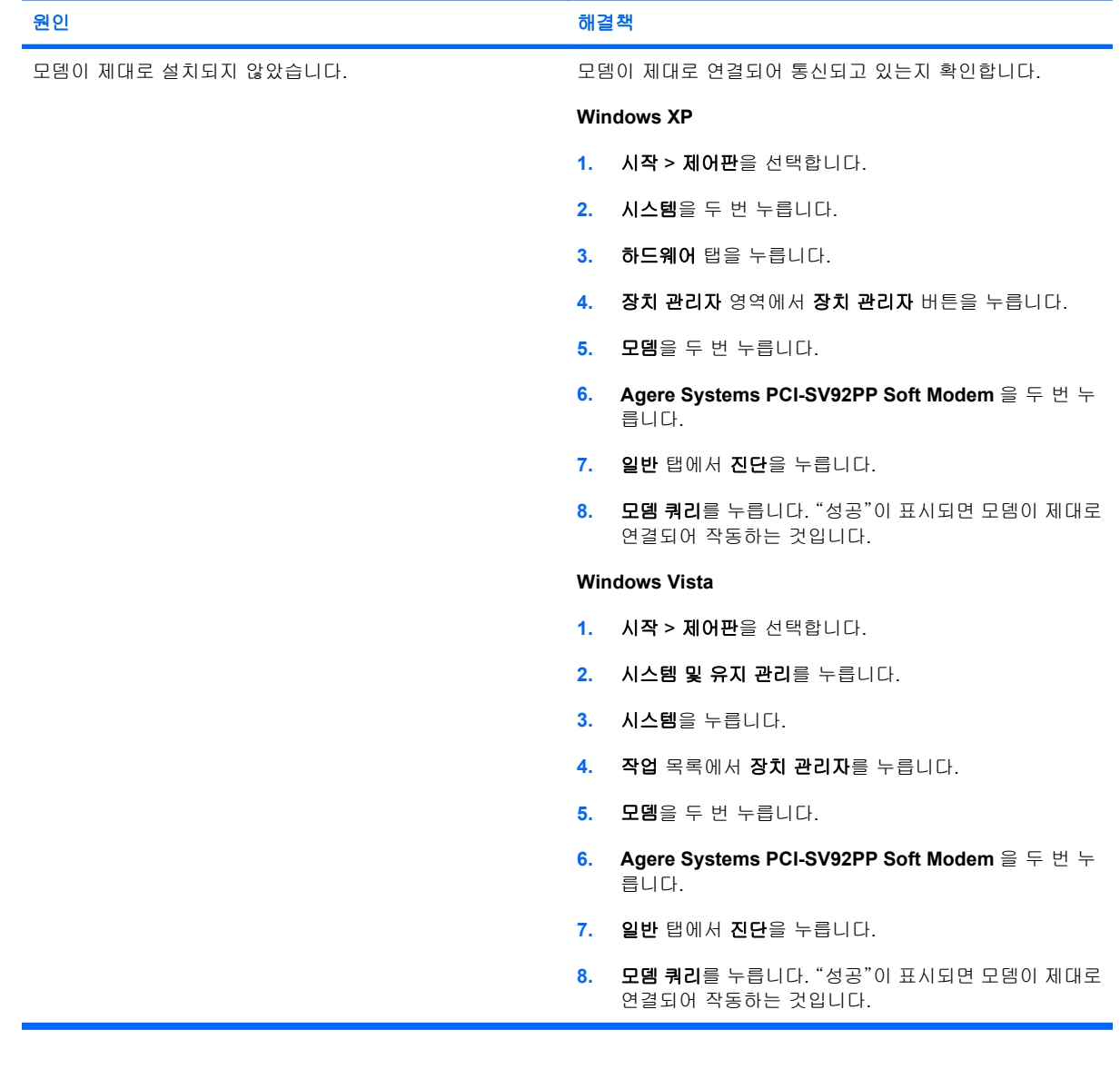

## <span id="page-49-0"></span>소프트웨어 문제 해결

대부분의 소프트웨어 문제에 대한 원인은 다음과 같습니다.

- 응용프로그램이 올바로 설치되지 않았거나 올바로 구성되지 않았습니다.
- 응용프로그램을 실행할 메모리가 불충분합니다.
- 응용프로그램 사이에 충돌이 있습니다.
- 필요한 모든 장치 드라이버가 설치되어 있는지 확인합니다.
- 출하 시 설치한 운영체제 이외에 시스템을 설치한 경우 시스템이 지원하는지 확인합니다.

소프트웨어 문제가 발생하면 다음 표에서 알맞은 해결 방법을 참조하십시오.

#### 표 **2**-**18** 소프트웨어 문제 해결

컴퓨터 작동이 중단되고 **HP** 로고 화면이 나타나지 않습니다**.**

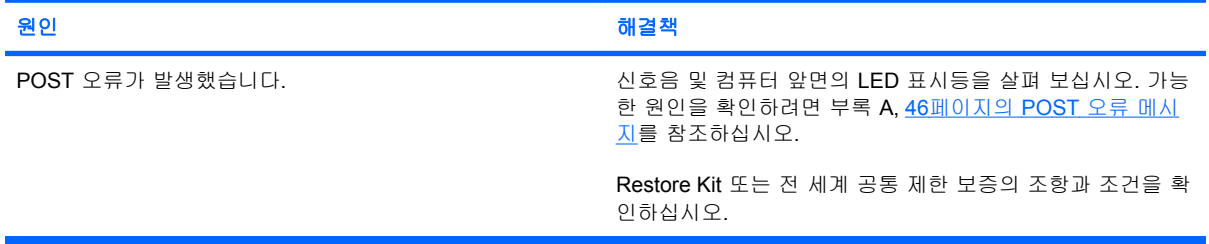

#### **HP** 로고 화면이 나타난 후 컴퓨터 작동이 중단됩니다**.**

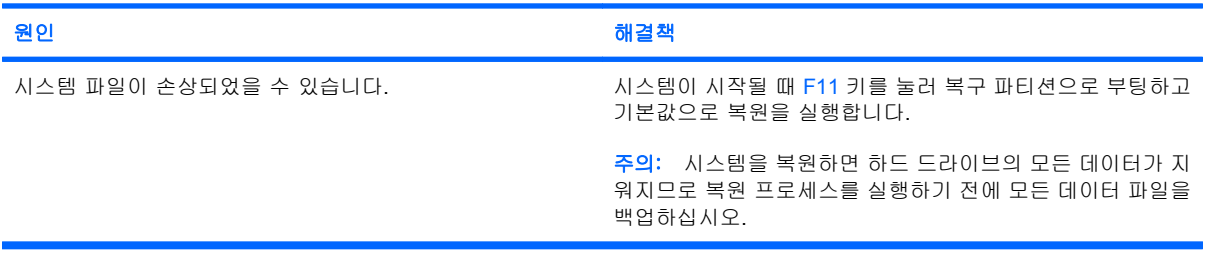

#### "**Illegal Operation has Occurred(**비정상적인 동작이 발생했습니다**.)**"라는 오류 메시지가 표시됩니다**.**

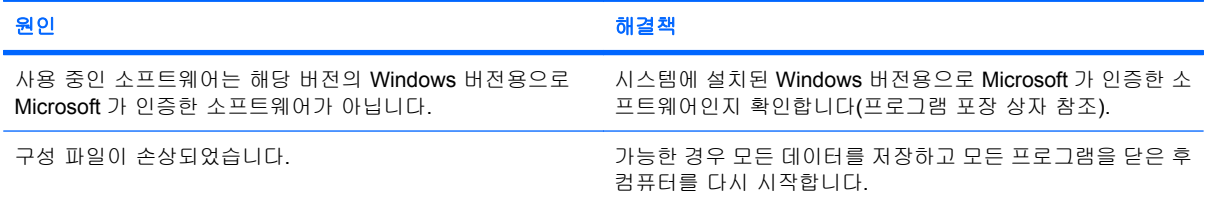

## <span id="page-50-0"></span>고객 지원 센터 문의

지원 및 서비스가 필요하면 공인 판매업체 또는 대리점에 문의하십시오. 가까운 판매업체 또는 대리점 을 찾으려면 <http://www.hp.com> 을 참조하십시오.

주: 서비스를 받기 위해 공인 판매업체, 대리점, 또는 서비스 제공업체로 컴퓨터를 가져올 경우 파워 온 암호 및 설정 암호(설정된 경우)를 알려주십시오.

기술 지원을 받으려면 보증서 또는 *지원 전화 번호* 설명서에 제시된 번호로 연락하십시오.

# <span id="page-51-0"></span>**A POST** 오류 메시지

이 부록에서는 POST(전원 켤 때 자체 테스트) 또는 컴퓨터 재시작 중 발생할 수 있는 오류 코드, 오류 메시지, 다양한 표시등 및 신호음 순서, 가능한 문제 발생 원인, 오류 조건을 해결하는 절차 등을 설명 합니다.

POST Message Disabled(POST 메시지 표시 안 함) 모드를 설정하면 POST 중 표시되는 대부분의 시 스템 메시지(예: 메모리 카운트 및 오류 메시지가 아닌 텍스트 메시지)가 나타나지 않도록 합니다. POST 오류가 발생하면, 화면에 오류 메시지가 표시됩니다. POST 중 수동으로 POST Messages Enabled 모드로 전환하려면 F10 또는 F12 키 이외의 아무 키나 누르십시오. 기본 모드는 POST Message Disabled 입니다.

컴퓨터가 운영체제를 로드하는 속도와 컴퓨터 테스트의 범위는 POST 모드 선택에 따라 결정됩니다.

Quick Boot(빠른 부팅)는 시스템 레벨 테스트 중 일부(예: 메모리 테스트)를 실행하지 않는 빠른 시동 프로세스입니다. Full Boot(정식 부팅)는 ROM 기반의 시스템 테스트를 모두 실행하며 오랜 시간이 걸 립니다.

정기적으로 1-30 일마다 Full Boot(정식 부팅)가 실행되도록 일정을 설정할 수도 있습니다. 일정을 설정 하려면, Computer Setup 에서 Full Boot Every x Days(정기적으로 X 일마다 정식 부팅) 모드로 재구성 하십시오.

주: Computer Setup 에 대한 자세한 내용은 *Computer Setup(F10)* 유틸리티 설명서를 참조하십시 오.

## <span id="page-52-0"></span>**POST** 숫자 코드 및 문자 메시지

이 섹션에서는 POST 와 관련된 숫자 코드로 이루어진 POST 오류에 대해 설명합니다. 또한 POST 중 표시될 수 있는 일부 문자 메시지도 설명합니다.

주: 화면에 POST 문자 메시지가 표시된 후 신호음이 한 번 울립니다.

#### 표 **A-1** 숫자 코드 및 문자 메시지

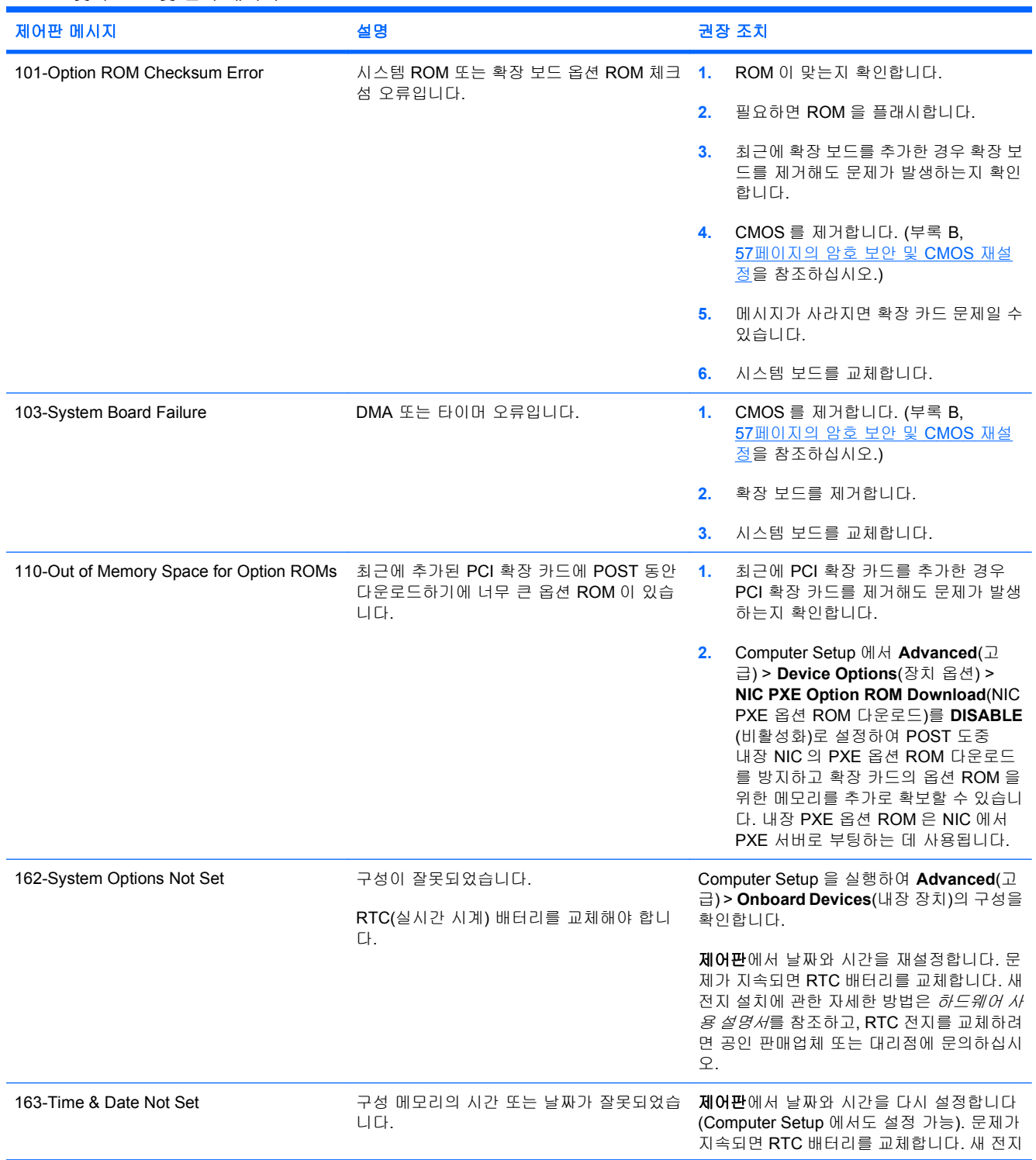

#### 제어판 메시지 설명 권장 조치 RTC(실시간 시계) 배터리를 교체해야 합니 다. 설치에 관한 자세한 방법은 하드웨어 사용 설 명서를 참조하고, RTC 전지를 교체하려면 공 인 판매업체 또는 대리점에 문의하십시오. 163-Time & Date Not Set CMOS 점퍼가 제대로 설치되지 않았습니다. CMOS 점퍼가 있는 경우 점퍼의 위치가 올바 른지 확인합니다. 164-Memory Size Error 마지막으로 부팅한 후 메모리 용량이 변경되 었습니다(메모리가 추가 또는 제거됨). F1 키를 눌러 메모리 변경 사항을 저장합니 다. 164-Memory Size Error 메모리 구성이 잘못되었습니다. **1.** Computer Setup 또는 Windows 유틸리 티를 실행합니다. **2.** 메모리 모듈이 제대로 설치되어 있는지 확인합니다. **3.** 추가한 메모리가 타 업체 제품일 경우 HP 전용 메모리를 사용하여 테스트합니 다. **4.** 메모리 모듈 유형이 적합한지 확인합니 다. 201-Memory Error RAM 오류입니다. **1.** 메모리 모듈이 제대로 설치되어 있는지 확인합니다. **2.** 메모리 모듈 유형이 적합한지 확인합니 다. **3.** 문제가 있는 것으로 확인된 메모리 모듈 을 제거하고 교체합니다. **4.** 메모리 모듈 교체 후에도 오류가 지속되 면 시스템 보드를 교체합니다. 213-Incompatible Memory Module in Memory Socket(s) X, X, ... 오류 메시지에 표시된 메모리 소켓에 있는 메 모리 모듈에 반드시 있어야 할 SPD 정보가 없거나 칩셋과 호환되지 않습니다. **1.** 메모리 모듈 유형이 적합한지 확인합니 다. **2.** 다른 메모리 소켓을 사용해 봅니다. **3.** DIMM 을 SPD 표준을 준수하는 모듈로 교체합니다. 214-DIMM Configuration Warning 설치된 DIMM 구성이 최적화되지 않았습니 다. 각 채널의 메모리 크기가 동일하도록 DIMM 을 재배치합니다. 215-DIMM 구성 오류 주제 기업 기업 설치된 DIMM 구성이 최적화되지 않았습니 다. 시스템의 전원을 분리하고 메모리 모듈을 다 시 설치합니다. AMD 시스템에서는 슬롯 XMM4, XMM3, XMM2, XMM1 순으로 모듈을 장착합니다. Intel 시스템에서는 슬롯 DIMM1, DIMM3, DIMM2, DIMM4 순으로 모 듈을 장착합니다. 219-ECC Memory Module Detected ECC Modules not supported on this Platform 최근에 추가된 메모리 모듈이 ECC 메모리 오 1. 류 보정을 지원합니다. **1.** 최근에 메모리를 추가한 경우 메모리를 제거해도 문제가 발생하는지 확인합니 다. **2.** 메모리 지원 정보에 대한 제품 설명서를 확인합니다. 301-Keyboard Error 키보드 오류입니다. **1.** 컴퓨터를 끈 상태에서 키보드를 다시 연 결합니다.

#### 표 **A-1** 숫자 코드 및 문자 메시지 (계속)

**2.** 연결단자 핀이 구부러지거나 없어지지

않았는지 확인합니다.

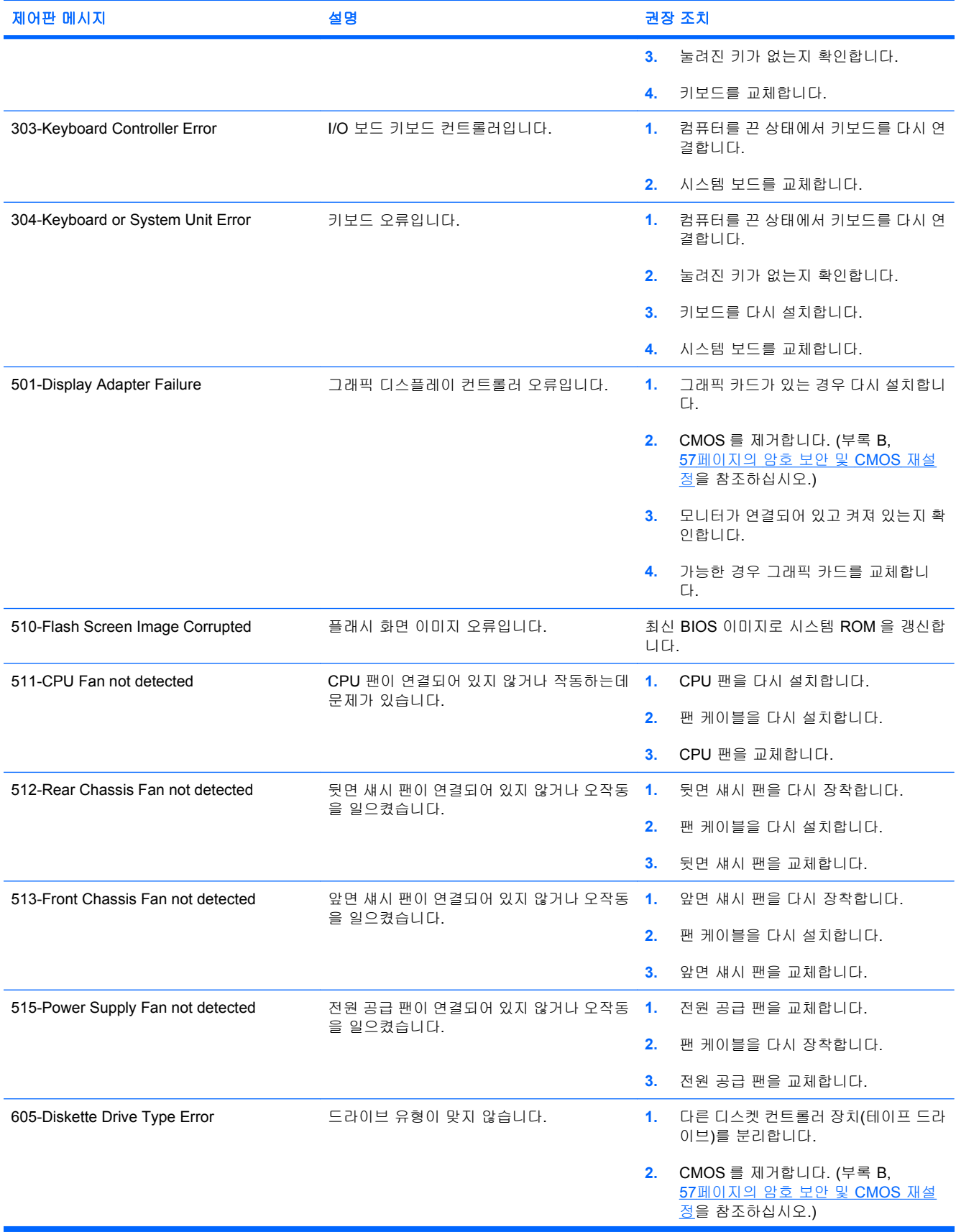

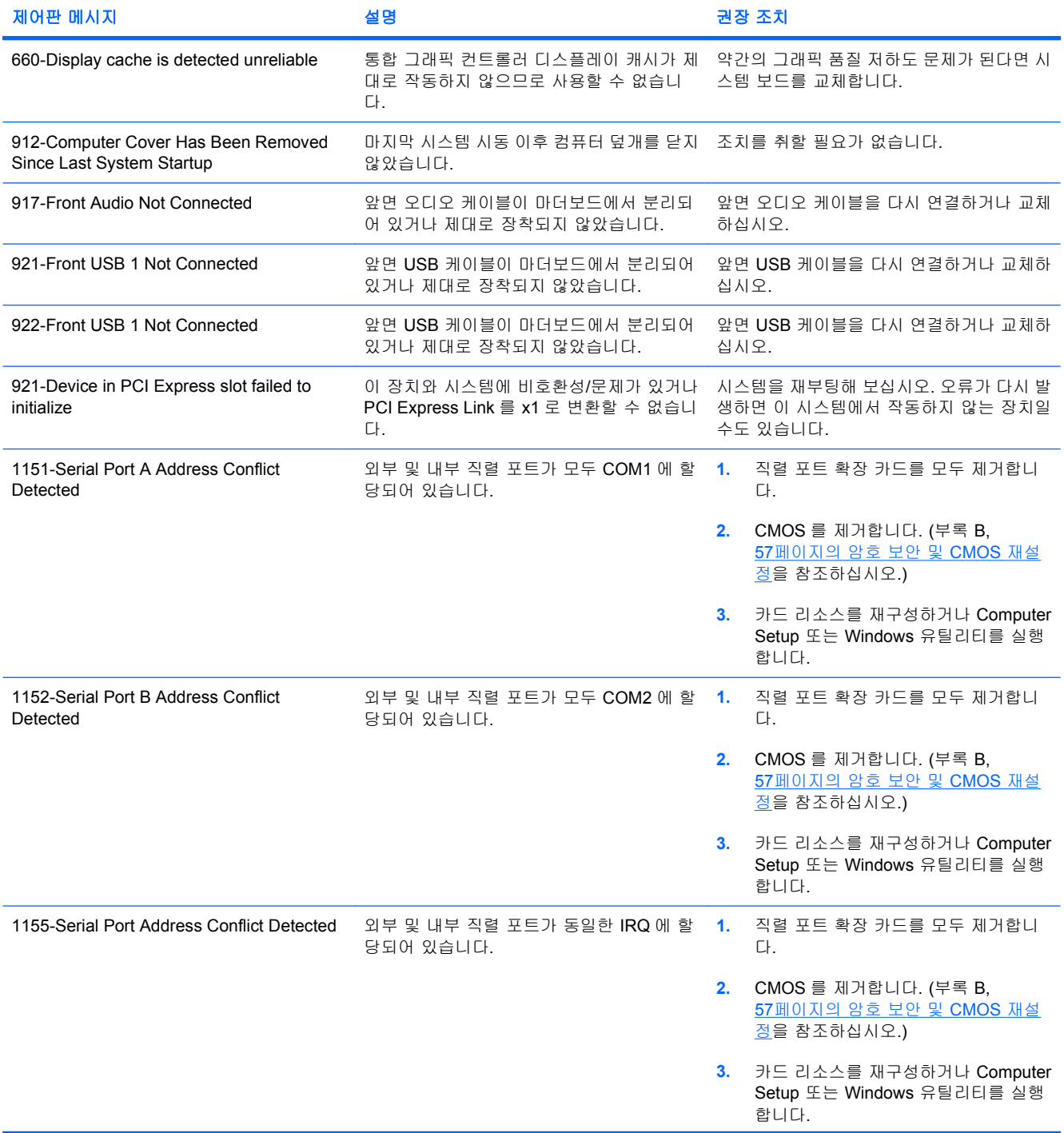

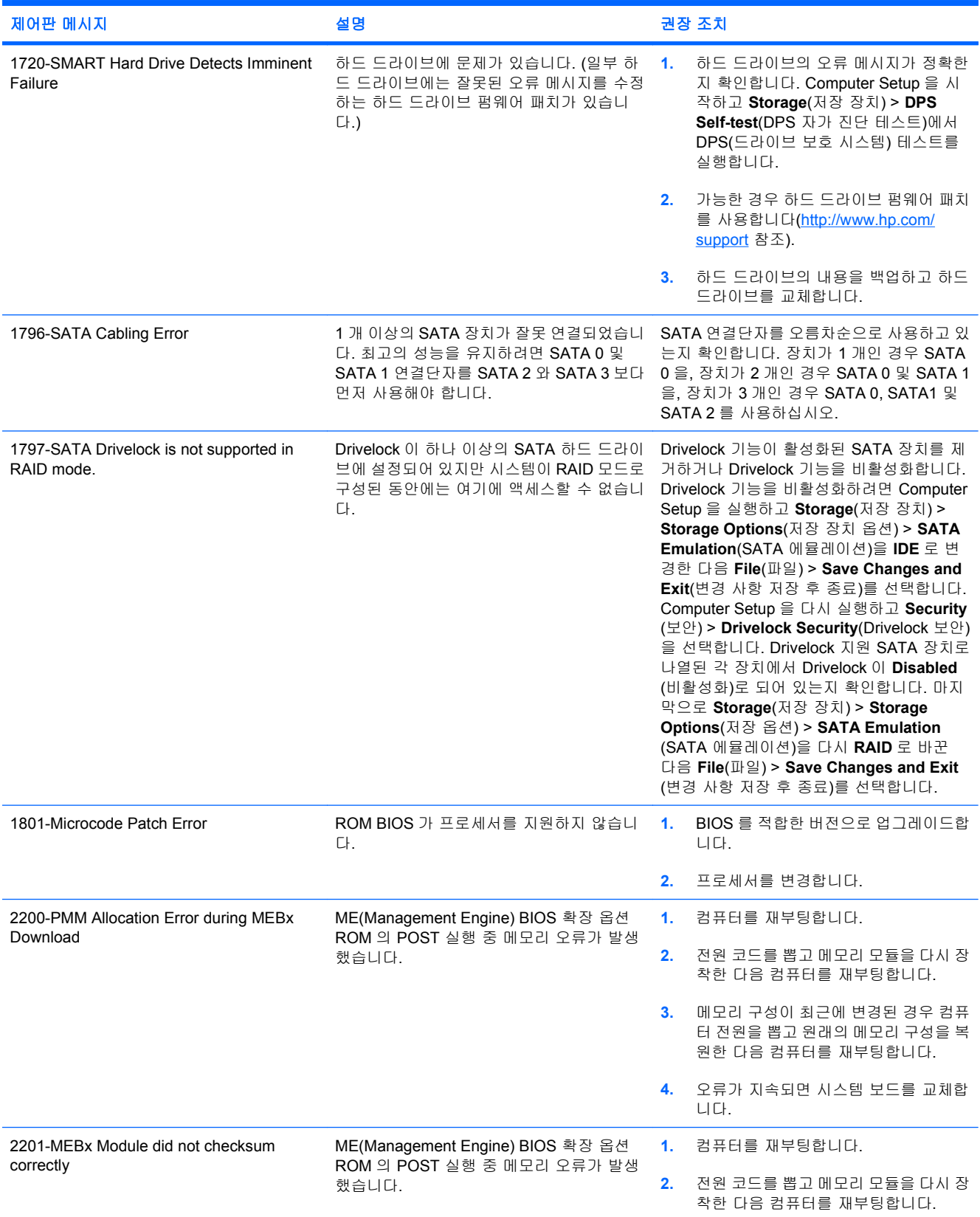

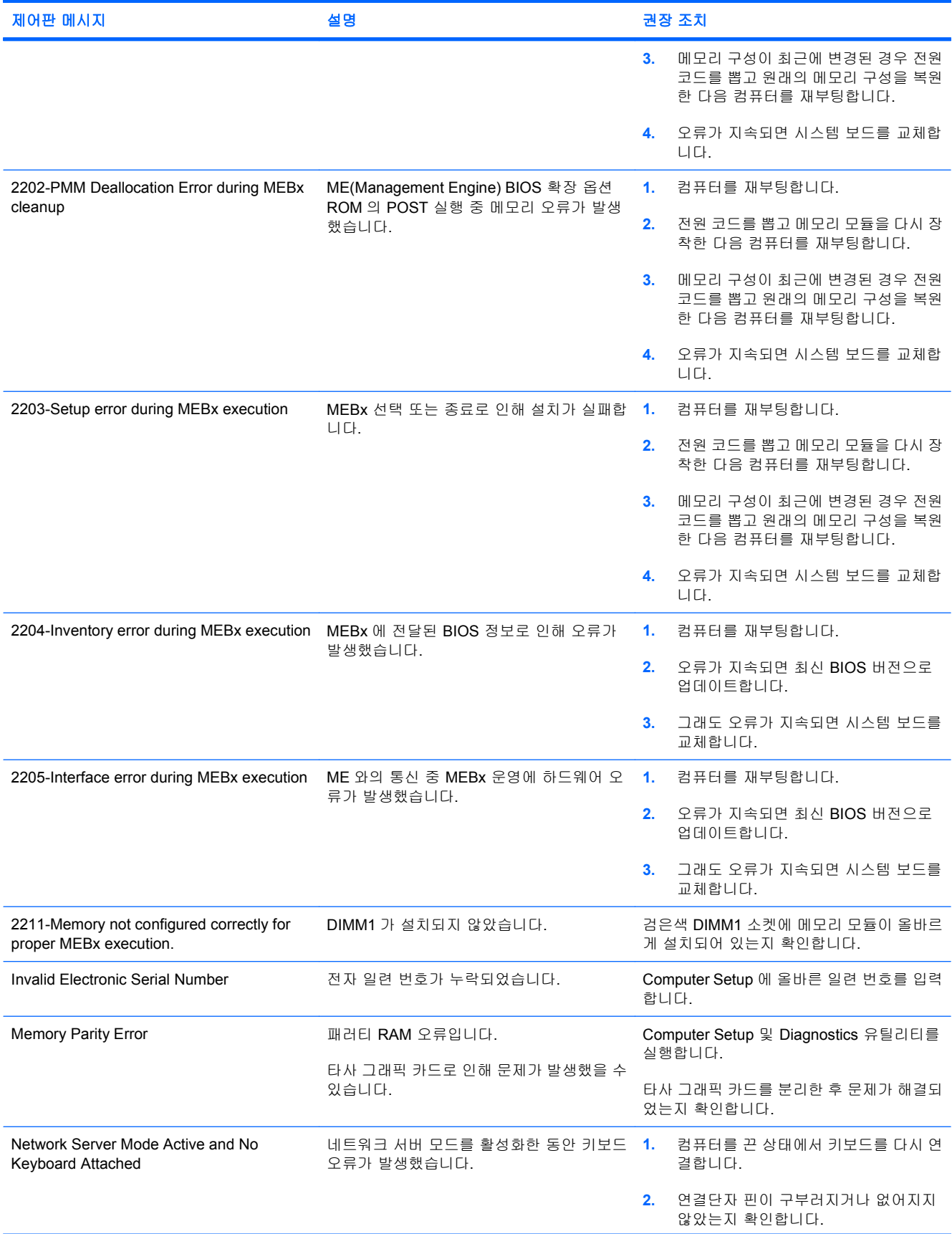

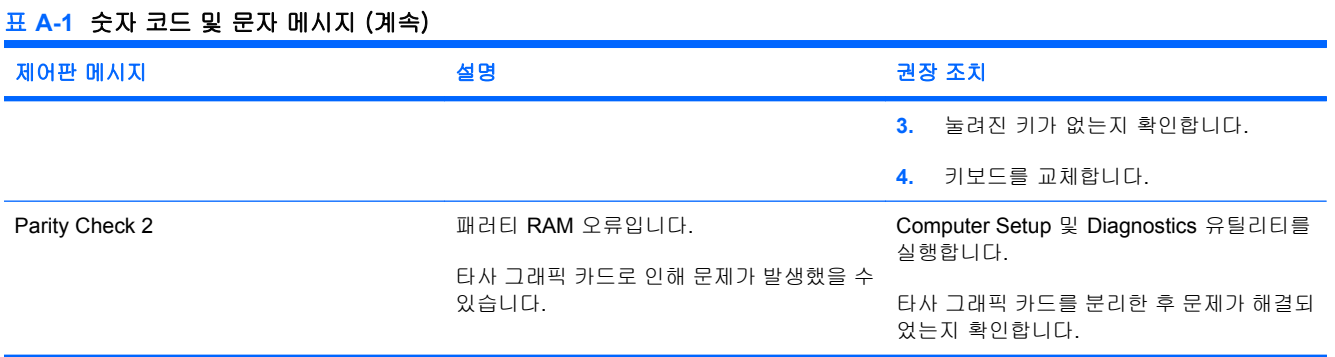

## <span id="page-59-0"></span>**POST** 진단 앞면 패널 **LED** 및 소리 신호 해석

이 섹션에서는 POST 중이나 전에 발생할 수 있는 소리 신호와 키보드, 앞면 패널 표시등 코드에 대해 설명합니다. 이러한 코드는 특별한 오류 코드나 문자 메시지를 동반하지 않습니다.

- 경고! 컴퓨터가 AC 전원에 연결되어 있는 경우 시스템 보드에 항상 전압이 흐르고 있습니다. 감전이 나 뜨거운 표면으로 인한 부상의 위험이 있으므로 반드시 벽면 콘센트에서 전원 코드를 뽑고 내부 시 스템 부품의 열이 식은 다음에 만지십시오.
- 주: PS/2 키보드에 표시등이 깜박일 경우 컴퓨터 앞면 패널의 깜박이는 표시등을 살펴보고 다음 표 를 참조하여 앞면 패널 표시등 코드를 확인합니다.

다음 표의 권장 조치는 수행해야 할 순서대로 나열되어 있습니다.

모델에 따라 일부 진단 표시등 및 소리 신호를 사용할 수 없습니다.

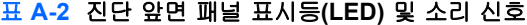

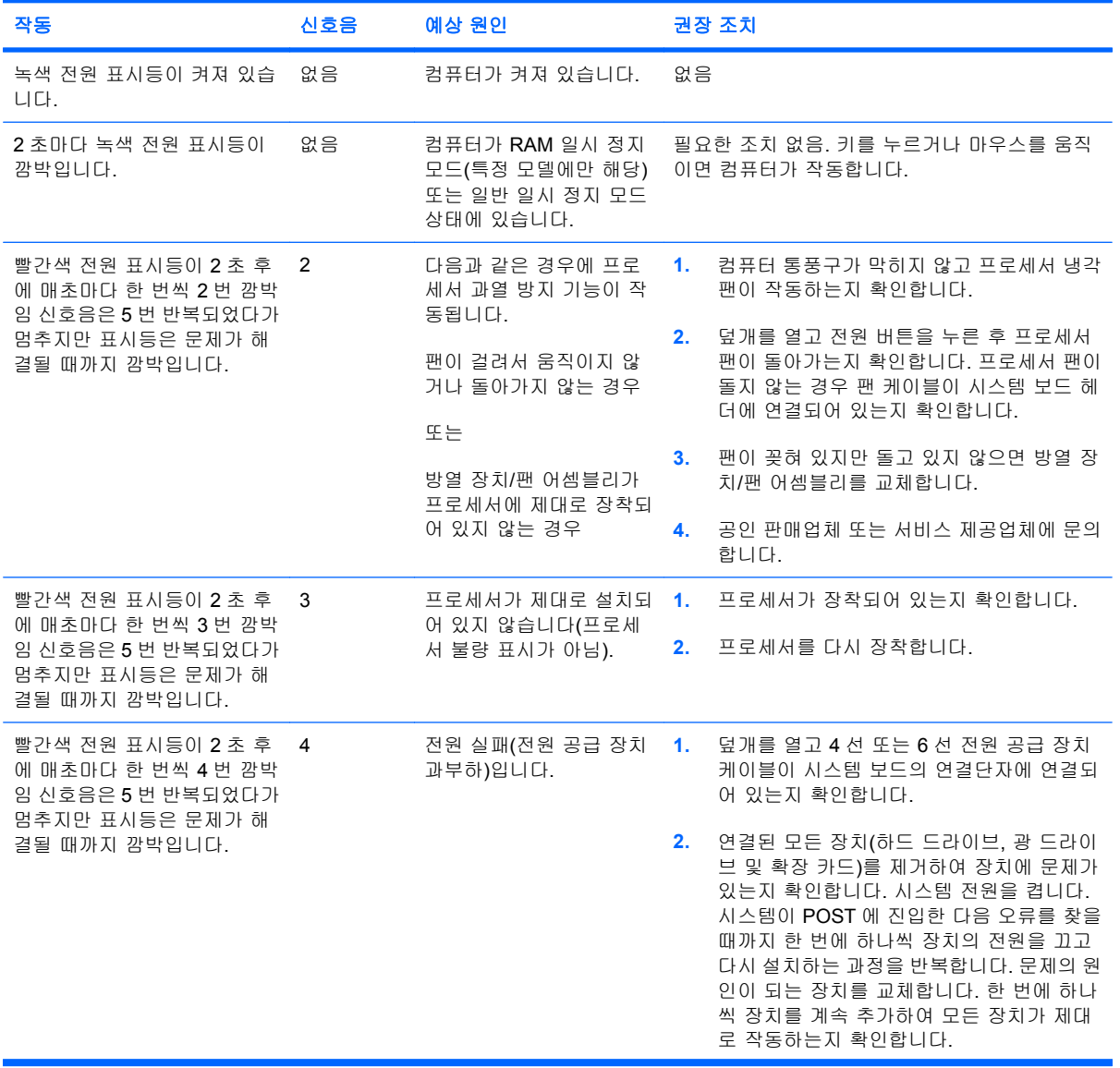

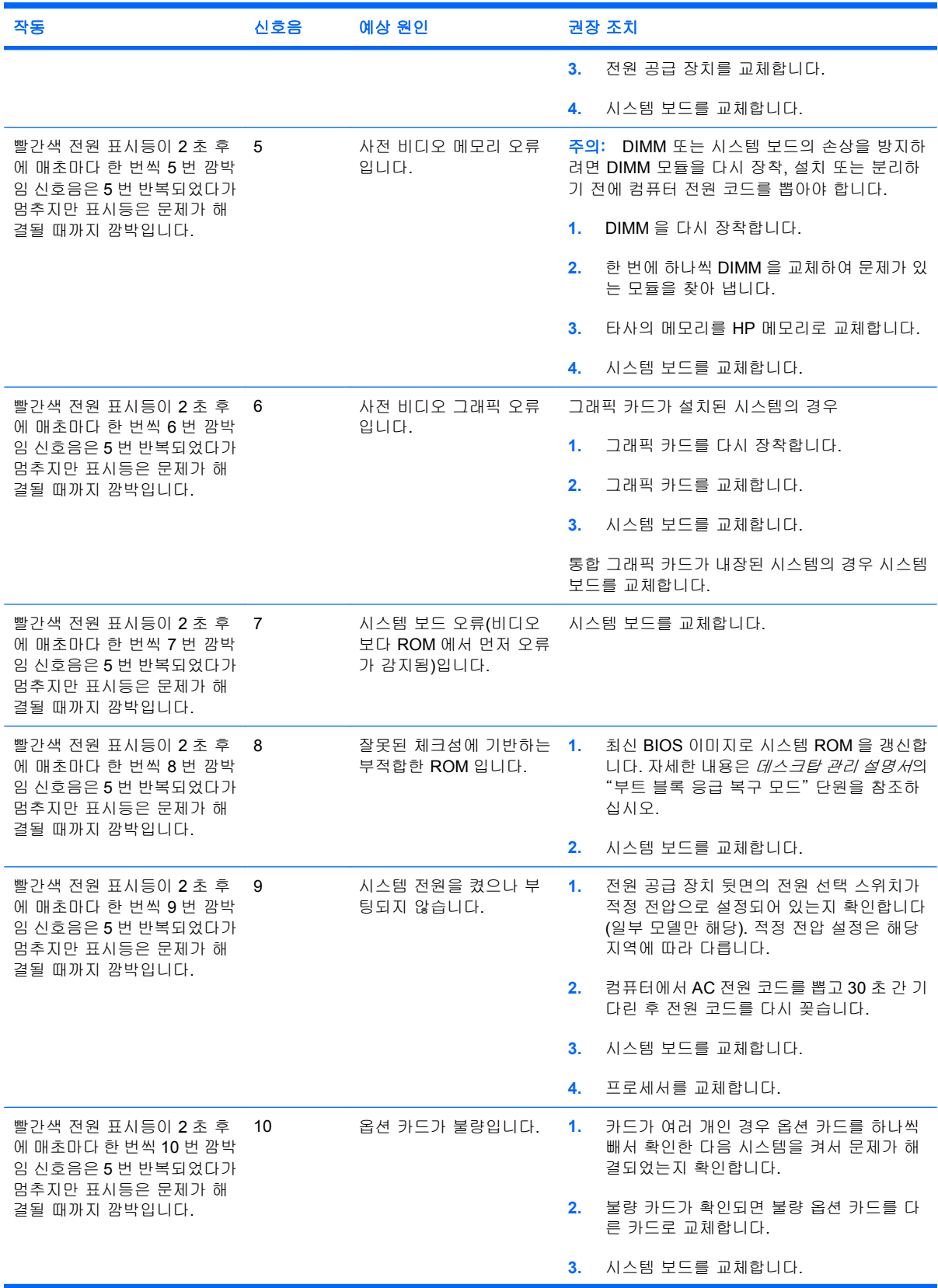

## 표 **A-2** 진단 앞면 패널 표시등**(LED)** 및 소리 신호 (계속)

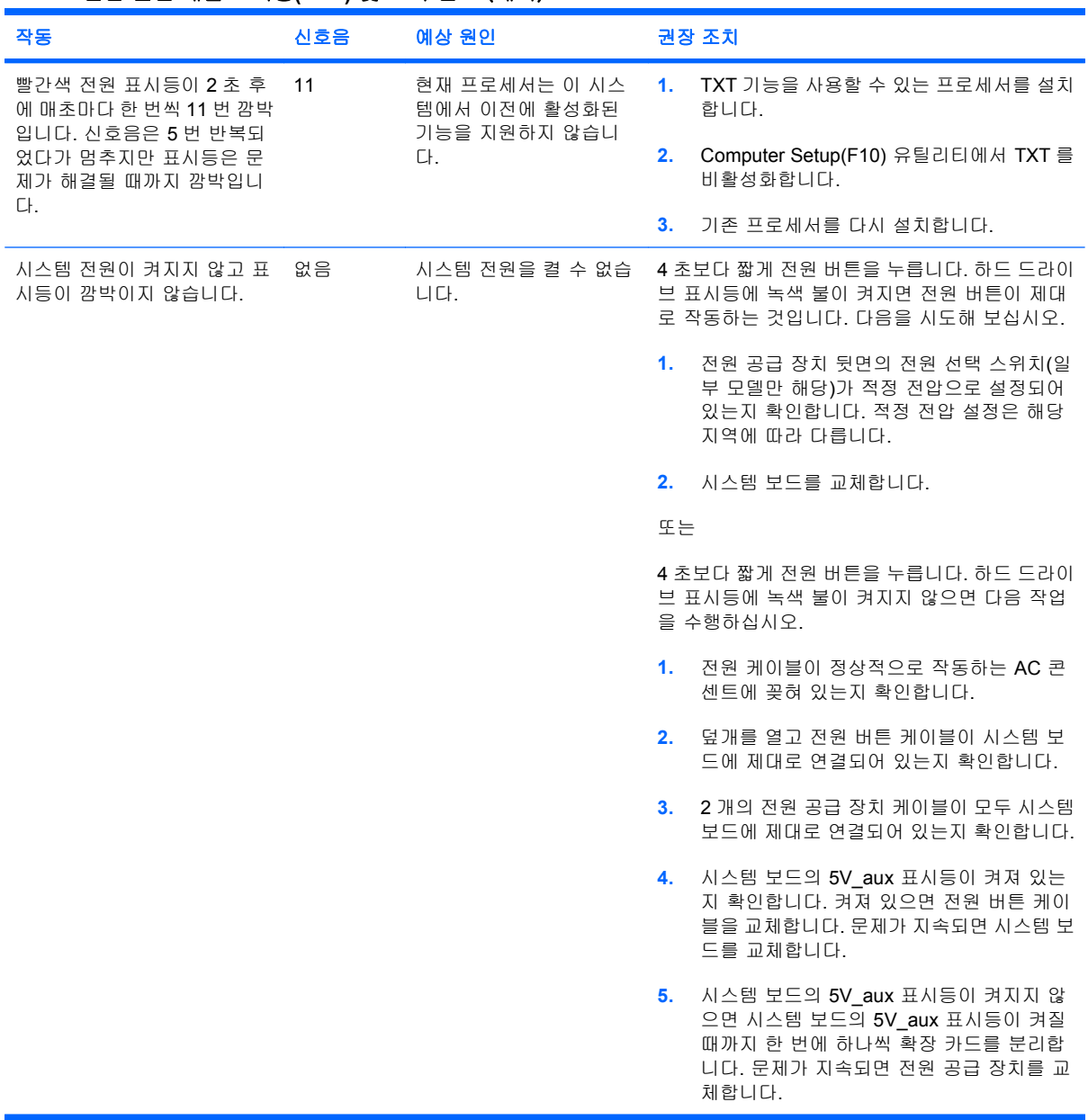

## 표 **A-2** 진단 앞면 패널 표시등**(LED)** 및 소리 신호 (계속)

# <span id="page-62-0"></span>**B** 암호 보안 및 **CMOS** 재설정

이 컴퓨터는 보안 암호 기능을 지원하며 Computer Setup 유틸리티 메뉴를 통해 이 기능을 설정할 수 있습니다.

이 컴퓨터는 Computer Setup 유틸리티 메뉴를 통해 설정할 수 있는 2 개의 보안 암호 기능, 즉 설정 암 호와 파워온 암호 기능을 지원합니다. 설정 암호만을 설정하면 다른 사용자는 Computer Setup 을 제 외한 컴퓨터의 모든 정보를 사용할 수 있습니다. 파워온 암호만을 설정하면 Computer Setup 및 컴퓨 터 상의 모든 정보를 액세스할 때 파워온 암호가 필요합니다. 두 암호를 모두 설정하면 설정 암호만 으로 Computer Setup 에 액세스할 수 있습니다.

두 암호를 모두 설정하면 컴퓨터에 로그인할 때 파워온 암호 대신 설정 암호를 사용할 수도 있습니다. 이 기능은 네트워크 관리자에게 유용합니다.

암호를 잊어버릴 경우 암호 점퍼를 재설정하여 암호를 지우면 컴퓨터의 정보에 액세스할 수 있습니 다.

주의: CMOS 버튼을 누르면 CMOS 값이 출하 시 기본값으로 재설정됩니다. 나중에 필요할 것을 대 비하여 재설정하기 전에 컴퓨터 CMOS 설정을 백업해야 합니다. 백업 시 Computer Setup 을 사용하 면 편리합니다. CMOS 설정 백업에 대한 자세한 내용은 *Computer Setup (F10)* 유틸리티 설명서를 참 조하십시오.

## <span id="page-63-0"></span>암호 점퍼 재설정

파워온 암호 또는 설정 암호 기능을 비활성화하거나 암호를 지우려면 다음 절차를 수행하십시오.

- **1.** 운영체제를 정상적으로 종료한 다음 컴퓨터와 모든 외부 장치의 전원을 끄고 콘센트에서 전원 코 드를 뽑습니다.
- **2.** 전원 코드를 뽑은 상태에서 전원 버튼을 다시 눌러 시스템에 남아 있는 전력을 모두 소진시킵니 다.
- △ 경고! 감전이나 뜨거운 표면으로 인한 부상의 위험이 있으므로 반드시 벽면 콘센트에서 전원 코 드를 뽑고 내부 시스템 부품의 열이 식은 다음에 만지십시오.
- 주의: 컴퓨터에 전원이 연결되어 있으면 장치가 꺼진 상태에서도 전원 공급 장치는 항상 시스템 보드에 입력되는 전압을 유지하고 있습니다. 전원 코드를 잘못 뽑으면 시스템에 손상을 줄 수 있 습니다.

정전기는 컴퓨터나 장비(선택 사항)의 전자 부품을 손상시킬 수 있습니다. 아래 절차를 시작하기 전에 접지된 금속 물체를 손으로 잠깐 만져서 정전기를 미리 방전하십시오. 자세한 내용은 안전 수칙 및 규정 정보 설명서를 참조하십시오.

- **3.** 컴퓨터 커버나 액세스 패널을 엽니다.
- **4.** 헤더 및 점퍼를 찾습니다.
- 주: 암호 점퍼는 녹색이므로 쉽게 찾을 수 있습니다. 암호 점퍼와 기타 보드 구성 요소를 찾으려 면 해당 시스템을 위한 IPSM(Illustrated Parts & Service Map)을 참조하십시오. IPSM 은 <http://www.hp.com/support> 에서 다운로드할 수 있습니다.
- **5.** 핀 1 과 핀 2 에서 점퍼를 뺍니다. 잃어버리지 않도록 핀 1 이나 핀 2 에 점퍼를 끼워둡니다.
- **6.** 컴퓨터 덮개나 액세스 패널을 다시 장착합니다.
- **7.** 외부 장치를 다시 연결합니다.
- **8.** 컴퓨터에 전원을 연결하고 켭니다. 운영체제가 시작됩니다. 이 작업으로 현재의 암호가 지워지고 암호 기능이 해제됩니다.
- **9.** 새 암호를 설정하려면 1~4 단계를 반복하고, 핀 1 과 핀 2 의 암호 점퍼를 바꾼 다음 6~8 단계를 반 복합니다. 그 다음 Computer Setup 을 통해 새 암호를 설정합니다. Computer Setup 지침은 *Computer Setup(F10)* 유틸리티 설명서를 참조하십시오.

## <span id="page-64-0"></span>**CMOS** 삭제 및 재설정

컴퓨터의 구성 메모리(CMOS)에는 컴퓨터의 구성 정보가 저장되어 있습니다.

CMOS 버튼은 CMOS 를 재설정하지만 파워온 암호 및 설정 암호는 지우지 않습니다.

CMOS 를 지우면 Management Engine BIOS Extension(MEBx)의 Active Management Technology (AMT) 설정이 암호와 함께 지워집니다. 암호는 "admin"으로 초기화되며 재설정해야 합니다. AMT 설 정 또한 재설정해야 합니다. MEBx 에 액세스하려면 POST 실행 중 Ctrl+P 를 누릅니다.

- **1.** 컴퓨터와 모든 외부 장치를 끄고 전원 콘센트에서 전원 코드를 뽑습니다.
- **2.** 컴퓨터에 연결된 키보드, 모니터 및 기타 모든 외부 장치를 분리합니다.
- 경고! 감전이나 뜨거운 표면으로 인한 부상의 위험이 있으므로 반드시 벽면 콘센트에서 전원 코 드를 뽑고 내부 시스템 부품의 열이 식은 다음에 만지십시오.
- 주의: 컴퓨터에 전원이 연결되어 있으면 장치가 꺼진 상태에서도 전원 공급 장치는 항상 시스템 보드에 입력되는 전압을 유지하고 있습니다. 전원 코드를 잘못 뽑으면 시스템에 손상을 줄 수 있 습니다.

정전기는 컴퓨터나 장비(선택 사항)의 전자 부품을 손상시킬 수 있습니다. 아래 절차를 시작하기 전에 접지된 금속 물체를 손으로 잠깐 만져서 정전기를 미리 방전하십시오. 자세한 내용은 안전 수칙 및 규정 정보 설명서를 참조하십시오.

- **3.** 컴퓨터 커버나 액세스 패널을 엽니다.
- 주의: CMOS 버튼을 누르면 CMOS 값이 출하 시 기본값으로 재설정됩니다. 나중에 필요할 것을 대비하여 재설정하기 전에 컴퓨터 CMOS 설정을 백업해야 합니다. 백업 시 Computer Setup 을 사용하면 편리합니다. CMOS 설정 백업에 대한 자세한 내용은 *Computer Setup (F10)* 유틸리티 *설명서*를 참조하십시오.
- **4.** CMOS 버튼을 찾아 5 초 동안 누릅니다.
- 주: 콘센트에서 AC 전원 코드가 뽑혀 있는지 확인하십시오. 전원 코드가 연결되어 있으면 CMOS 버튼을 사용하여 CMOS 를 지울 수 없습니다.
	- 그림 **B-1** CMOS 버튼

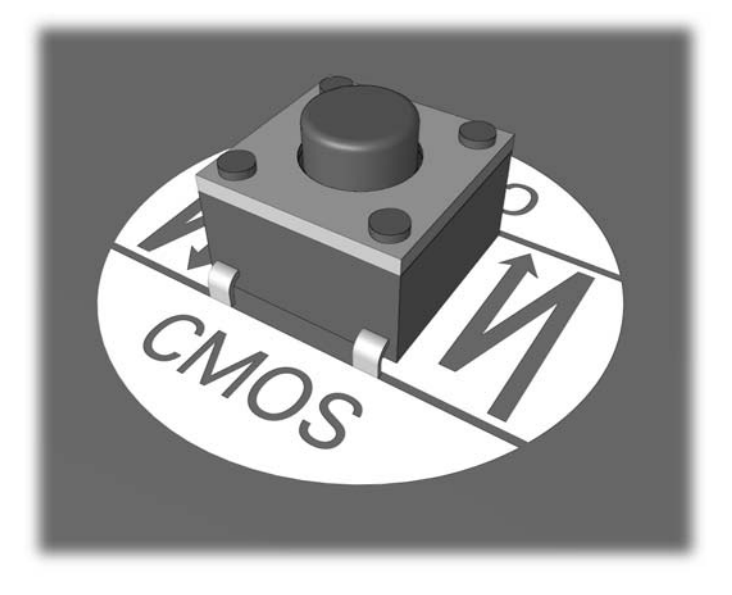

- 주: CMOS 버튼과 기타 보드 구성 요소를 찾으려면 해당 시스템을 위한 IPSM(Illustrated Parts & Service Map)을 참조하십시오.
- **5.** 컴퓨터 덮개나 액세스 패널을 다시 장착합니다.
- **6.** 외부 장치를 다시 연결합니다.
- **7.** 컴퓨터에 전원을 연결하고 켭니다.
- 주: CMOS 를 지우고 재부팅하면 구성이 변경되었음을 알리는 POST 오류 메시지가 나타납니 다. Computer Setup 을 사용하여 날짜, 시간과 함께 모든 특수 시스템 설정을 재설정합니다.

Computer Setup 에 대한 자세한 내용은 *Computer Setup(F10)* 유틸리티 설명서를 참조하십시오.

# <span id="page-66-0"></span>**C DPS(**드라이브 보호 시스템**)**

DPS(드라이브 보호 시스템)는 일부 컴퓨터에 설치된 하드 드라이브에 내장되어 있는 진단 도구입니 다. DPS 는 보증되지 않은 하드 드라이브 교체로 발생할 수 있는 진단 문제를 지원하도록 설계되었습 니다.

이 시스템이 내장되어 있으면 설치된 각 하드 드라이브는 DPS 를 사용하여 테스트되고 키 정보가 드 라이브에 영구적으로 기록됩니다. DPS 가 실행될 때마다 테스트 결과가 하드 드라이브에 기록됩니 다. 서비스 제공 업체는 이 정보를 사용하여 DPS 소프트웨어가 실행되었던 상태를 진단할 수 있습니 다.

DPS 의 실행은 하드 드라이브에 있는 프로그램이나 데이터에 영향을 주지 않습니다. 테스트는 하드 드 라이브 펌웨어에 상주하므로 컴퓨터가 운영체제로 부팅되지 않더라도 실행할 수 있습니다. 테스트 실 행에 필요한 시간은 하드 드라이브 제조업체와 크기에 따라 다르지만 대부분의 경우 기가바이트당 약 2 분 정도 걸립니다.

하드 드라이브에 문제가 있으면 DPS 를 사용하십시오. 컴퓨터에 SMART Hard Drive Detect Imminent Failure 메시지가 표시되는 경우에는 DPS 를 실행할 필요 없는 대신 하드 드라이브 상의 정 보를 백업하고 서비스 제공업체에 문의하여 하드 드라이브를 교체하십시오.

## **Computer Setup** 을 통한 **DPS** 액세스

컴퓨터가 제대로 켜지지 않으면 Computer Setup 을 사용하여 DPS 프로그램에 액세스하십시오. DPS 에 액세스하려면 다음 절차를 수행하십시오.

- **1.** 컴퓨터를 켜거나 다시 시작합니다.
- **2.** 화면 우측 하단에 F10 Setup 메시지가 나타나면 F10 키를 누릅니다.
	- 주: 메시지가 나타나는 동안 F10 키를 누르지 않으면 컴퓨터를 끄고 다시 켜야만 유틸리티를 사 용할 수 있습니다.

Computer Setup 유틸리티 메뉴에 **File**, **Storage**, **Security**, **Power** 및 **Advanced** 의 5 개 제목이 표시됩니다.

**3. Storage**(저장 장치) > **DPS Self-Test**(DPS 자가 진단 테스트)를 선택합니다.

컴퓨터에 설치된 DPS 진단 가능 하드 드라이브 목록이 화면에 나타납니다.

- 주: DPS 가 진단할 수 있는 하드 드라이브가 설치되어 있지 않으면 화면에 **DPS Self-Test** 옵션 이 나타나지 않습니다.
- **4.** 테스트할 하드 드라이브를 선택하고 화면의 지시에 따라 테스트 절차를 수행합니다.

테스트를 완료하면 다음 세 가지 메시지 중 하나가 표시됩니다.

- **Test Succeeded. Completion Code 0.**
- **•** Test Aborted. Completion Code 1 또는 2.
- **•** Test Failed. Drive Replacement Recommended. Completion Code  $3 \sim 14$

테스트가 실패하면 완료 코드를 기록하고, 컴퓨터 문제를 진단할 수 있도록 서비스 제공업체에 알려야 합니다.

# <span id="page-68-0"></span>색인

## **C**

CD-ROM 또는 DVD 문제 [38](#page-43-0) CMOS 백업 [57](#page-62-0) 삭제 및 재설정 [59](#page-64-0)

## **D**

DPS(드라이브 보호 시스템) [61](#page-66-0)

### **P**

POST 오류 메시지 [46](#page-51-0)

### **V**

Vision Field Diagnostics(비전 필드 진단) [1](#page-6-0)

### **W**

WOL 기능 [32](#page-37-0)

### ㄱ

경보음 신호 [54](#page-59-0) 고객 지원 [8](#page-13-0), [45](#page-50-0) 광 드라이브 문제 [38](#page-43-0) 깜박이는 표시등 [54](#page-59-0)

## ㄴ

네트워크 문제 [32](#page-37-0)

### ㅁ

마우스 문제 [28](#page-33-0) 메모리 문제 [35](#page-40-0) 모니터 문제 [21](#page-26-0) 문제 CD-ROM 또는 DVD [38](#page-43-0) 네트워크 [32](#page-37-0) 마우스 [28](#page-33-0) 메모리 [35](#page-40-0) 모니터 [21](#page-26-0) 미디어 카드 리더 [19](#page-24-0) 소프트웨어 [44](#page-49-0)

앞면 패널 [41](#page-46-0) 오디오 [25](#page-30-0) 인터넷 액세스 [42](#page-47-0) 일반 문제 [11](#page-16-0) 전원 [15](#page-20-0) 키보드 [28](#page-33-0) 프로세서 [37](#page-42-0) 프린터 [27](#page-32-0) 플래시 드라이브 [40](#page-45-0) 하드 드라이브 [16](#page-21-0) 하드웨어 설치 [30](#page-35-0) 미디어 카드 리더 문제 [19](#page-24-0)

### $\blacksquare$

부팅 옵션 빠른 부팅 [46](#page-51-0) 정식 부팅 [46](#page-51-0)

## ㅅ

설정 암호 [57](#page-62-0) 소리 신호 [54](#page-59-0) 소프트웨어 문제 [44](#page-49-0) 백업 [7](#page-12-0) 숫자 오류 코드 [47](#page-52-0)

 $\bullet$ 

안전 및 편의 [8](#page-13-0) 암호 설치 [57](#page-62-0) 지우기 [57](#page-62-0) 파워온 [57](#page-62-0) 앞면 패널 문제 [41](#page-46-0) 액세스 패널, 잠김 [12](#page-17-0) 오디오 문제 [25](#page-30-0) 오류 메시지 [47](#page-52-0) 코드 [46](#page-51-0), [54](#page-59-0) 유용한 정보 [9](#page-14-0) 인터넷 액세스 문제 [42](#page-47-0) 일반 문제 [11](#page-16-0)

## ㅈ

재설정 CMOS [57](#page-62-0) 암호 점퍼 [57](#page-62-0) 전원 문제 [15](#page-20-0) 진단 유틸리티 [1](#page-6-0)

## ㅋ

키보드 문제 [28](#page-33-0)

### ㅍ

파워온 암호 [57](#page-62-0) 표시등 PS/2 키보드 깜박임 [54](#page-59-0) 전원 깜박임 [54](#page-59-0) 프로세서 문제 [37](#page-42-0) 프린터 문제 [27](#page-32-0) 플래시 드라이브 문제 [40](#page-45-0)

### ㅎ

하드 드라이브 문제 [16](#page-21-0) 하드웨어 설치 문제 [30](#page-35-0)